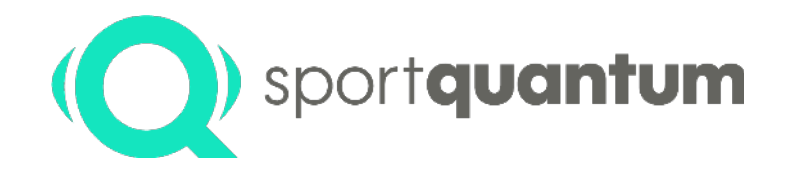

# **SQ10 Interaktive Zielscheibe Bedienungsanleitung**

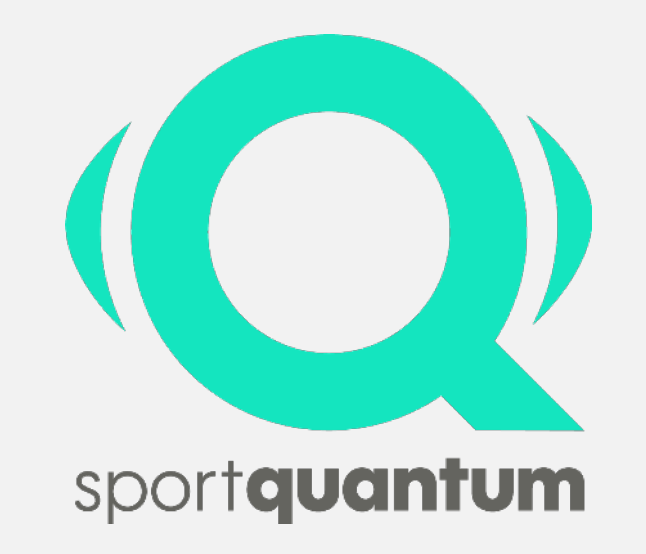

**2021.07**

**Inhalt**

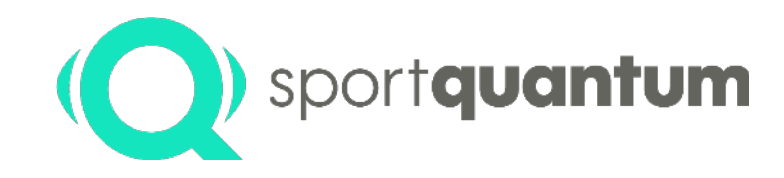

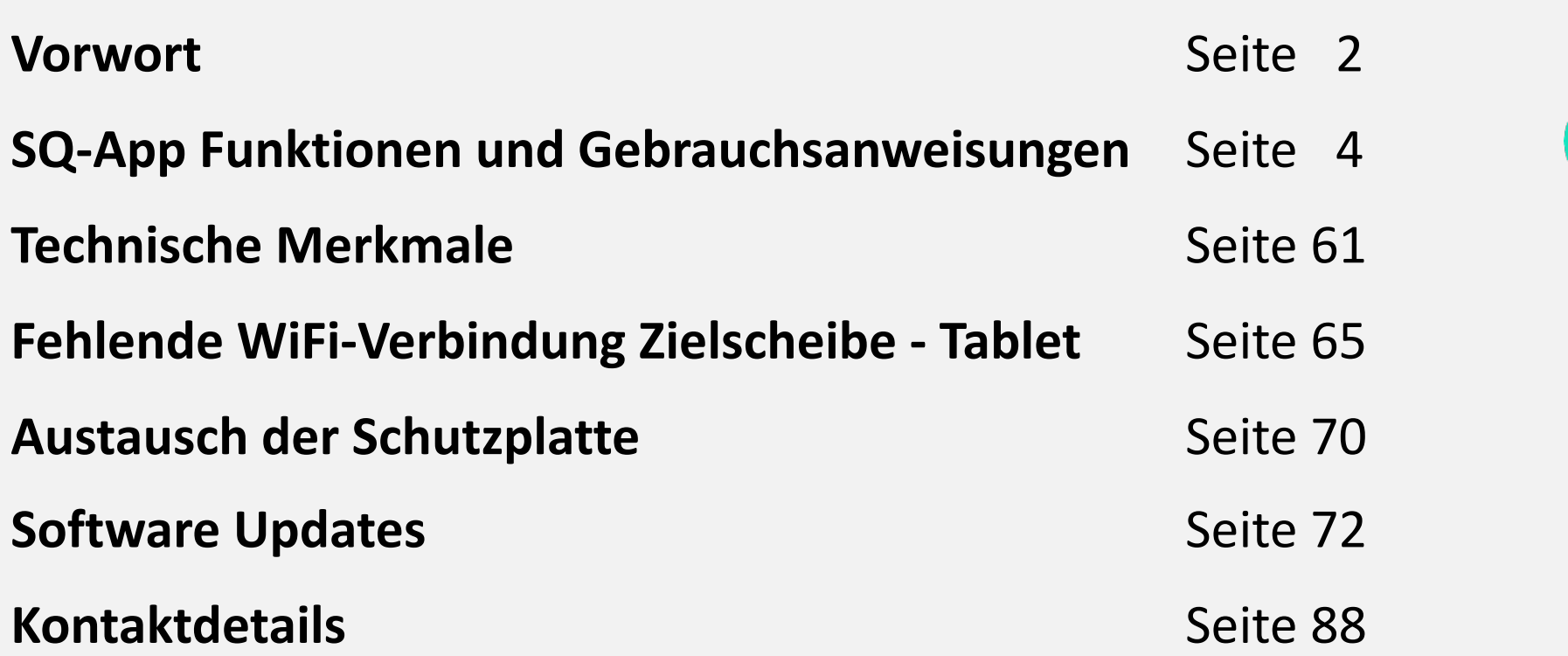

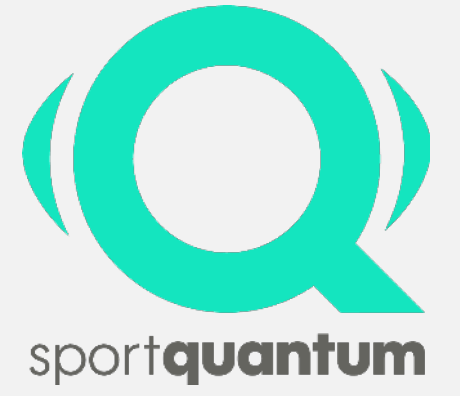

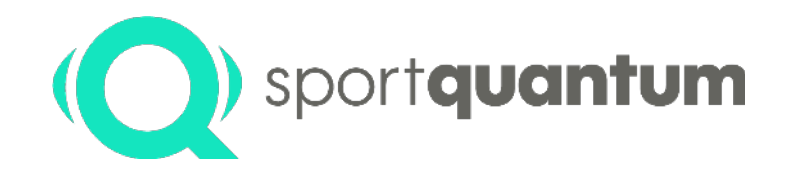

# **Vorwort**

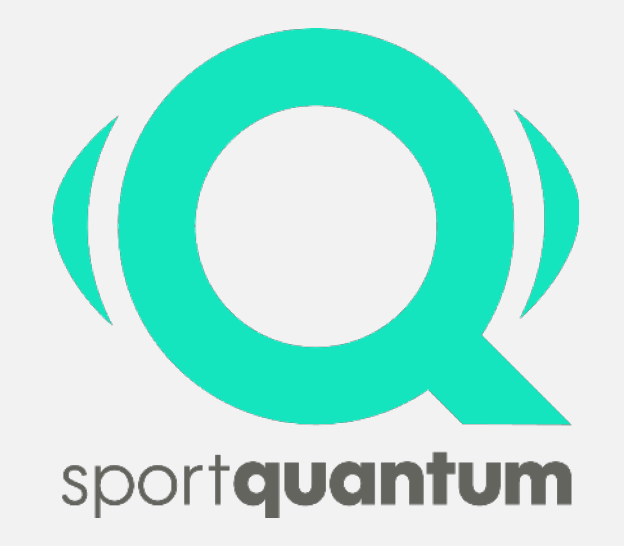

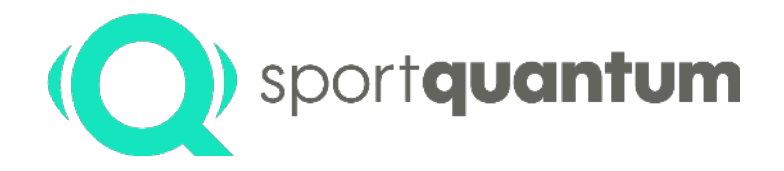

**SQ10** ist eine Interaktive Zielscheibe, die für **Sportschießen** mit **Luftdruckluftwaffen** mit einer maximalen Leistung von **7,5 Joules** entwickelt wurde - also **10 Meter Disziplinen**. Hinter der transparenten Polycarbonat-Messplatte befindet sich ein Bildschirm, der die von dem Steuerungstablet und der SQ-App erzeugten Grafiken anzeigt. Die Ergebnisse des Schützen werden in Echtzeit auf ein zehntel genau auf dem Steuerungstablett angezeigt. In der Grundkonfiguration sind die SQ10 Interaktive Zielscheibe und das Steuerungstablet mit der SQ-App gekoppelt und kommunizieren miteinander via WiFi.

#### **Die Technologie**

Die Forschungsteams von Sport Quantum und CEA List haben eine neue Technologie entwickelt, die es ermöglicht, die Position eines Treffers zu identifizieren, indem die Stoßwellen gemessen werden, die durch das Projektil erzeugt werden. Zahlreiche Innovationen, die zu 6 internationalen technologiebezogenen Patenten geführt haben, haben es ermöglicht, das Leistungsniveau zu erreichen, das für Olympische Präzisionsschießen Wettkämpfe erforderlich ist (eine Präzision besser als ein Zehntel oder 125 Mikrometer genau).

#### **Kontinuierliche Verbesserung**

Sport Quantum ist der Meinung, dass Sie in der Lage sein müssen, Ihre aktuelle Leistung zu messen, wenn Sie sich verbessern wollen. Egal, ob Sie auf Amateuroder Wettkampfebene praktizieren, SQ10 ermöglicht es allen Sportlern, jeden Aspekt ihrer Leistung zu analysieren, sie im Laufe der Zeit zu verfolgen und von verbesserten Trainingsmethoden zu profitieren, um ihnen zu helfen, sich selbst zu verbessern.

#### **Spaß und Teilen**

Jung oder Alt, Hobby-Teilnehmer oder Wettkampfteilnehmer, Sportschießen ist eine Freizeitbeschäftigung für jeden. Die von Sport Quantum entwickelte Technologie bietet eine neue Art des Trainings, die dem Geist des Präzisionssportschießens treu bleibt. Schützen profitieren von Bibliotheken mit Trainingszielscheiben und Fun Zielscheiben, die sowohl ihre Präzision als auch ihre Geschwindigkeit testen. Sie können sich auch durch das Training mit der gleichen digitalen Zielscheiben wie andere Sportler vergleichen und ihre Begeisterung über soziale Medien teilen.

#### **Wettkämpfe**

SQ10 wurde für die Organisation von offiziellen Wettkämpfen von der Fédération Francaise de Tir FFTir zugelassen. Die NSRA in Großbritannien hat auch SQ10 für diese Saison für Wettkämpfe zugelassen.

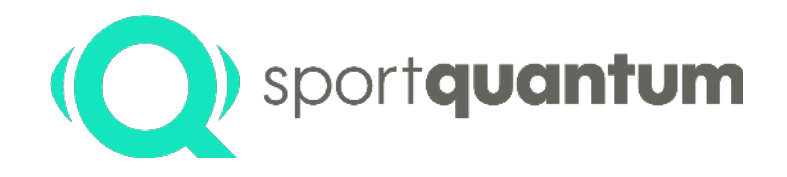

# **SQ-App Funktionen Und Gebrauchsanweisungen**

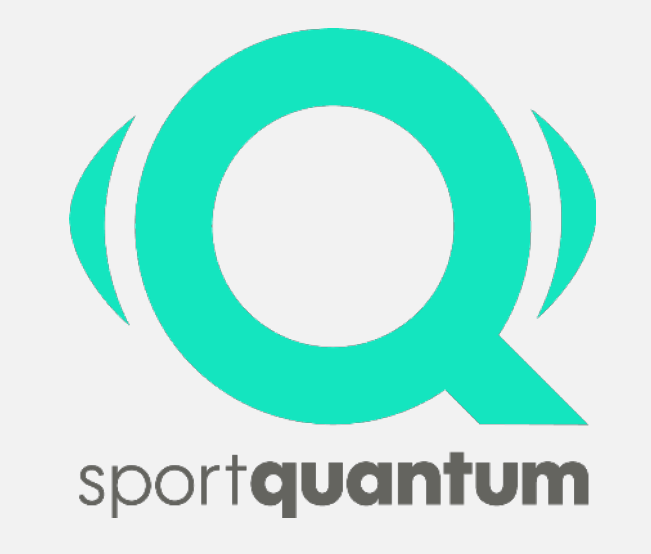

#### **Start**

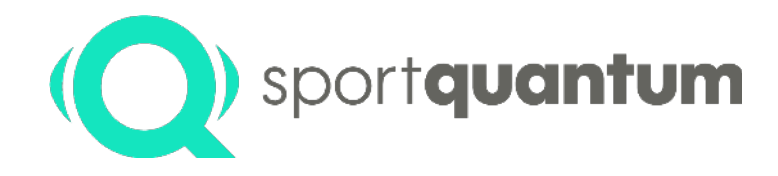

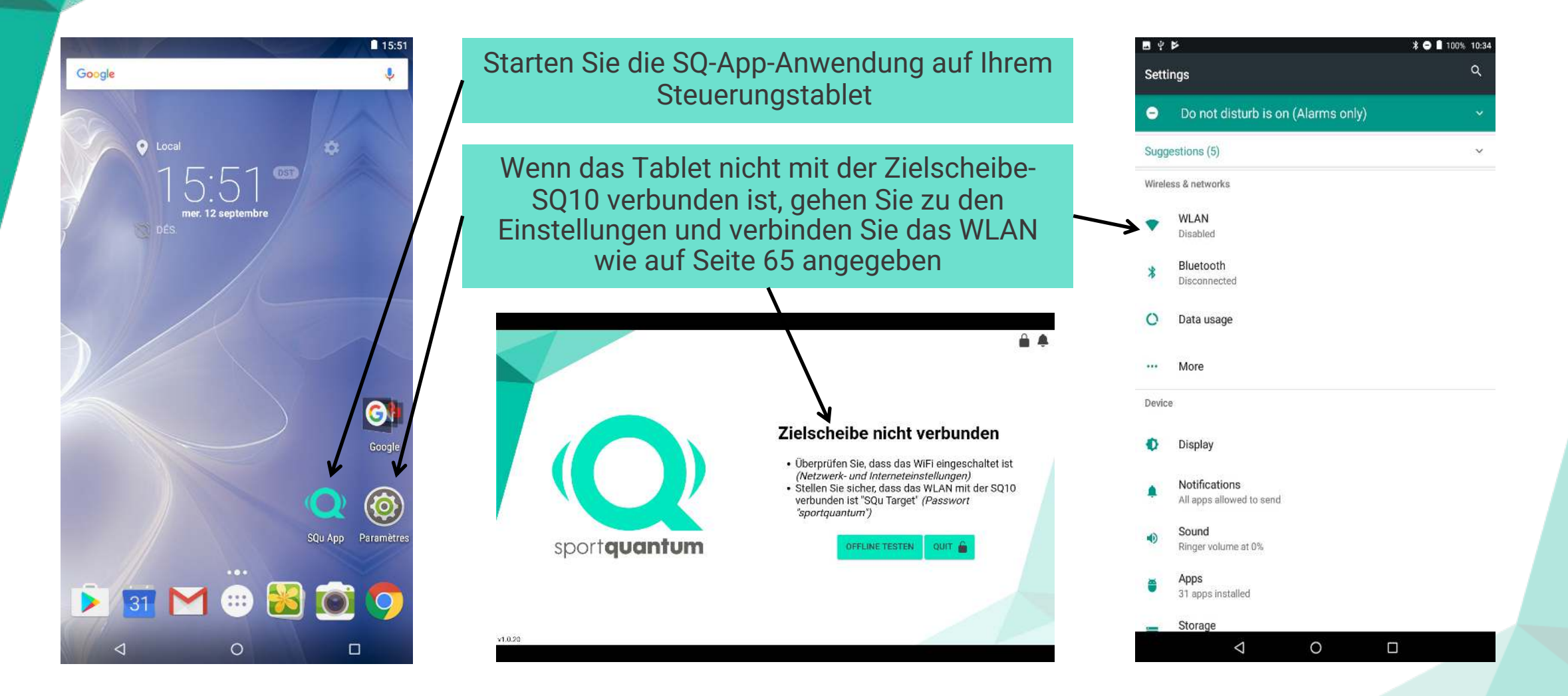

## **SQ-App Struktur**

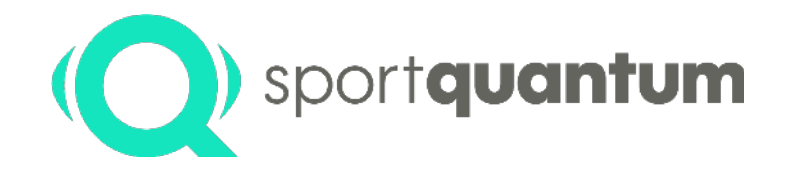

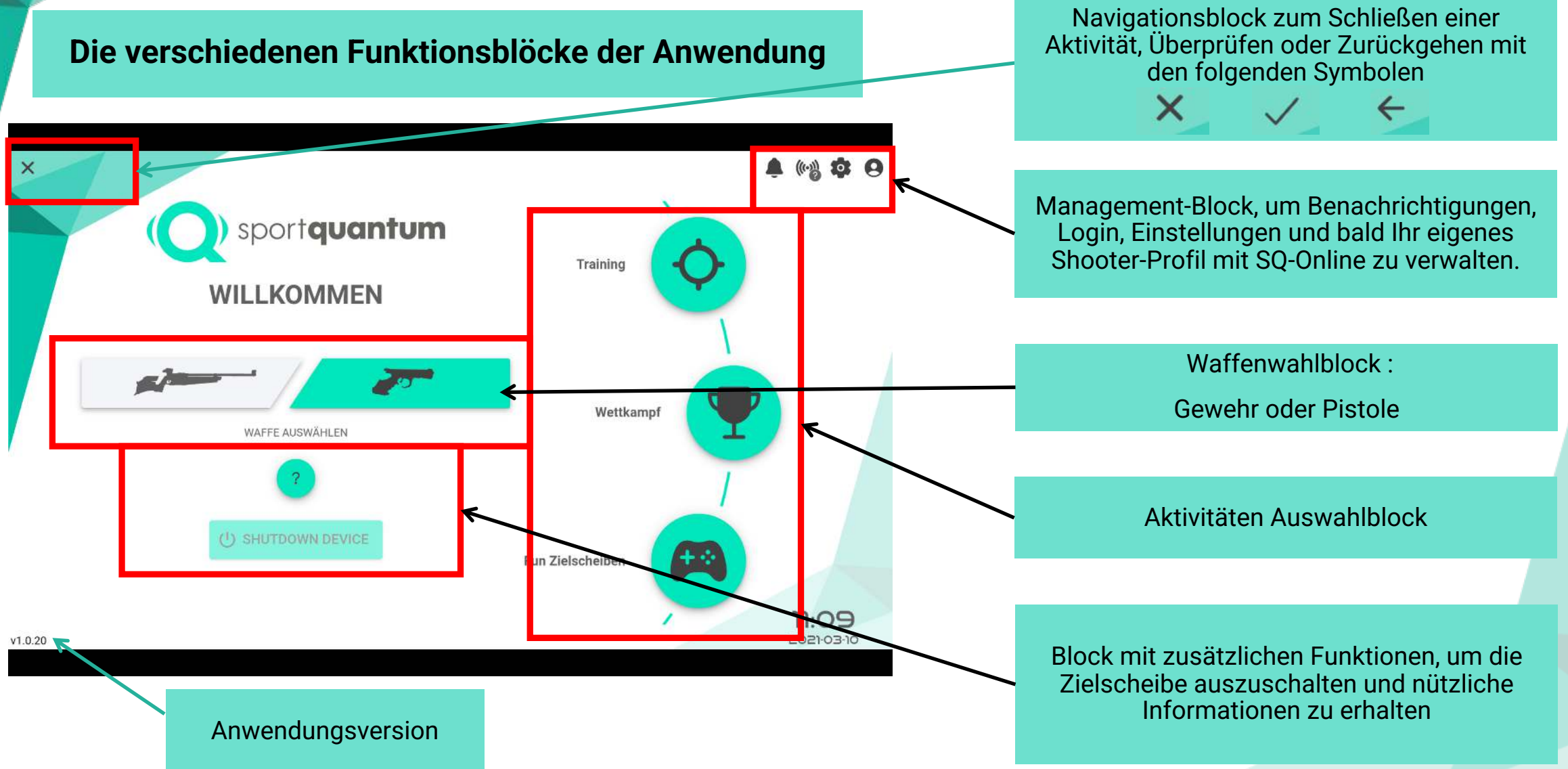

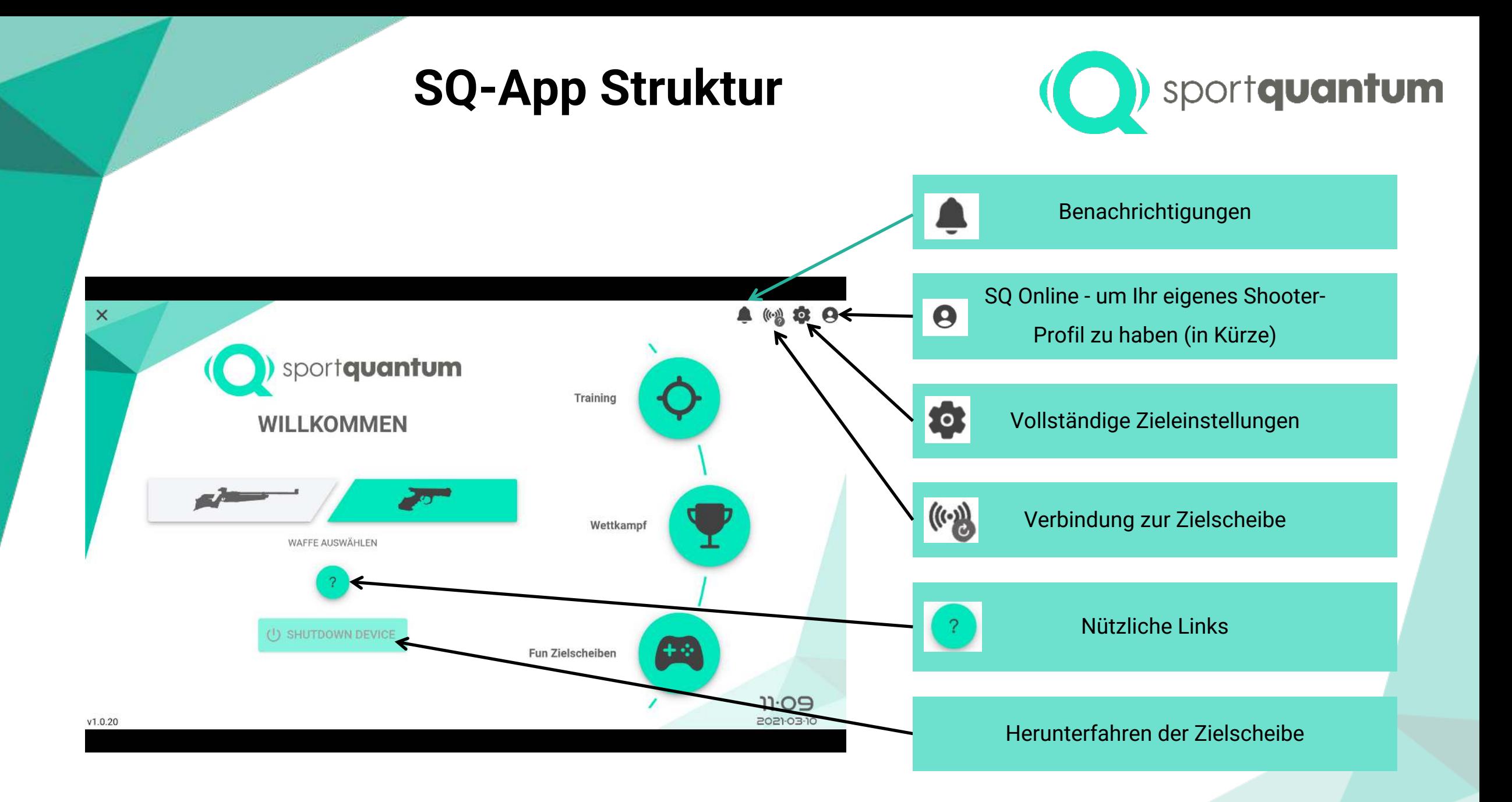

### **SQ-App Struktur Benachrichtigungen**

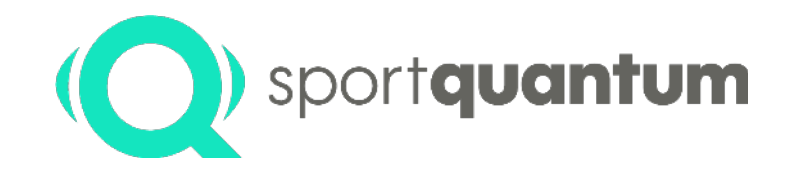

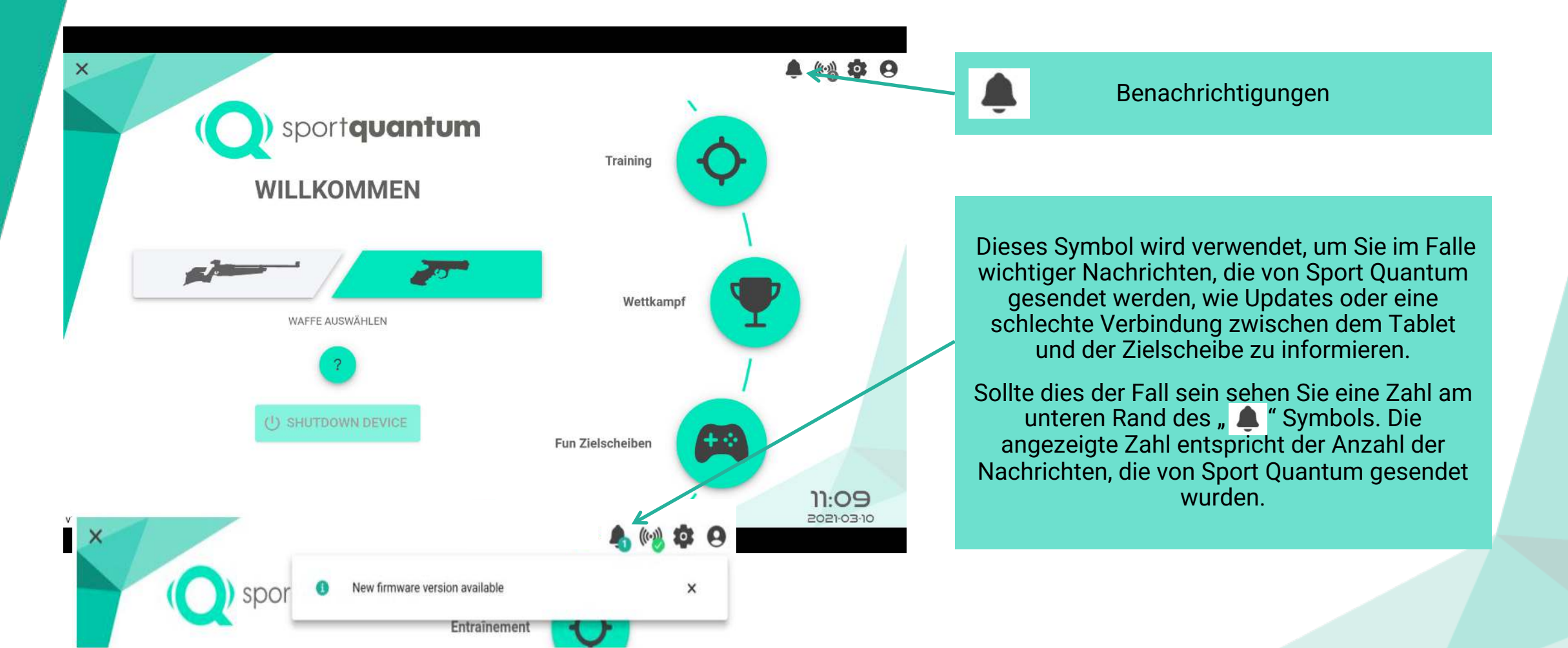

### **SQ-App Struktur Verbindung zur Zielscheibe**

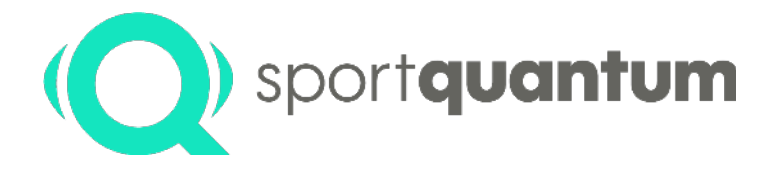

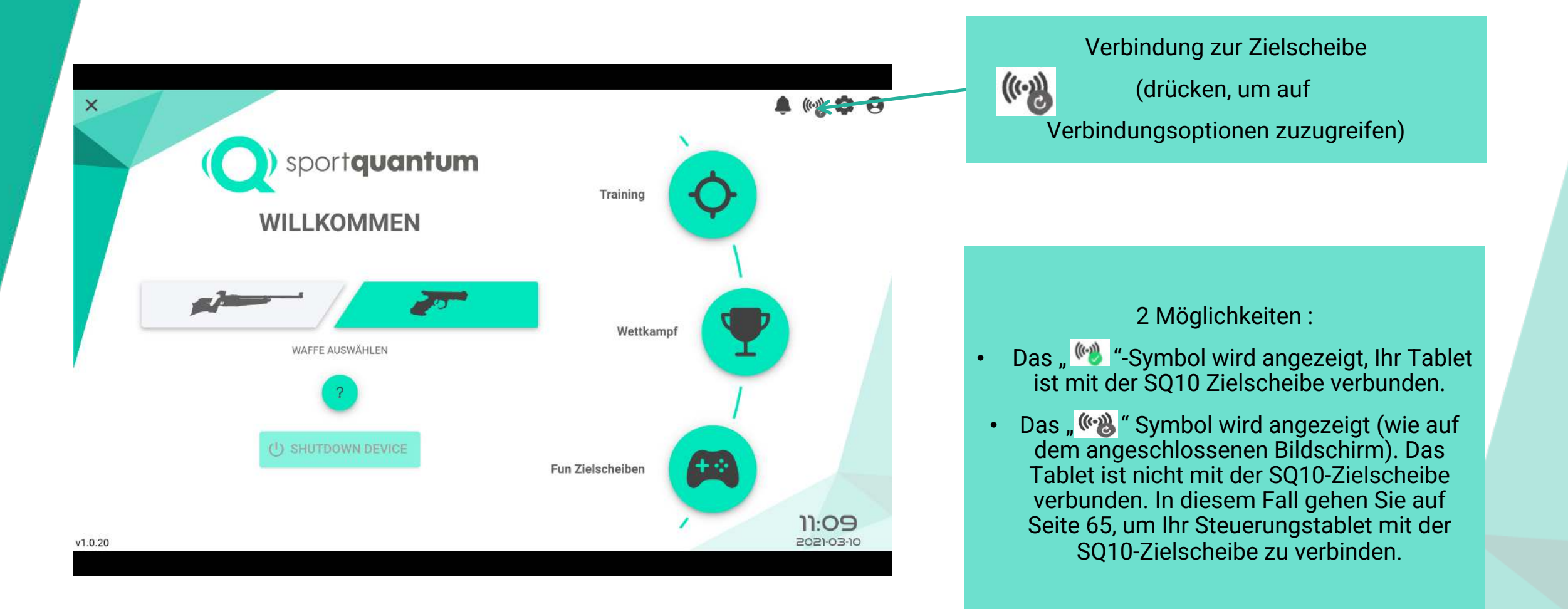

### **SQ-App Struktur Verbindung zur Zielscheibe**

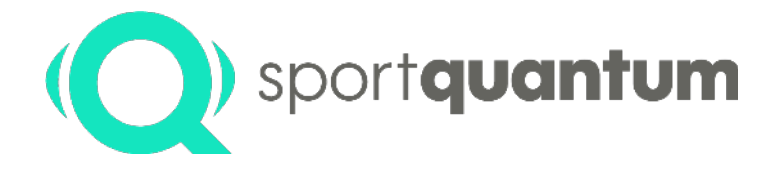

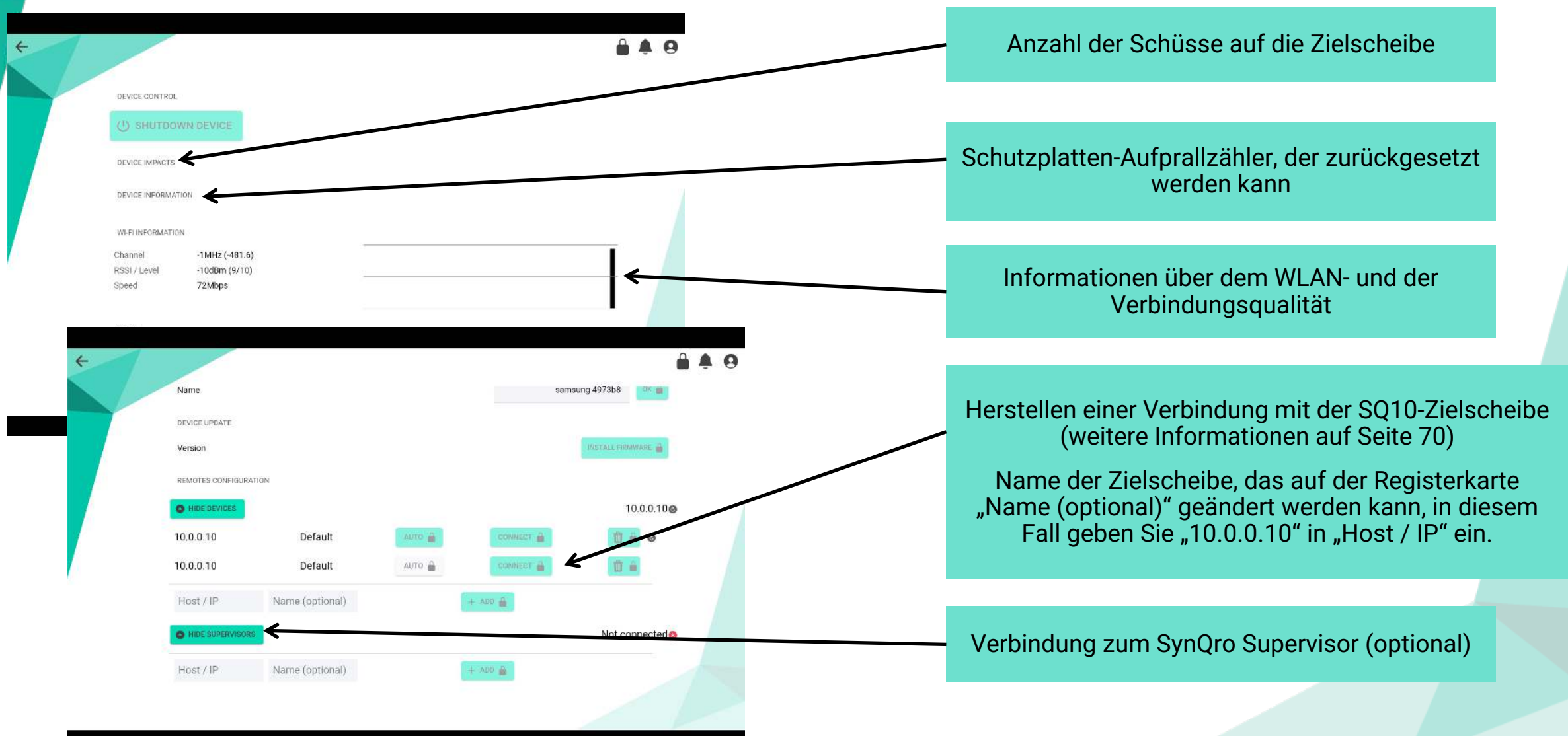

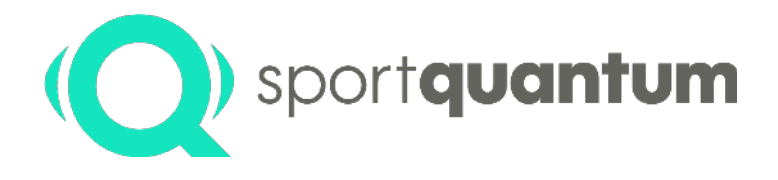

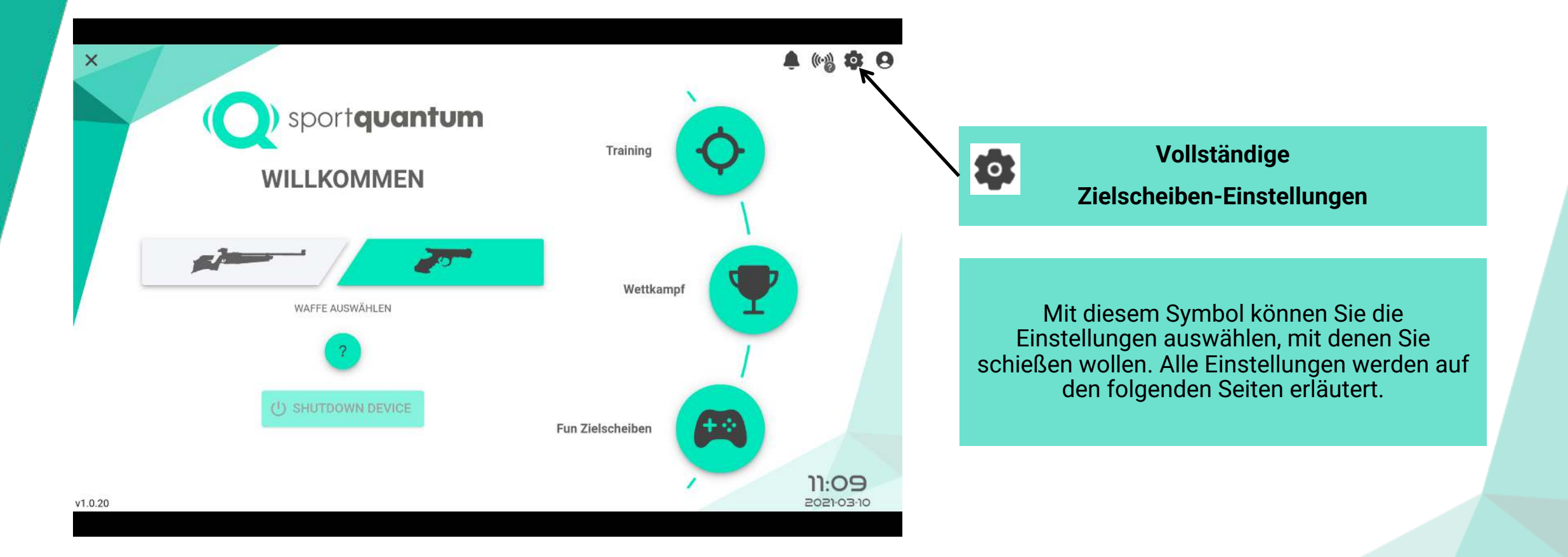

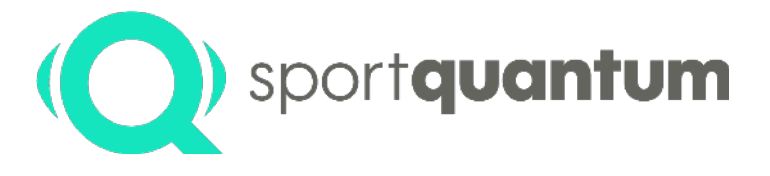

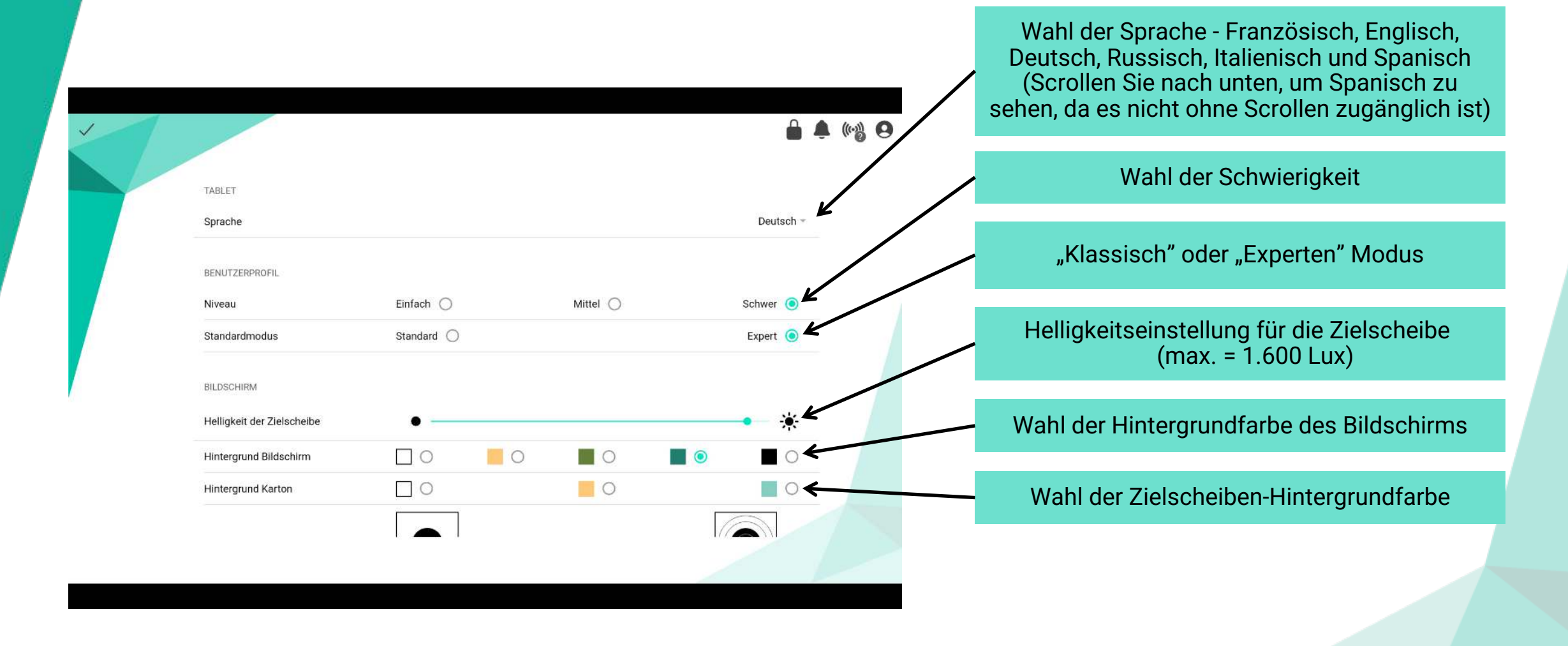

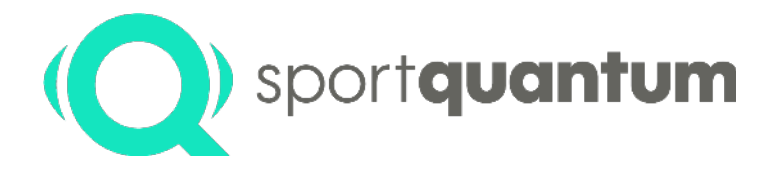

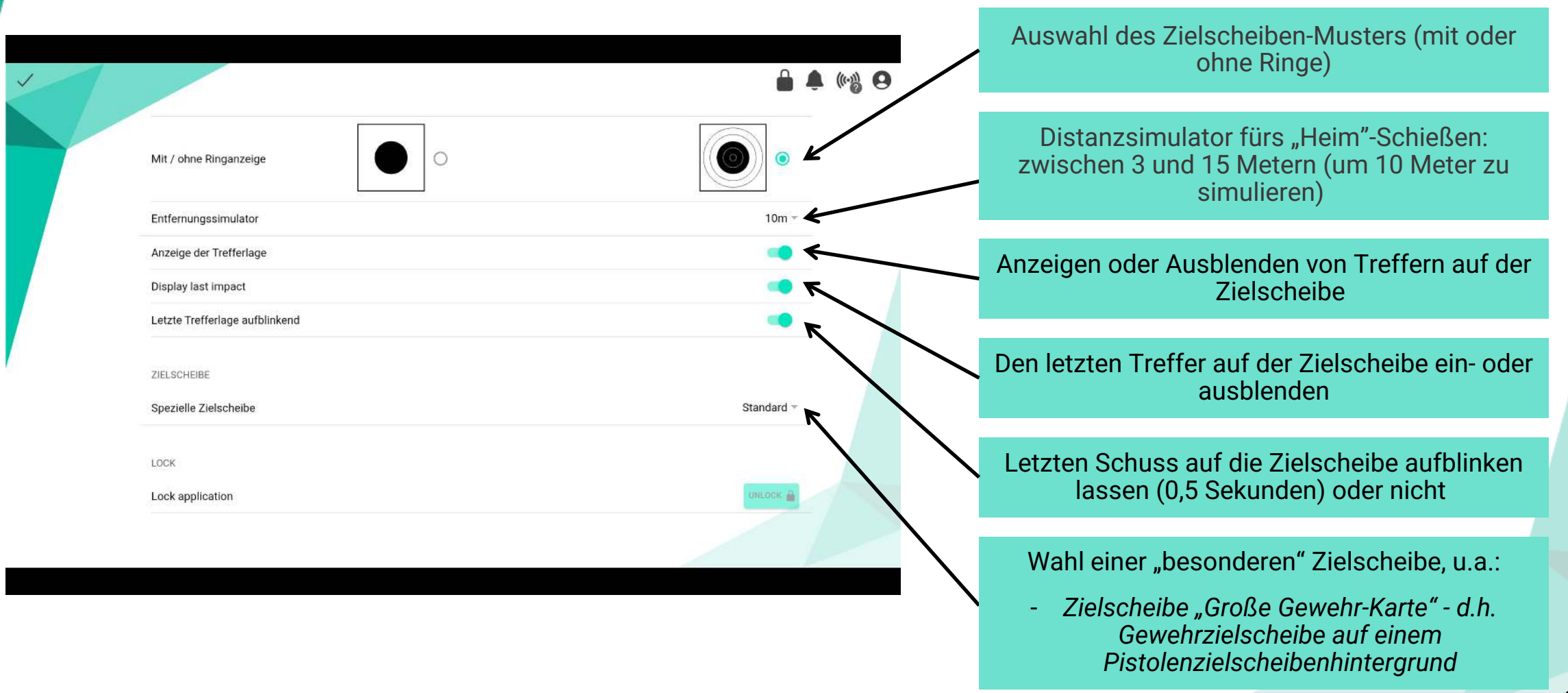

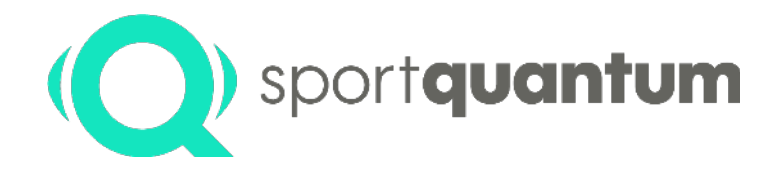

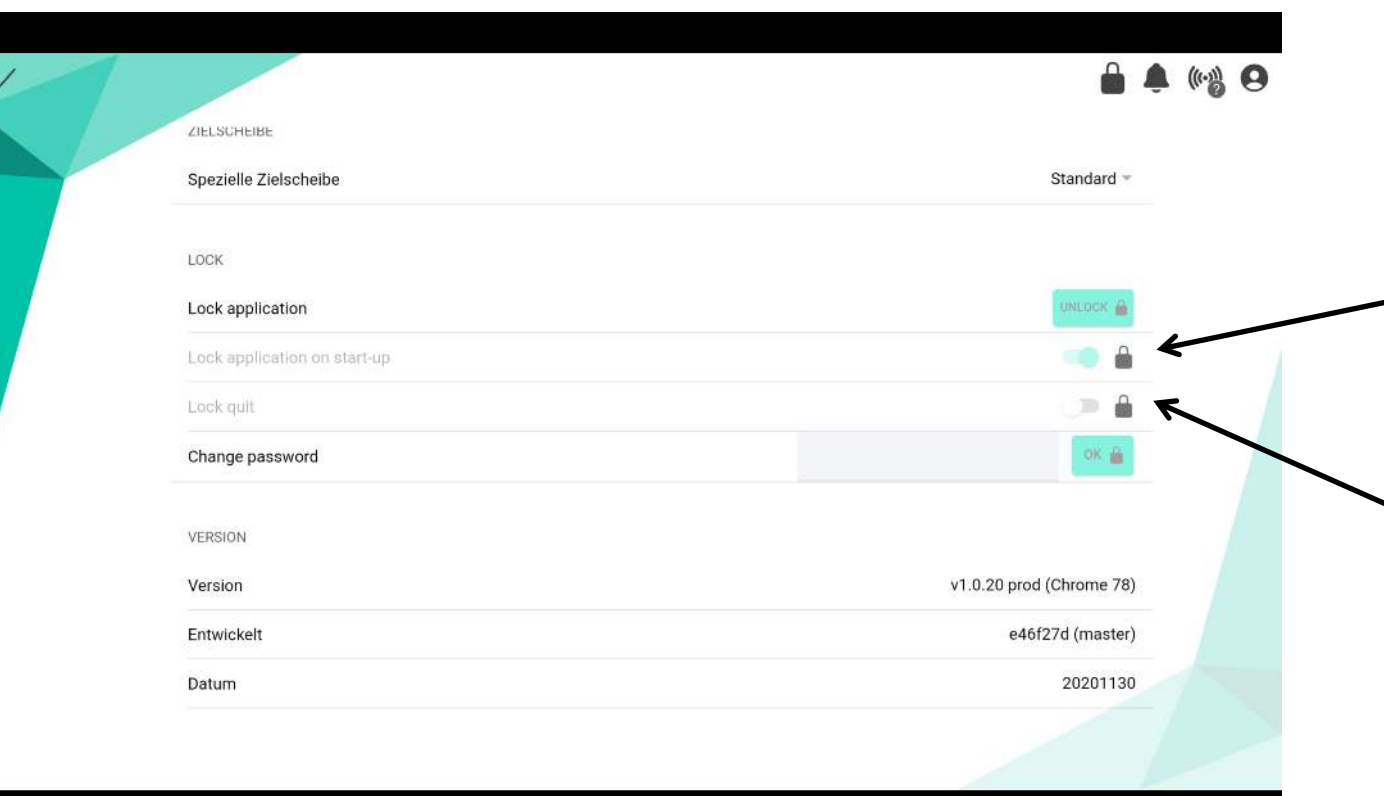

#### **Sperren der Sport Quantum-Anwendung**

#### Diese Option bietet dem Verantwortlichen für die SQ10-Zielscheiben 2 Möglichkeiten:

- Sperren Sie die Anwendung, sobald sie gestartet wird, was bedeutet, dass der Benutzer des Steuerungtablets die Sport Quantum-Anwendung nicht ohne Zustimmung des Verantwortlichen verlassen kann.
- Sperren "beenden", was bedeutet, dass der Benutzer nicht in der Lage sein wird, ein laufendes Spiel ohne die Zustimmung der verantwortlichen Person zu verlassen.

*Hinweis: Dies ist eine Option, es ist also möglich, die Anwendung nicht zu sperren!* 

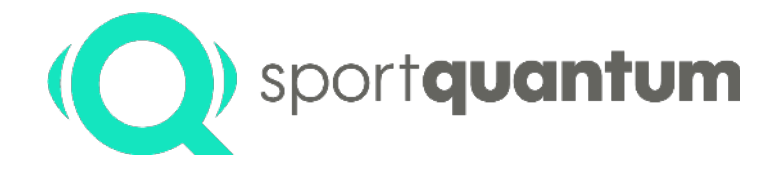

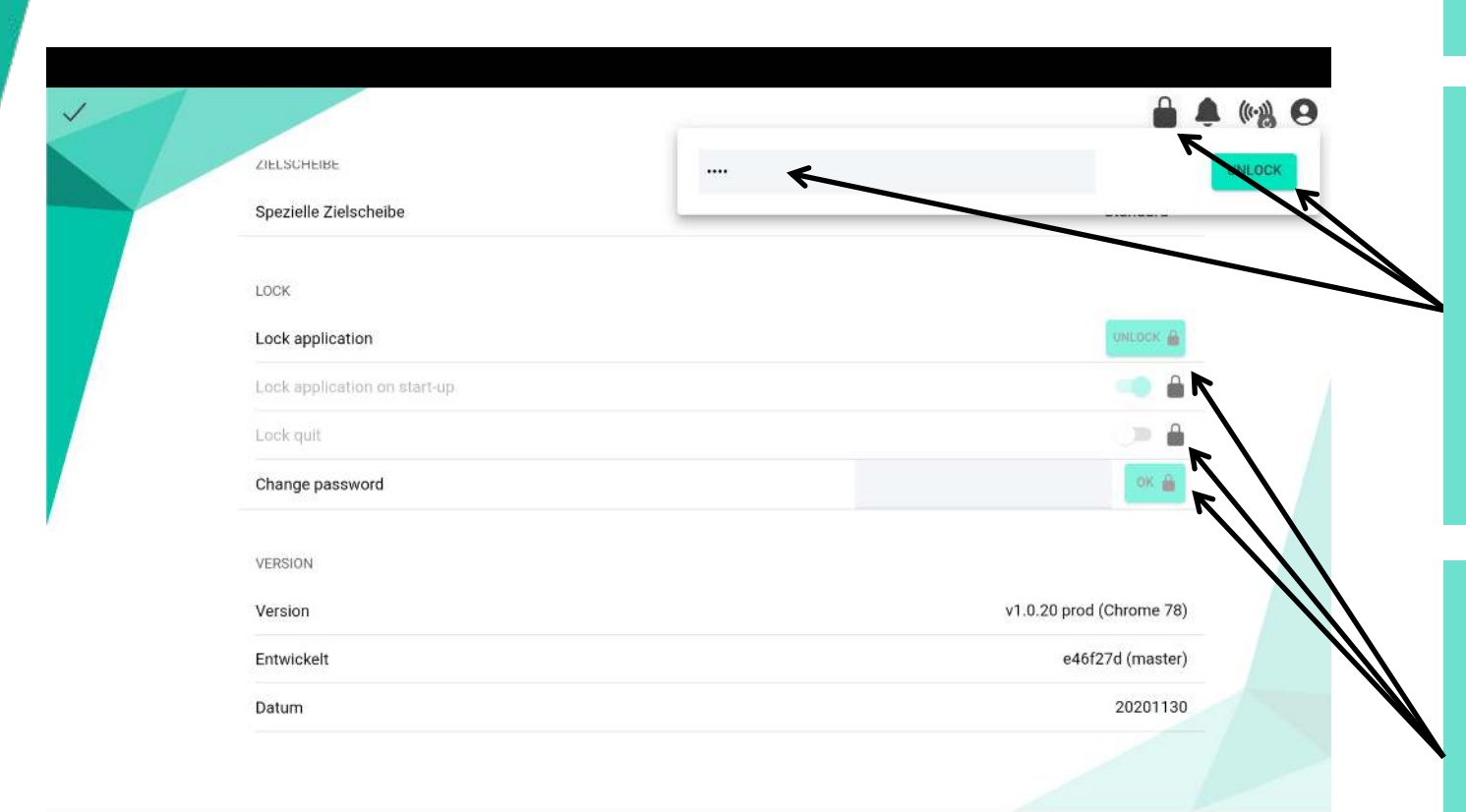

#### So entsperren Sie die Sport Quantum-Anwendung

Klicken Sie auf das Symbol "

2. Geben Sie das folgende Kennwort ein " 1896 " (Datum der Einführung des Schießsports bei den Olympischen Spielen durch Pierre de Coubertin) in dem dafür vorgesehenen Fenster

3. Klicken Sie auf "entsperren"

Es wird dann möglich, die 2 Optionen zu aktivieren oder zu deaktivieren und das Passwort zu ändern **(Warnung: wenn das Passwort geändert wird und dann verloren geht, wird es unmöglich sein, es wiederherzustellen).**

Um die ausgewählten Optionen zu bestätigen, klicken Sie auf "Sperren".

### **SQ-App Struktur Nützliche Informationen**

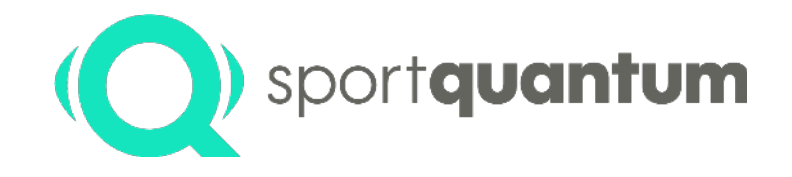

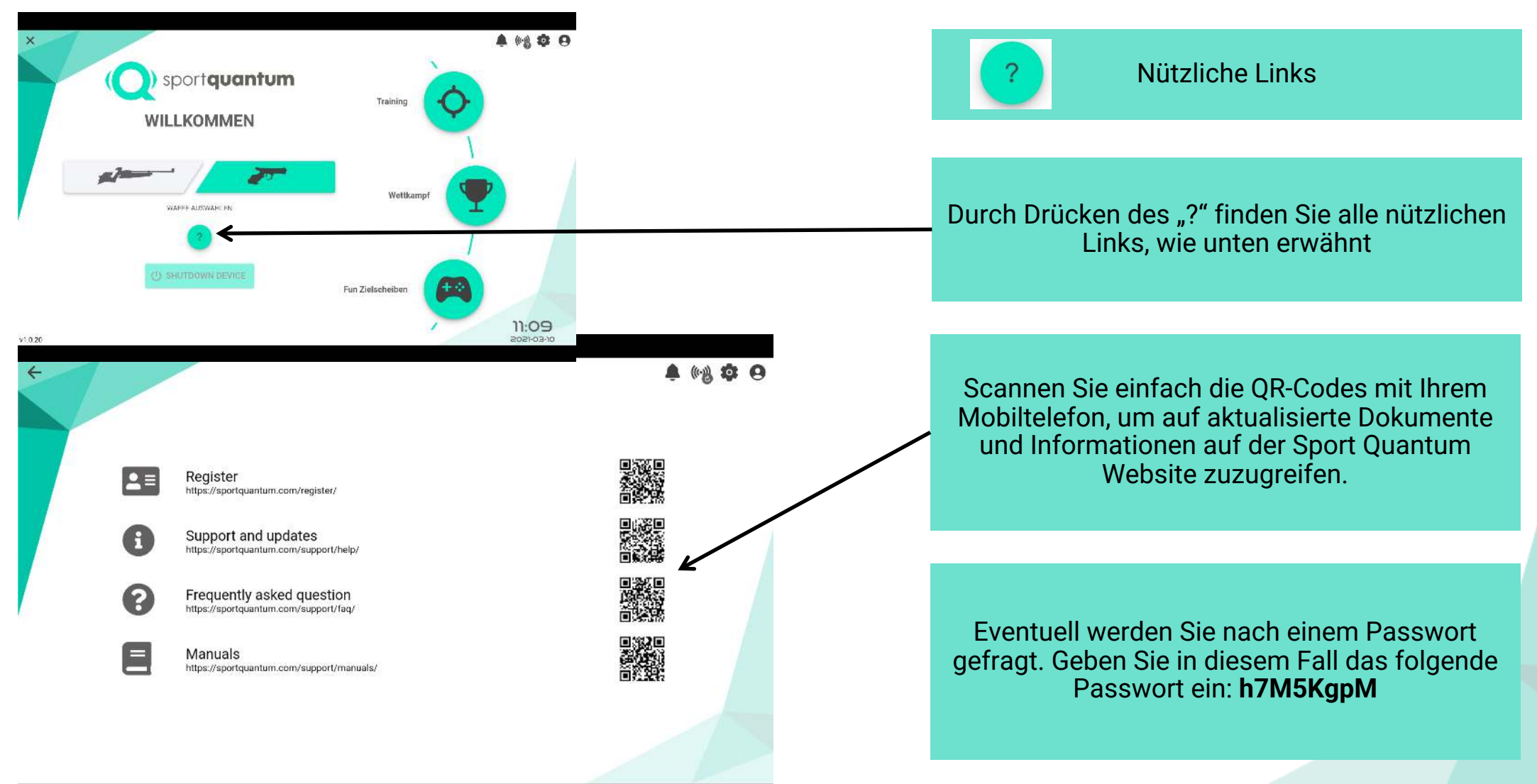

#### **Benutzung - Auswahl von Waffen und Modi**

 $\times$ 

 $V1.0.20$ 

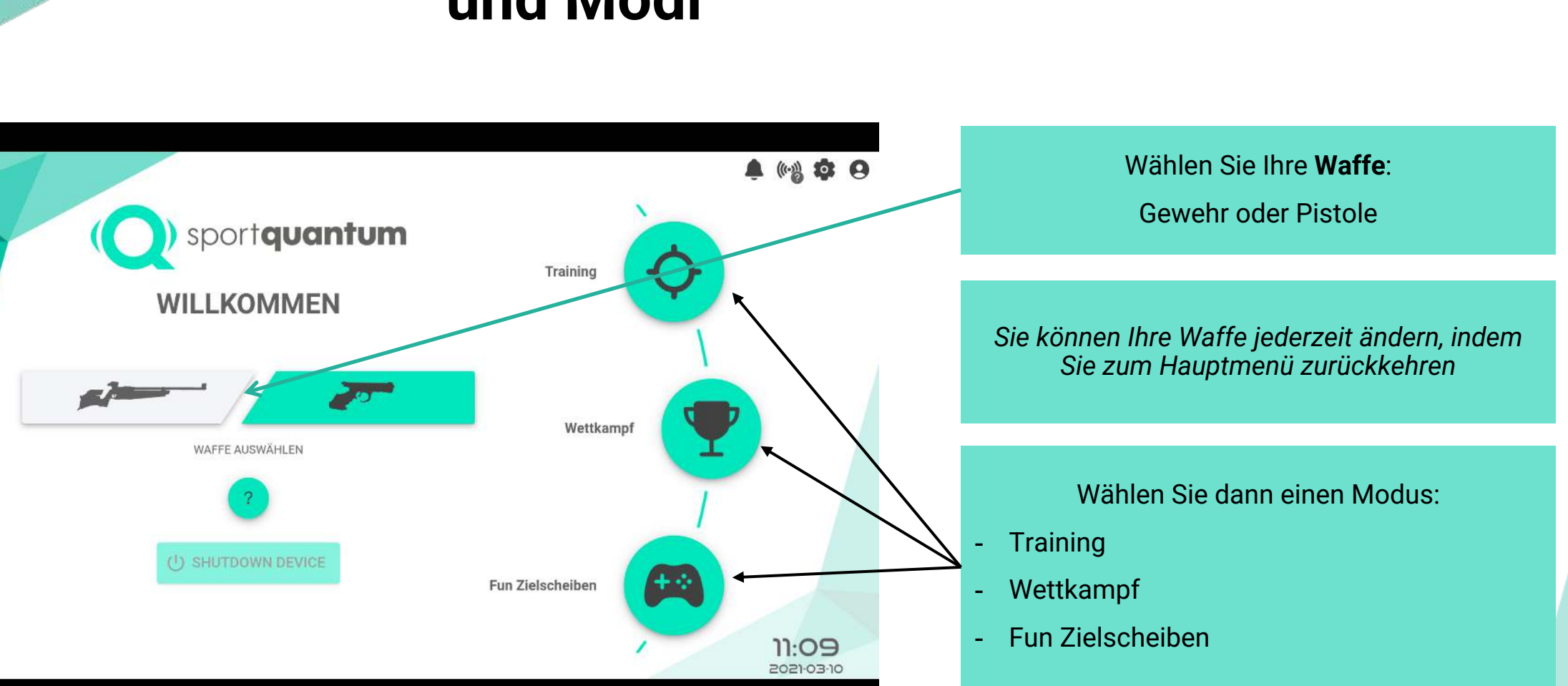

*Die Übungen im Benutzerhandbuch werden anhand von Pistolenzielen erklärt. Die Übungen sind selbstverständlich identisch für Gewehre (außer Standard-Schießen)*

sportquantum

### **Benutzung Training : Übungen**

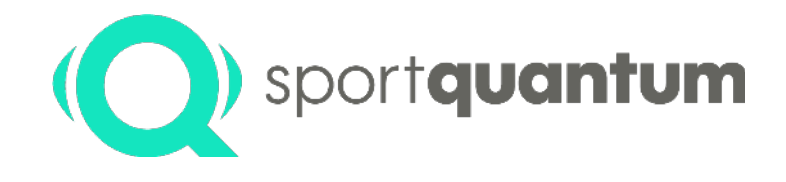

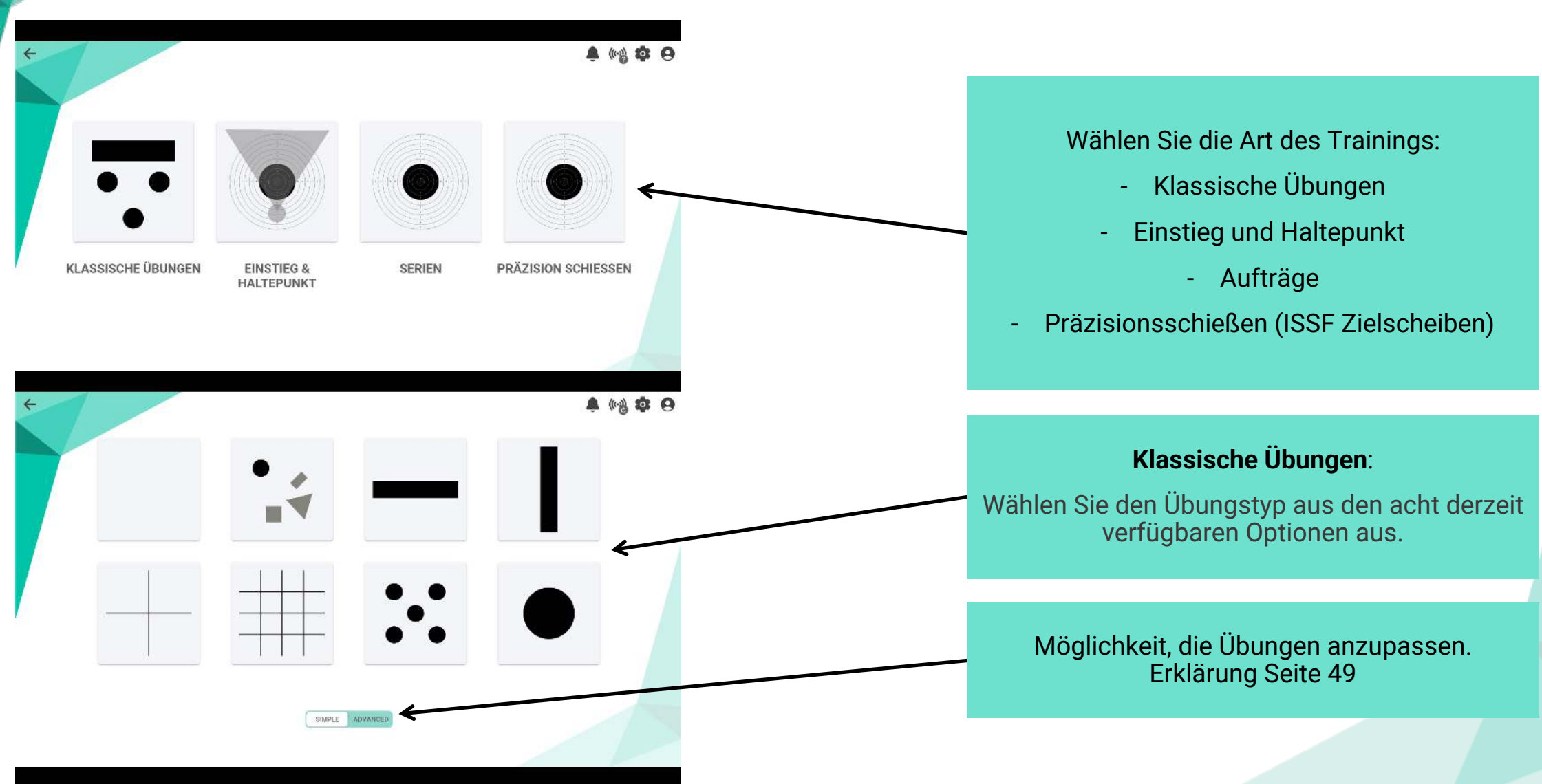

### **Benutzung Training: Übungen 1 bis 4**

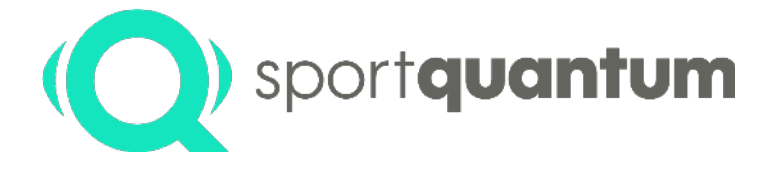

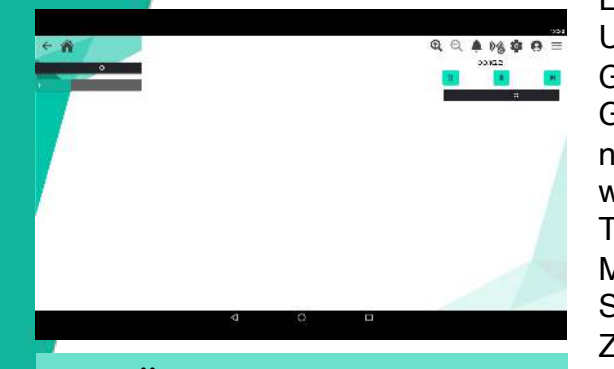

Übung 1 - "Weiße Zielscheibe"

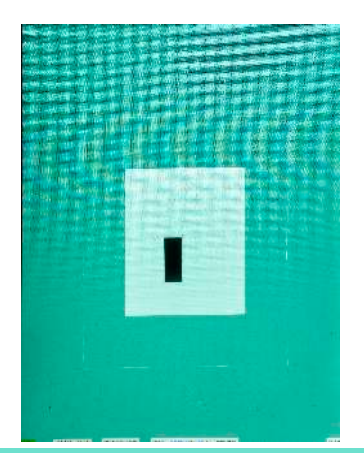

Ermöglicht es Ihnen, an der Umrahmung (Zentrierung des Gewehrs), Halten und Auslösen des Gewehrs zu arbeiten. Diese Übung nimmt den Stress aus dem Ergebnis weg - der Schütze kann sich auf seine Technik konzentrieren. Mit sichtbaren Treffer: von den ersten

Schüssen an trainieren wir auch das Zielen und die Koordination.

Ohne sichtbare Treffer: ausschließlich am Auslösen und dem Halten arbeiten. Der Vorteil ist, dass der Fokus auf der Reaktion der Waffe liegt, nicht auf den Treffer.

Koordinationsarbeit, Stabilitätszone und Zielen.

Diese Übung wird hauptsächlich für Pistolen empfohlen.

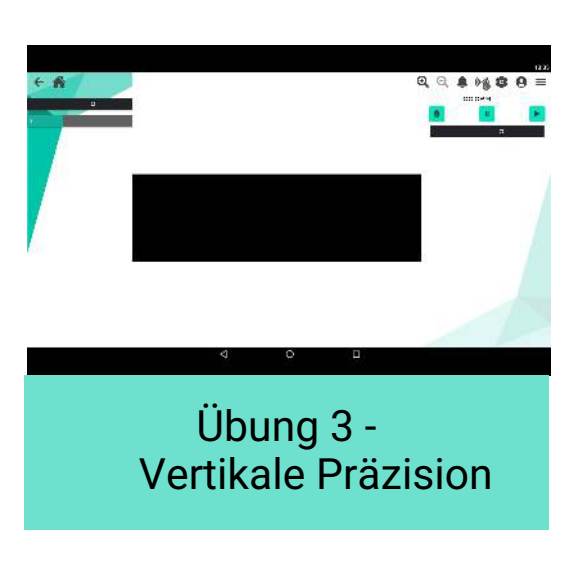

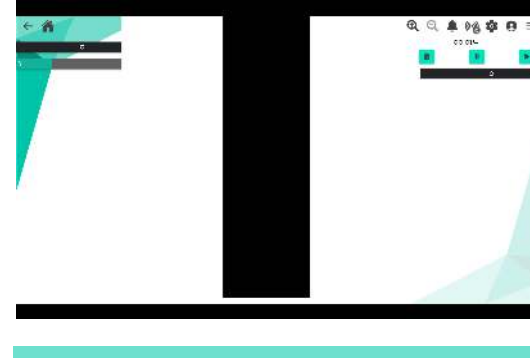

Übung 4 - Vertikale Präzision

Arbeit am weißen Rand - die Zielerfassung erfolgt unterhalb des Balkens und es wird der korrekte Rand zwischen dem Balken und dem Zielgeräten gesucht. Pistole: An dem Balken setzen vertikale Stabilitätsarbeiten an - in dem Balken bleiben, ohne auszusteigen (durch Ziehen oder ohne Ziehen) Gewehr : Stabilisieren Sie das Gewehr in dem Balken am Boden der Setzung: Keine Möglichkeit mehr unter dem Balken zu gehen. Ziel ist es, das Gewehr nicht mehr zu "tragen", sondern es auf dem Rahmen ruhen zu lassen.

Platzierungsübung in Bezug auf die Zielscheibe und der Einschussstelle.

Stabilitätsarbeit - die Übung zwingt Sie, innerhalb der Breite des Balkens zu bleiben. Ziel ist es, den Sichtschutzlenker auf dem Balken zu halten.

Übung 2 - Zufällige Formen

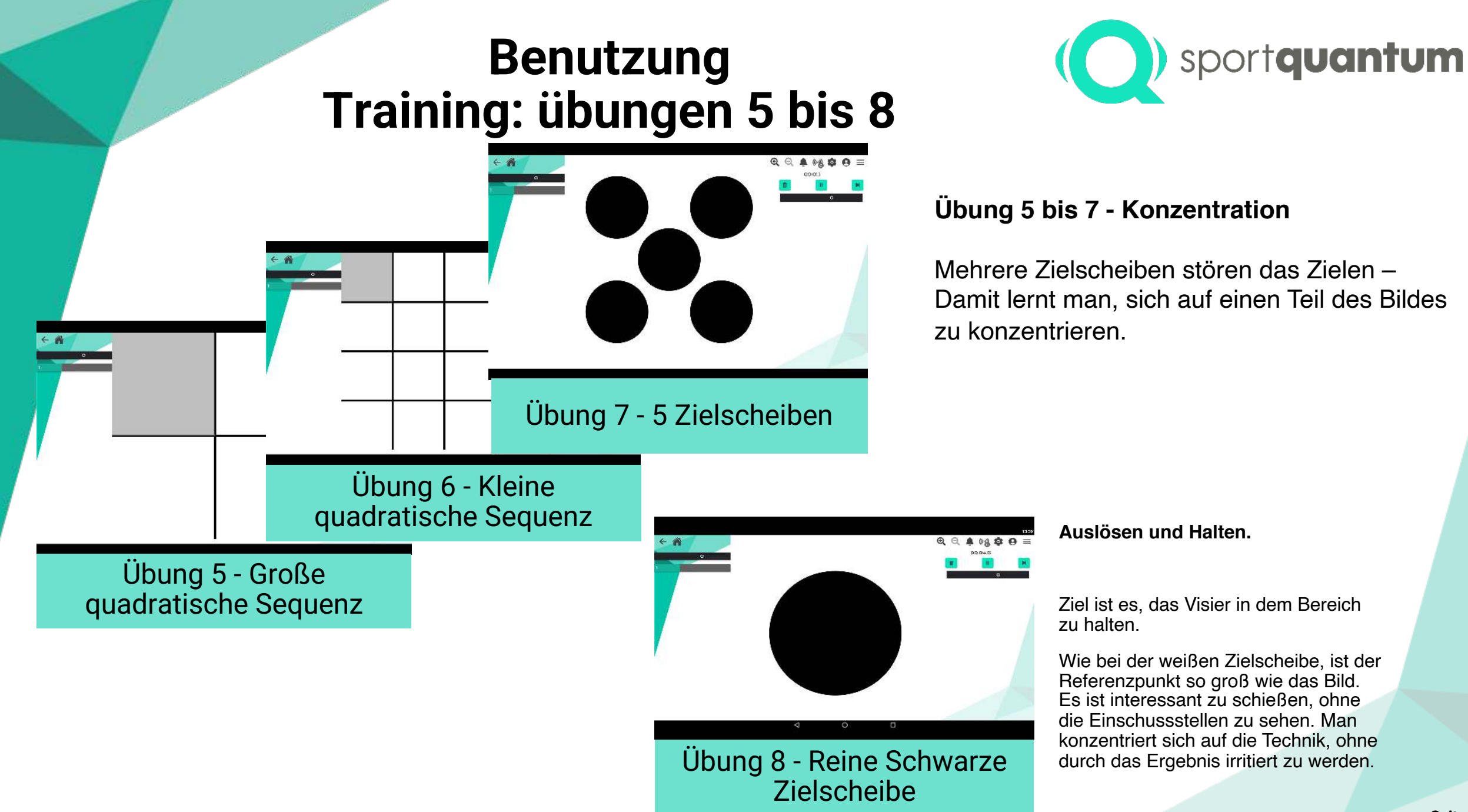

### **Benutzung - Training: 3 Schwierigkeitsstufen**

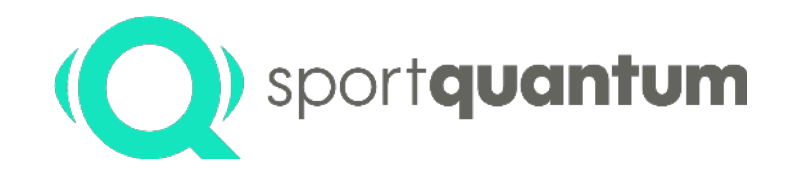

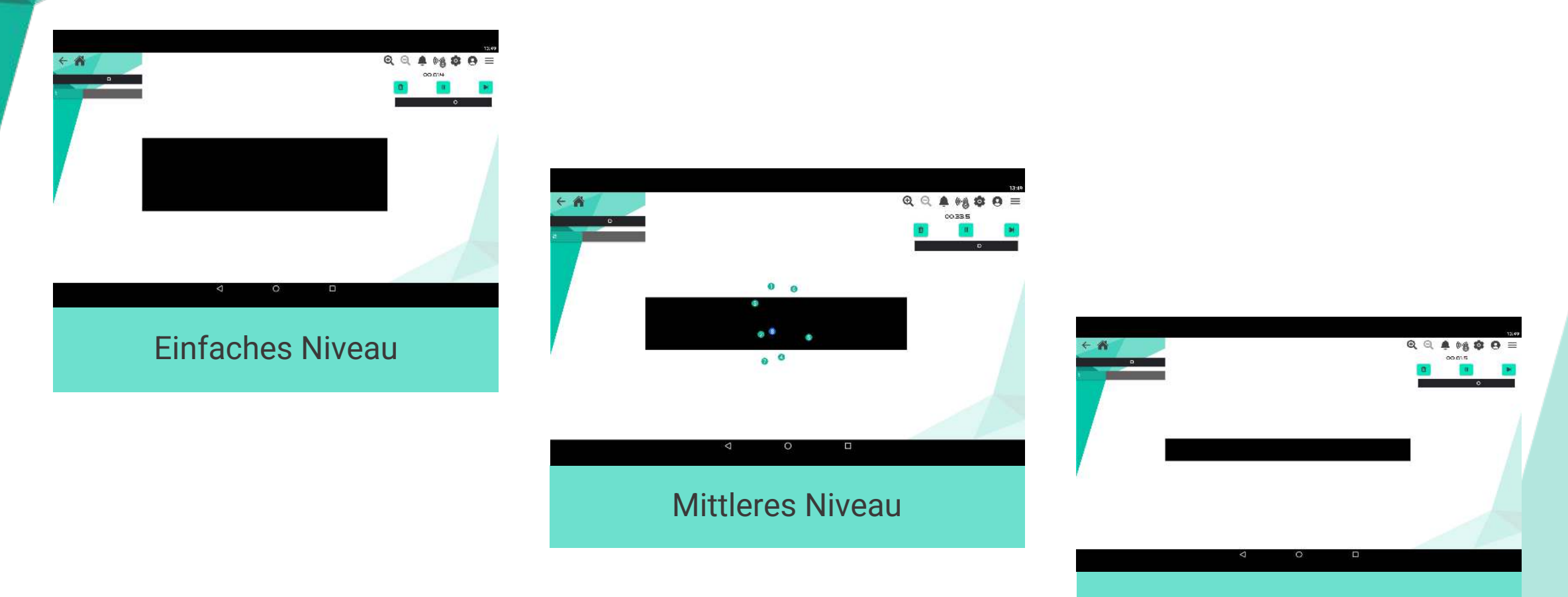

#### Schweres Niveau

### **Benutzung - Training: Einstieg & Haltepunkt**

**Einstieg in der Zielscheibe** 

Einstieg in der Zielscheibe

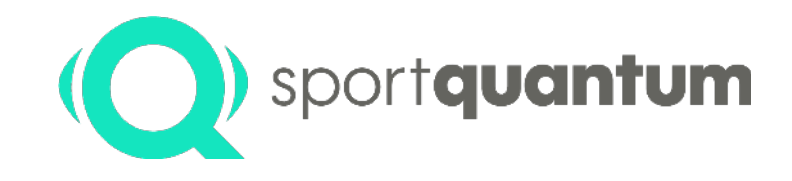

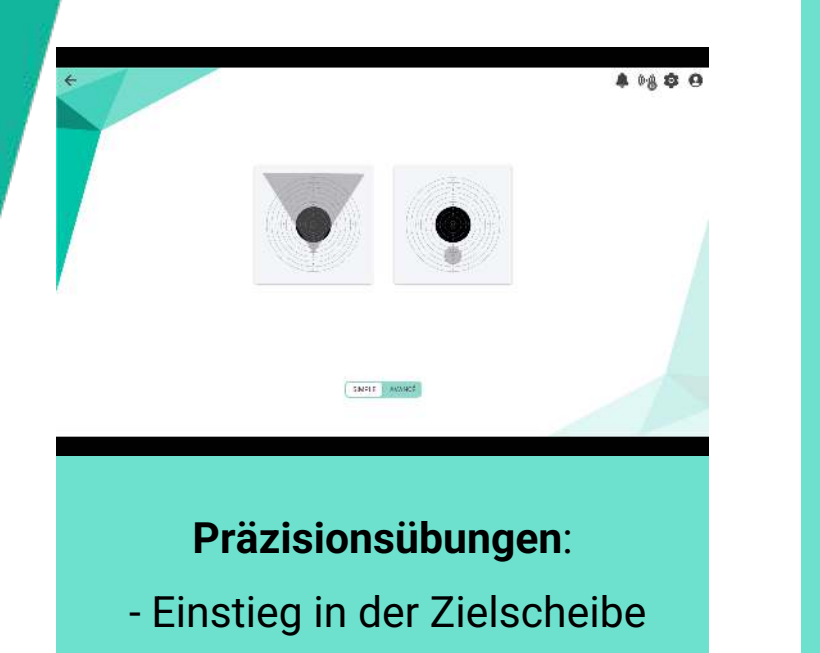

- Haltepunkt in der Zielscheibe

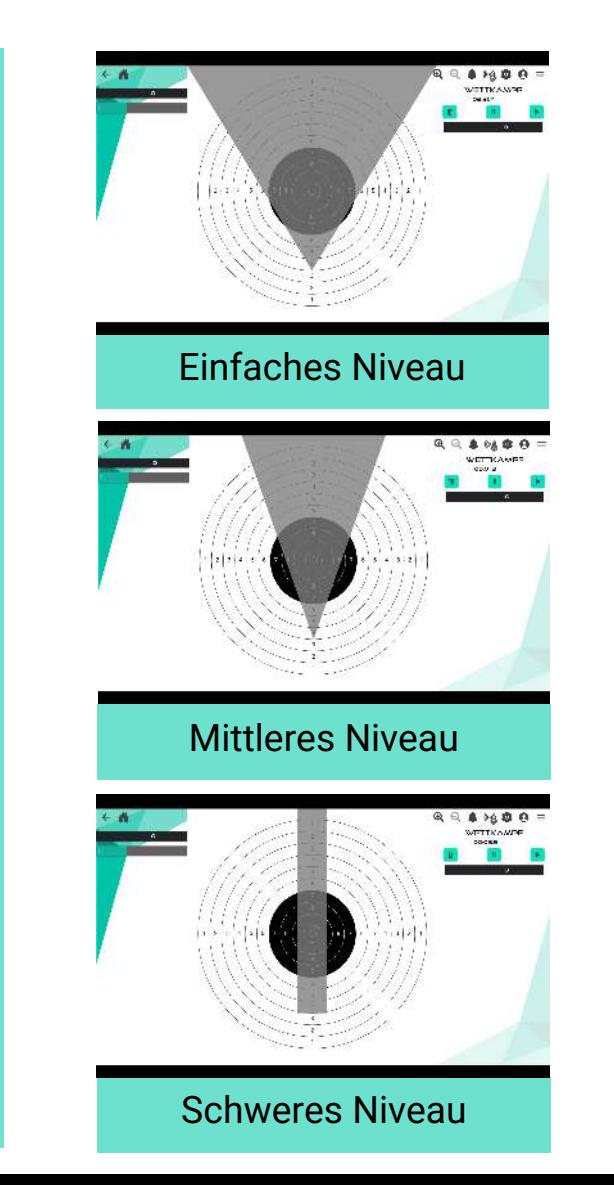

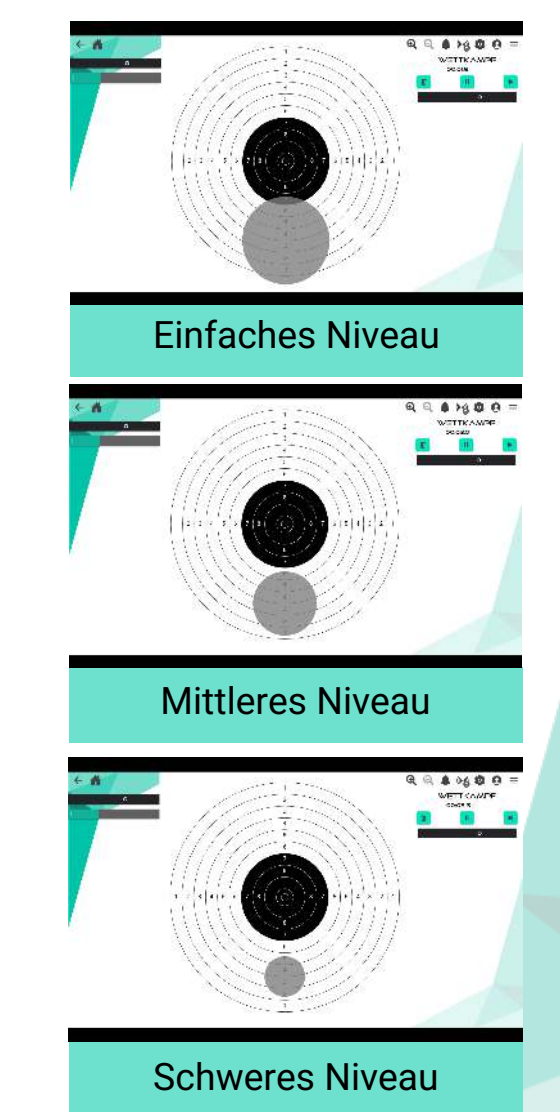

**Haltepunkt in der Zielscheibe**

Haltepunkt in der Zielscheibe

### **Benutzung - Training: Aufträge**

4 % \* 9

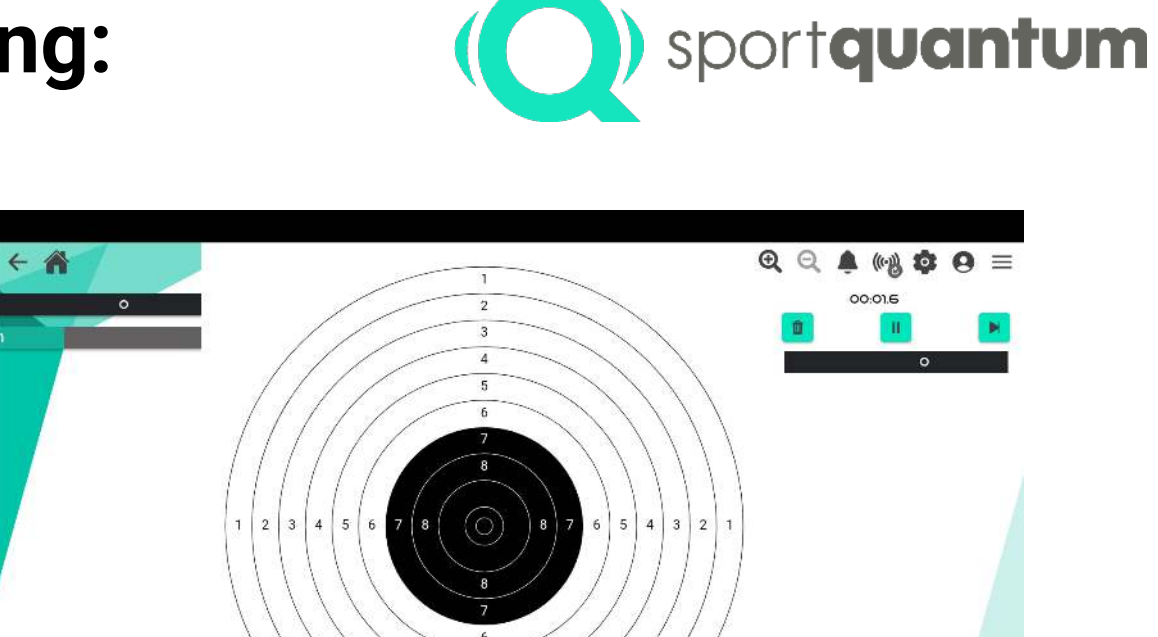

Wählen Sie den Typ des "Auftrages":

SIMPLE ADVANCE

PLUS / MINUS

**LÄNGSTE SERIE** 

- "Längste Serie"
- "Punkteauftrag"

#### **"Längste Serie"**

- Alle Treffer über 6 beim einfachen Niveau
- Alle Treffer über 8 beim mittleren Niveau
- Alle Treffer über 10 beim schweren Niveau

### **Benutzung - Training: Aufträge**

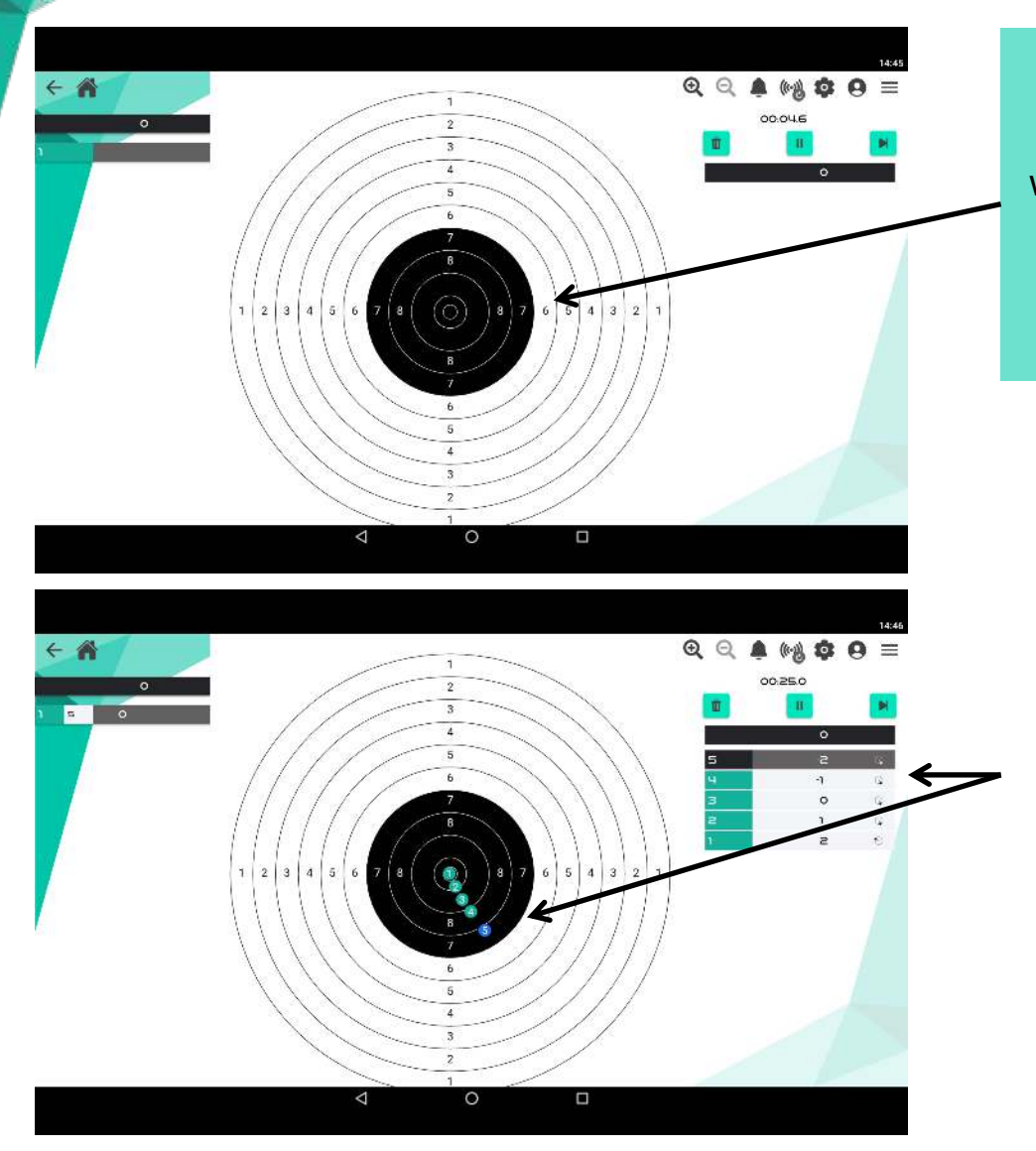

#### **"Punkteauftrag":**

Erreichen Sie 5 oder 10 Punkte mit so wenig Schüssen wie möglich. Je nach gewähltem Niveau erhalten Sie für jeden Schuss Punkte ... oder Strafen!

Je nach Schwierigkeitsgrad und Mindestpunktzahl haben Sie die folgende Verlaufsmatrix:

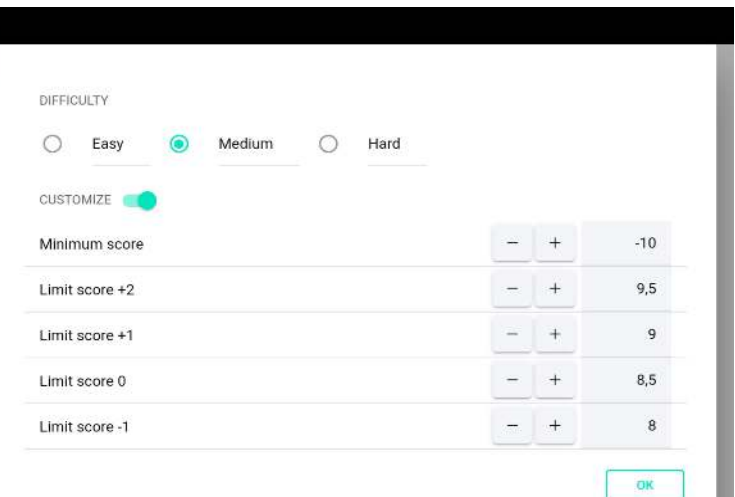

sportquantum

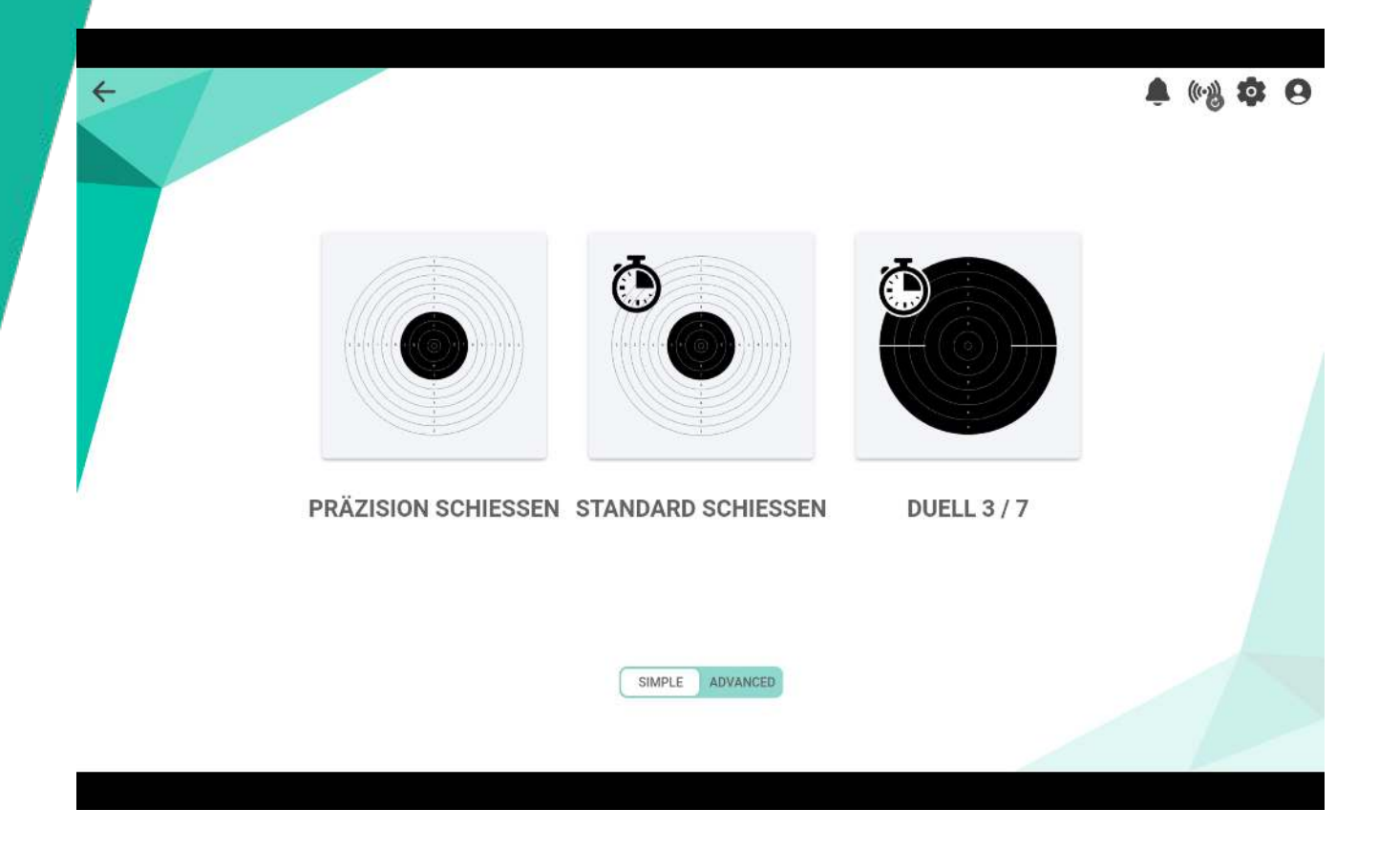

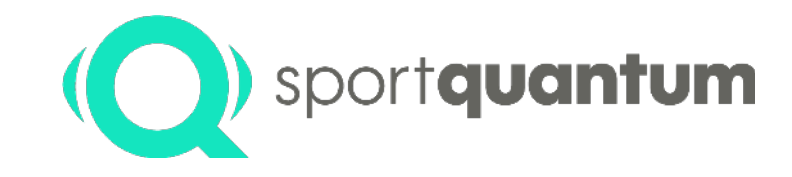

- **Präzisionsschießen:** wählen Sie zwischen
	- Präzisionsschießen (ISSF Zielscheiben)
- Standard-Schießen *(5 Schüsse in 10 Sekunden - Nur Pistolen)*
	- " 3 / 7 " *(7 Sekunden Pause / 3 Sekunden pro Schuss - nur Pistolen)*

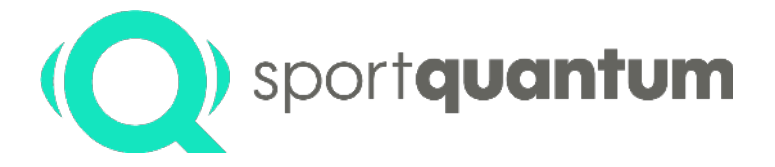

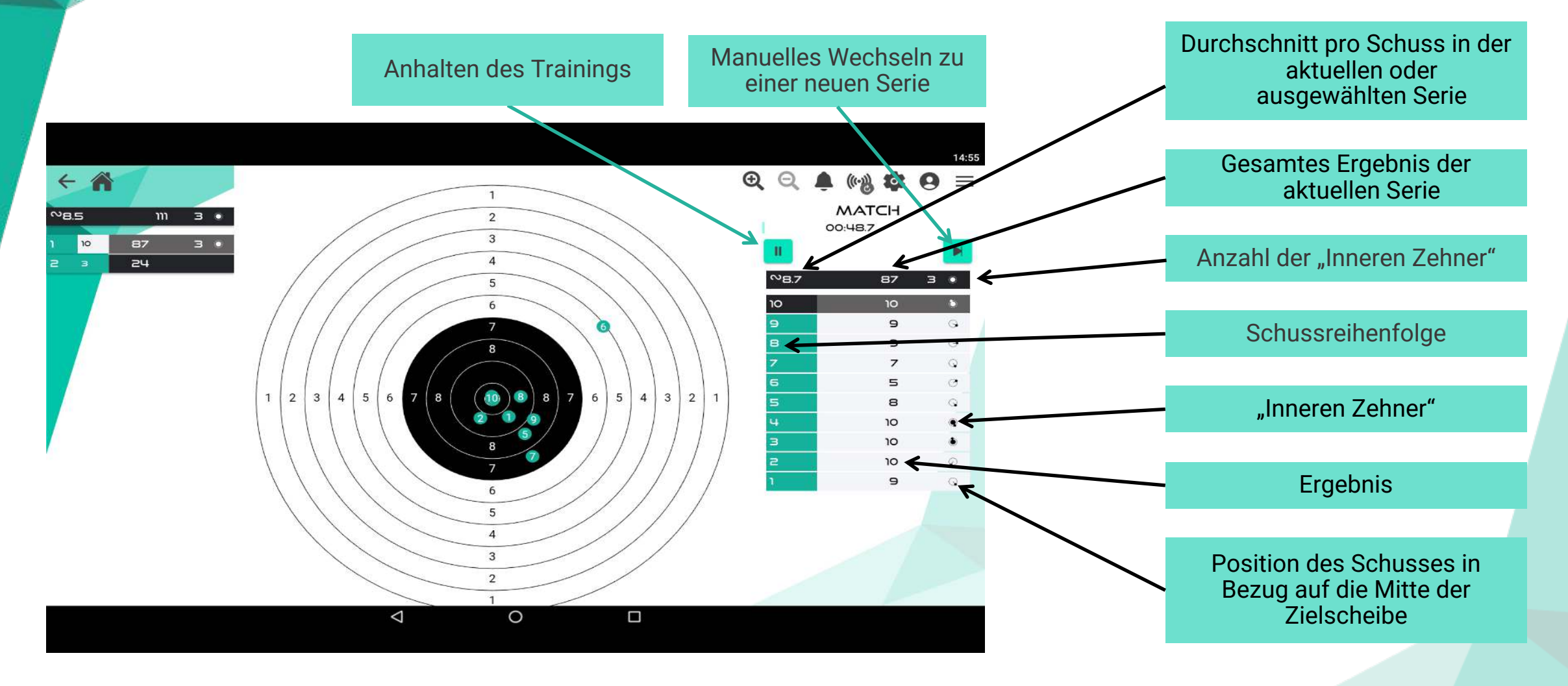

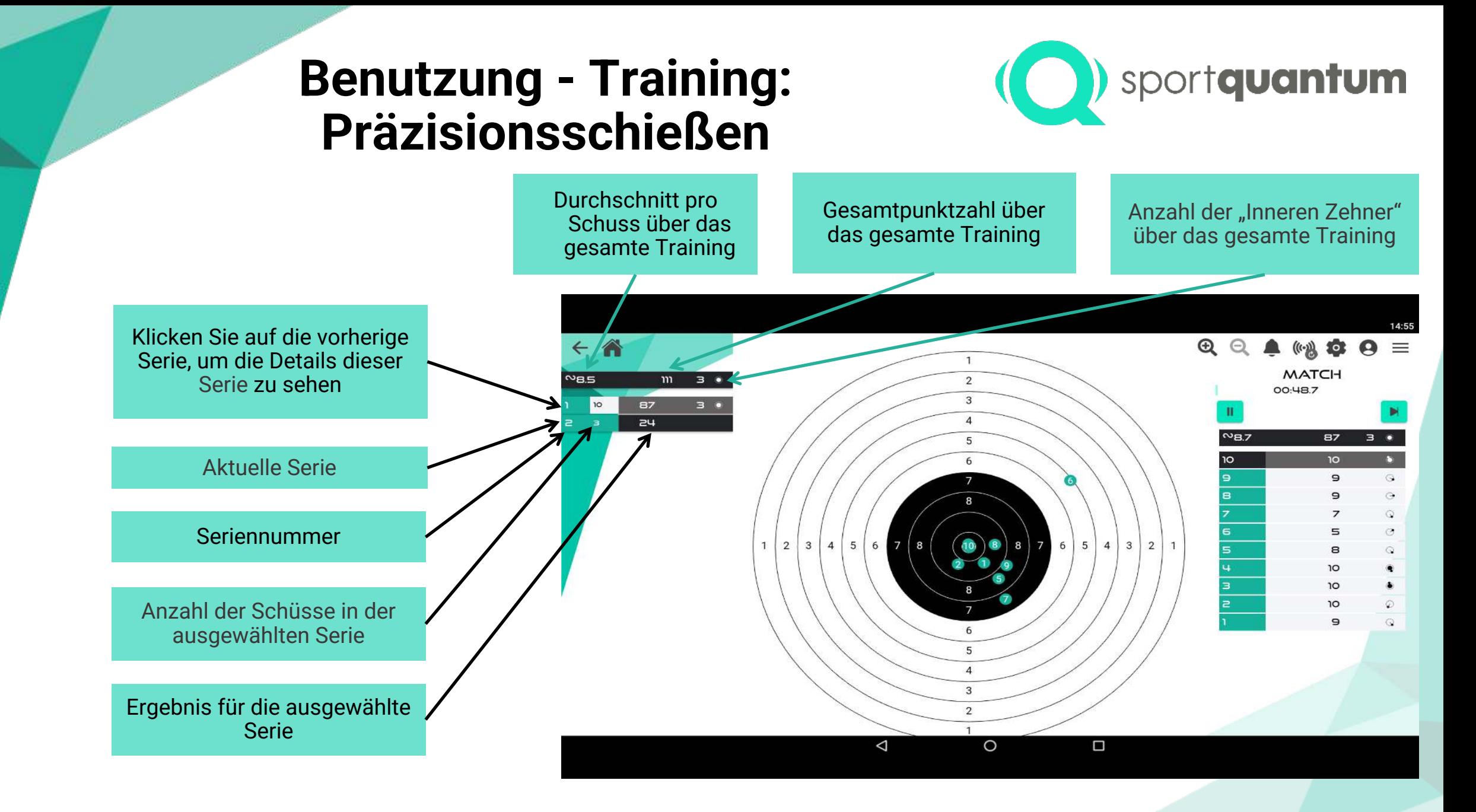

**Seite 27**

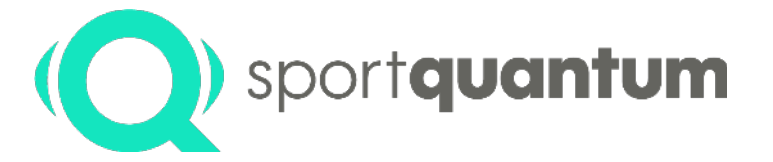

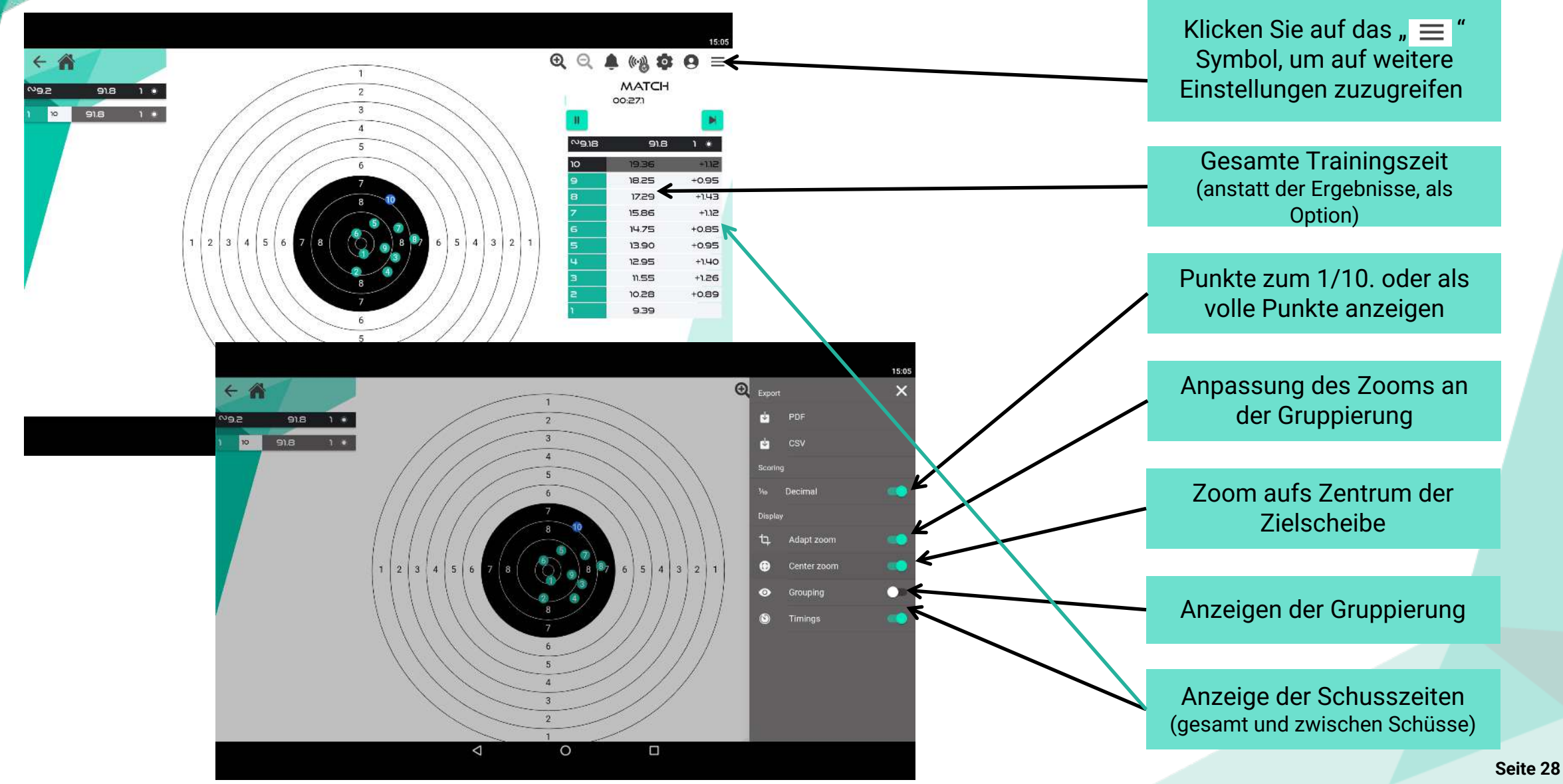

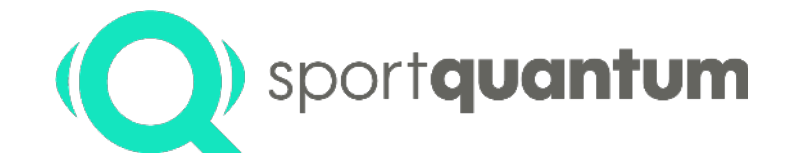

In den auf Seite 12 erläuterten Einstellungen

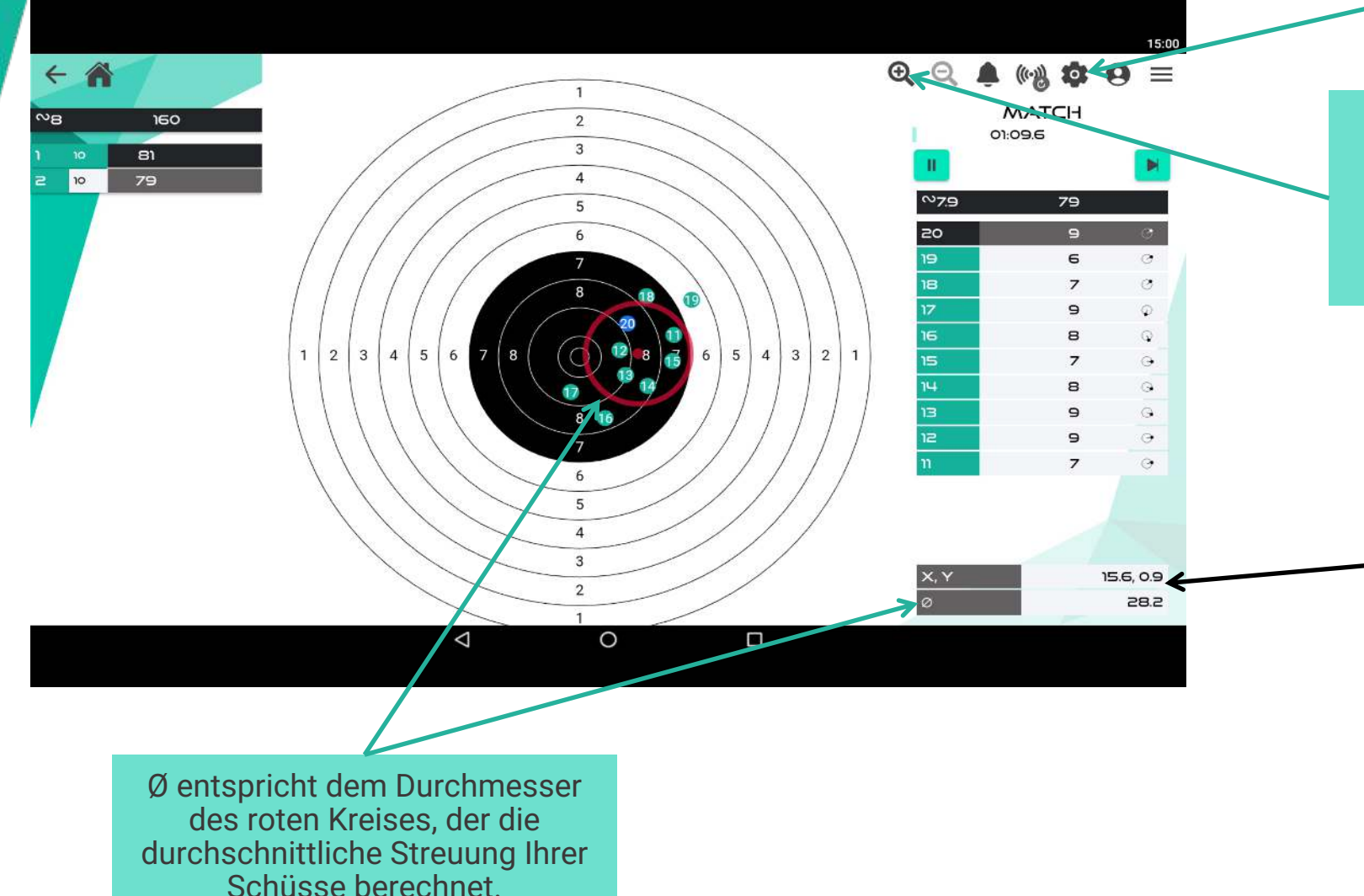

1 Klick = Zwischenzoom

2 Klicks = Großer Zoom

(in der Mitte der Zielscheibe oder auf der Gruppierung von Schüssen)

> Der Trainingsmodus "Experte" ermöglicht es Ihnen, die x/y-Koordinaten und die Gruppierung Ihrer Treffer zu kennen.

Diese Informationen ermöglichen es Ihnen, Ihre Gruppierung zu analysieren und die notwendigen Anpassungen vorzunehmen.

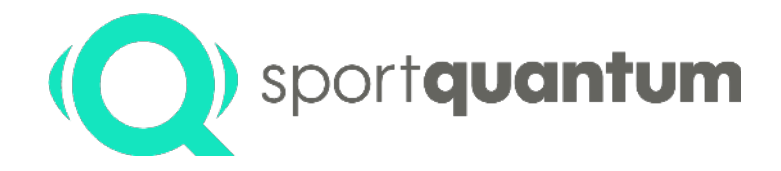

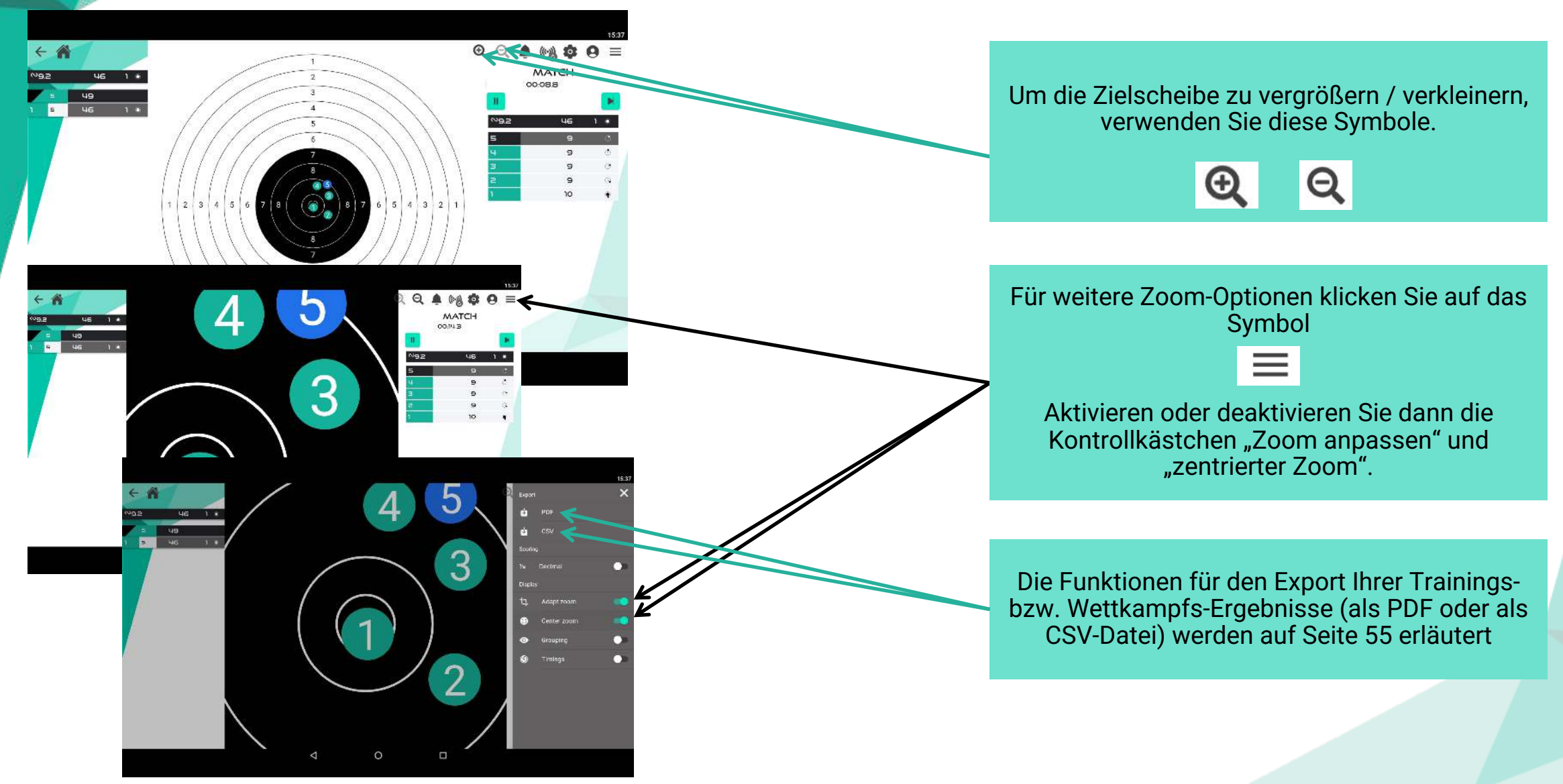

#### **Benutzung - Training: Standard-Schießen**

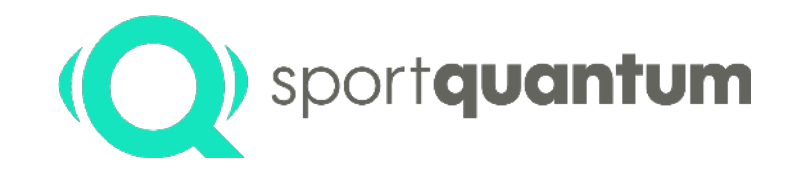

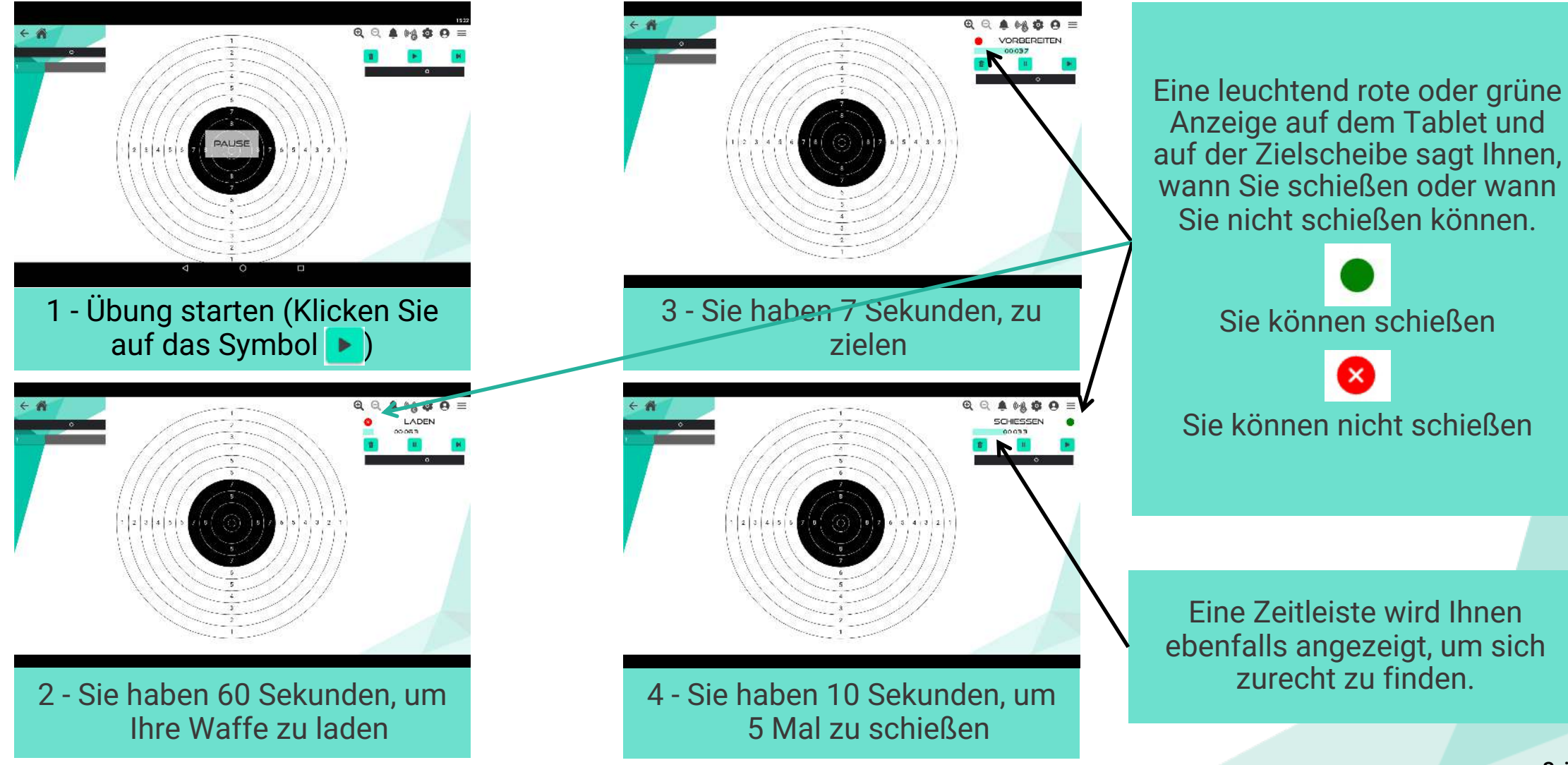

#### **Benutzung - Training: Standard-Schießen**

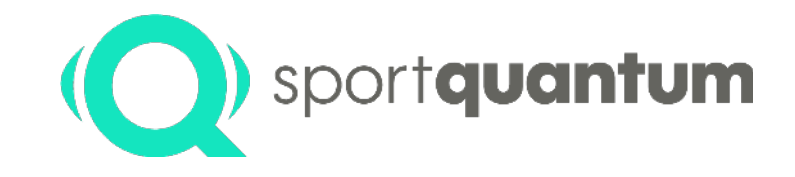

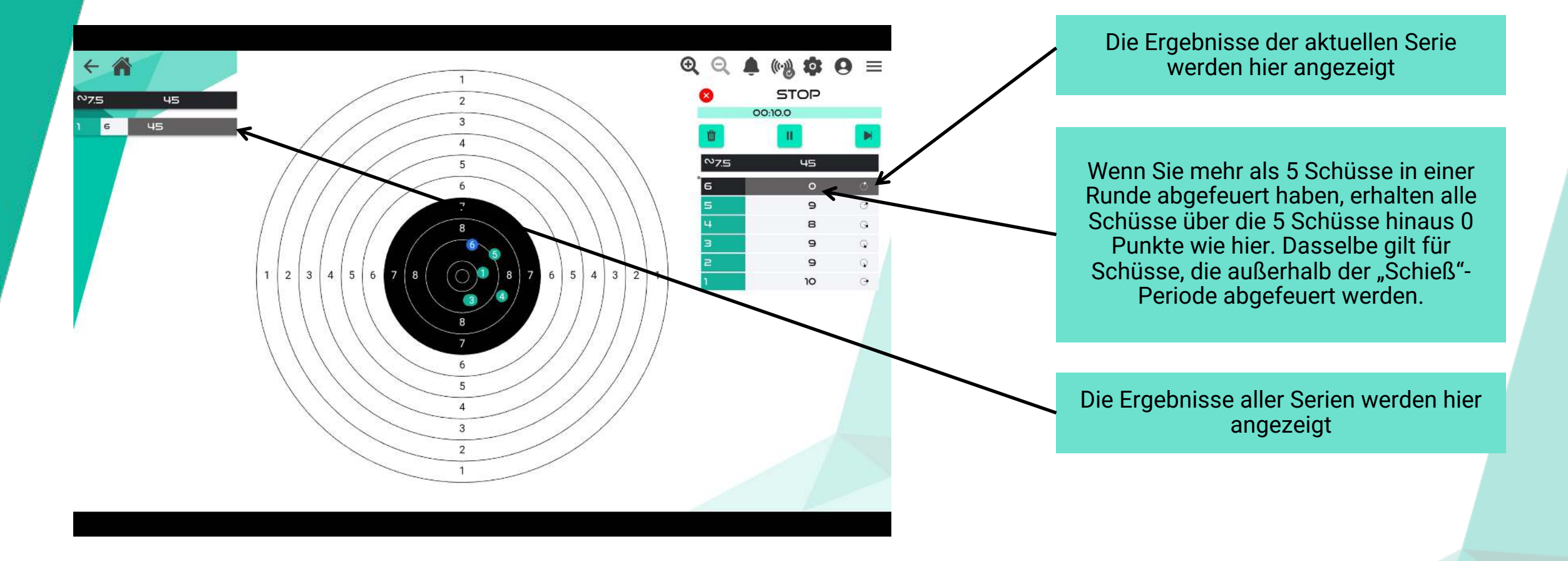

#### **Benutzung - Training: " 3 / 7 "**

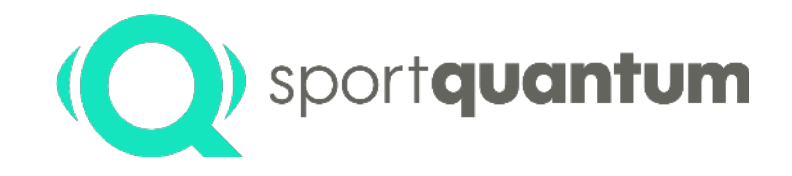

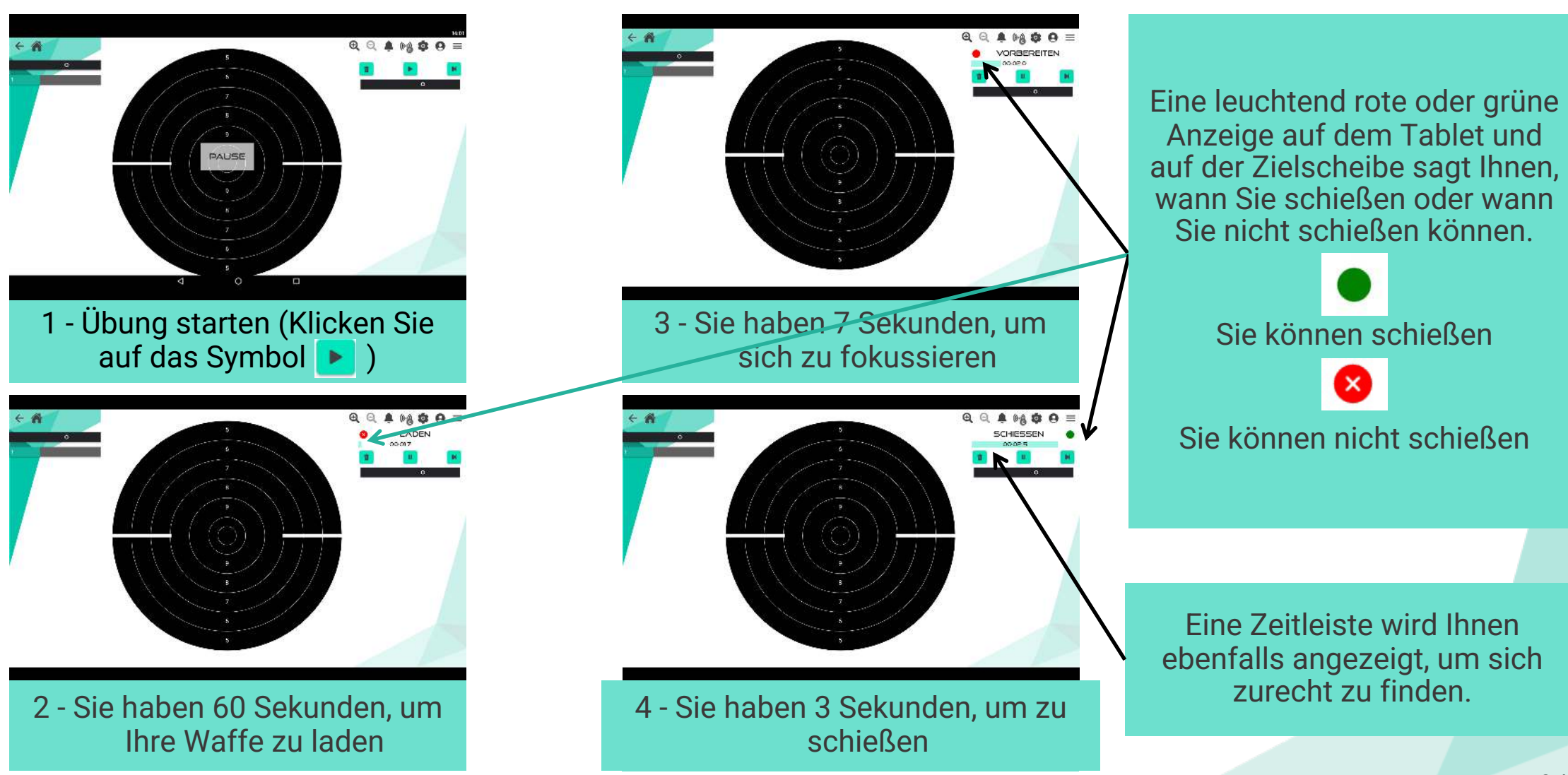

### **Benutzung - Training: " 3 / 7 "**

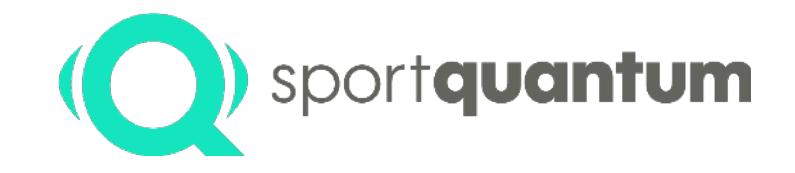

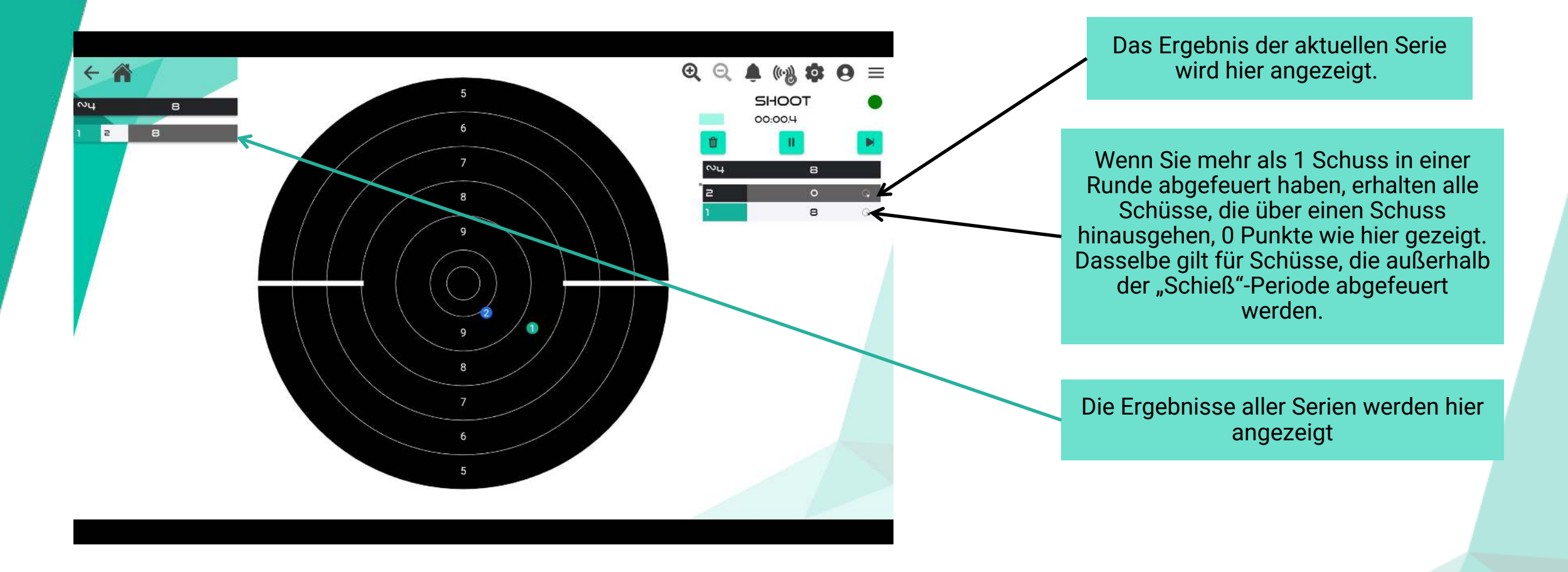

## **Benutzung - Wettkampf**

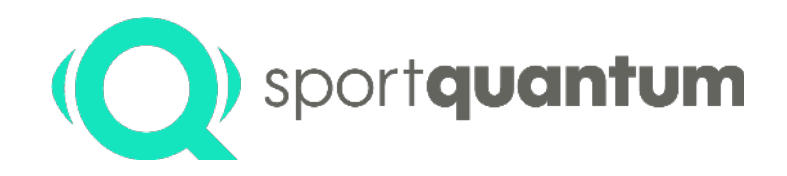

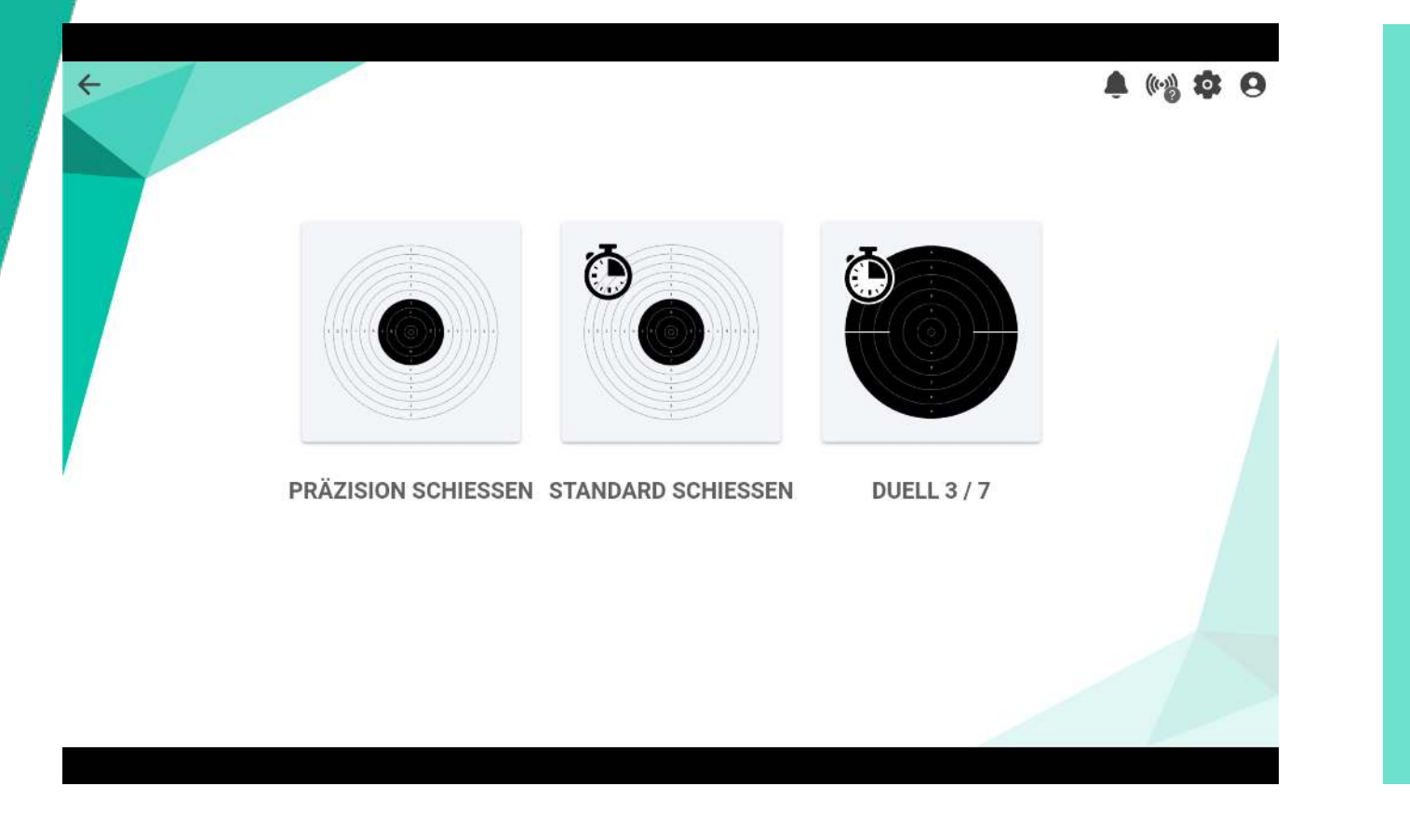

#### **Pistolen:**

Sie können zwischen Präzisionsschießen, Standard-Schießen  $8,3/7$ " wählen

**Gewehre:**

Die Disziplin, die zur Verfügung steht, ist Präzisionsschießen
#### **Benutzung - Wettkampf: Präzisionsschießen**

15

Series number

Match duration (min)

CUSTOMIZE Impacts per trial Impacts per serie Trial duration (min) **A 44 0 0** 

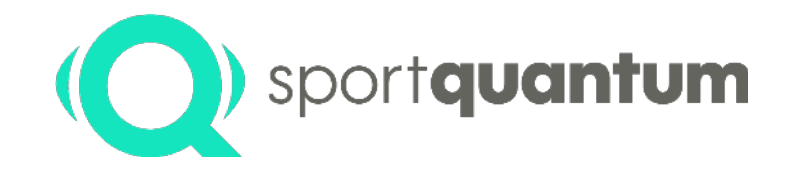

**Für den Wettkampfs-Modus können Sie zwischen einem Standardmodus und einem benutzerdefinierten Modus wählen.** 

Im Standardmodus wurden die verschiedenen Schritte und die Regelzeiten vorprogrammiert. Sie wählen nur die Anzahl der Serien (von 1 bis unendlich).

Um auf den benutzerdefinierten Modus zuzugreifen, aktivieren Sie das Kontrollkästchen neben "Anpassen". Sie können dann die Anzahl der Serien, die Anzahl der Schüsse in der Probezeit, die Anzahl der Schüsse pro Serie, die Dauer des Probeschiessens und die Dauer des Wettkampfs auswählen (die Dauer kann mit Dezimalzahlen eingegeben werden).

Unabhängig vom gewählten Modus bestätigen Sie, indem Sie auf "OK" klicken.

#### **Benutzung - Wettkampf: Präzisionsschießen**

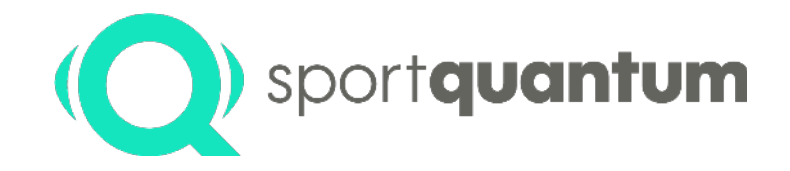

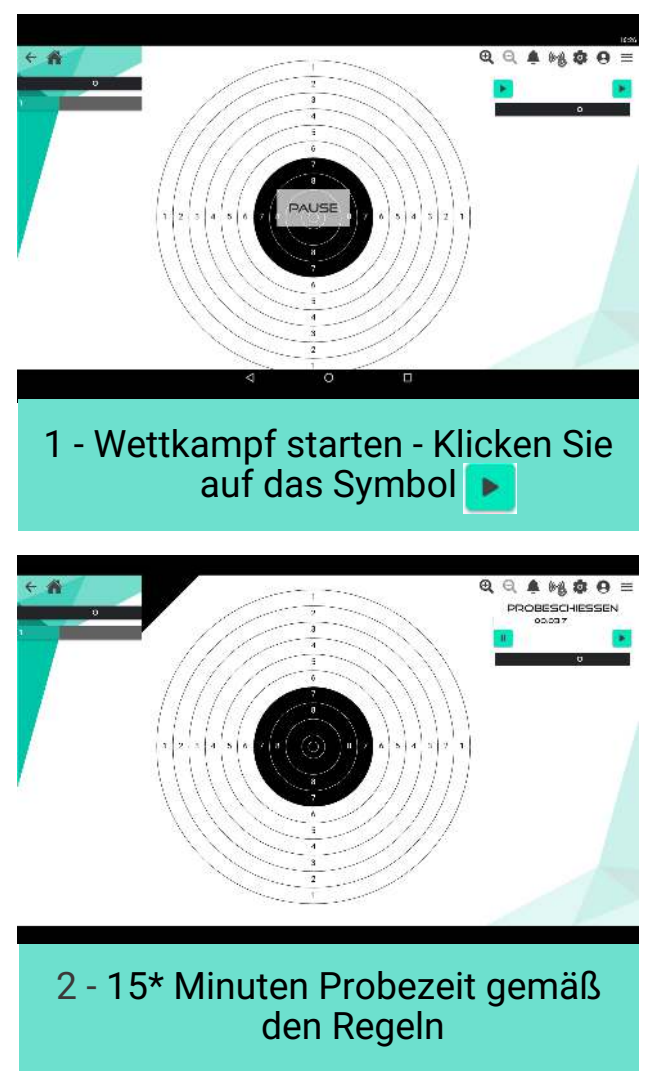

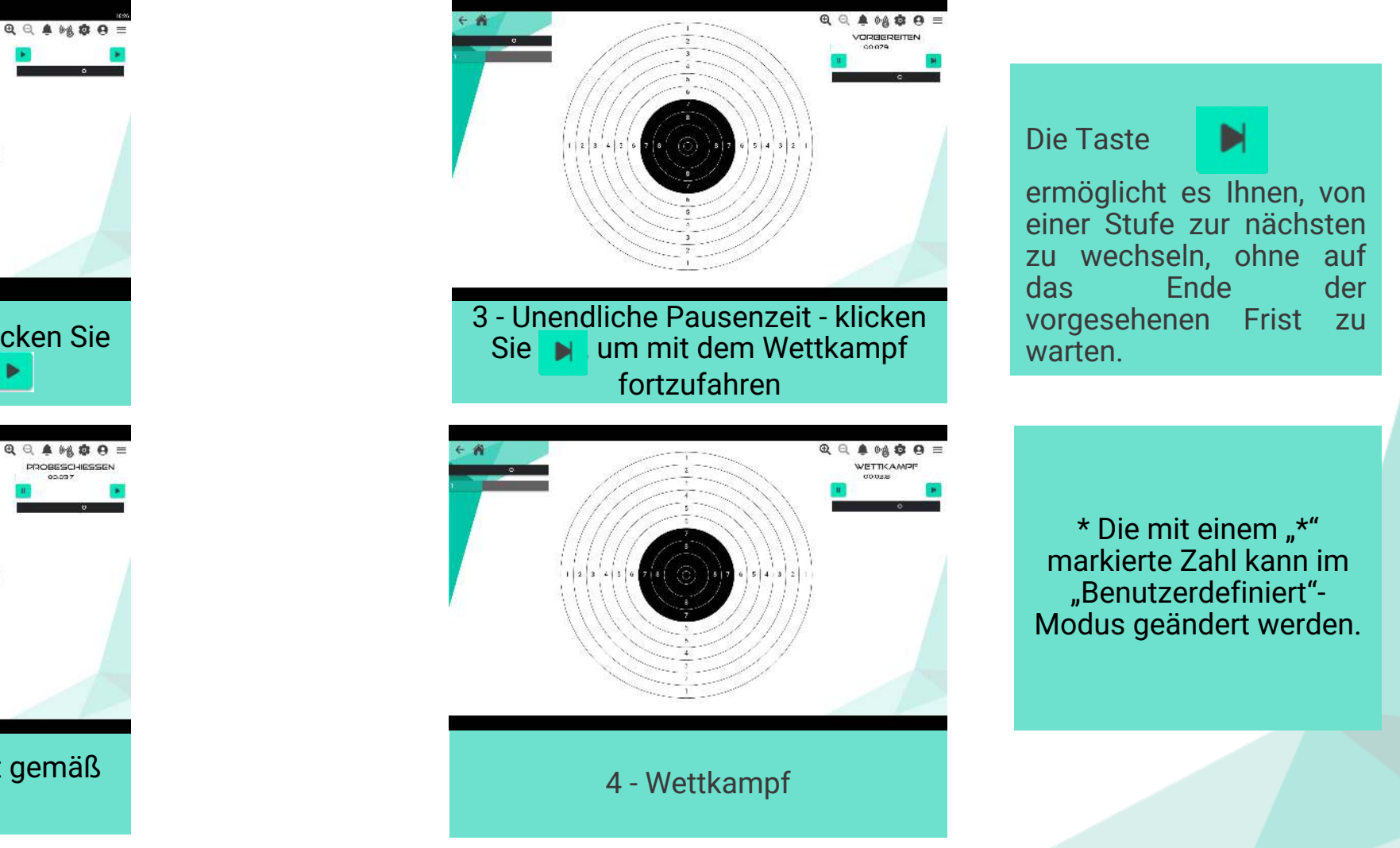

#### **Benutzung - Wettkampf: Standard-Schießen**

Series number

CUSTOMIZE

Impacts per serie Trial series number Load duration (sec)

Attention duration (sec) Shoot duration (sec)

**单码章 8** 

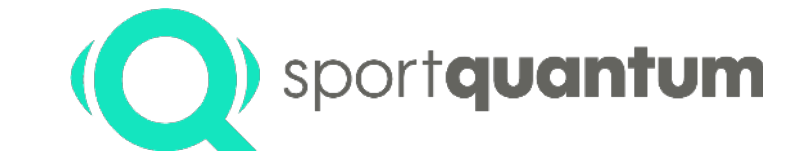

**Für den Wettkampfs-Modus können Sie zwischen einem Standardmodus und einem benutzerdefinierten Modus wählen.**

Im Standardmodus wurden die verschiedenen Schritte und die Regelzeiten vorprogrammiert. Sie wählen nur die Anzahl der Serien (von 1 bis unendlich)

Um auf den benutzerdefinierten Modus zuzugreifen, aktivieren Sie das Kontrollkästchen neben "Anpassen". Sie können dann die Anzahl der Serien, die Anzahl der Schüsse pro Serie, die Anzahl der Probeschiessen-Serien, die Dauer des Aufladens, die Dauer des Zielens und die Dauer des Schießens auswählen (die Dauer kann mit Dezimalzahlen eingegeben werden).

Unabhängig vom gewählten Modus bestätigen Sie, indem Sie auf "OK" klicken.

#### **Benutzung - Wettkampf: Standard-Schießen**

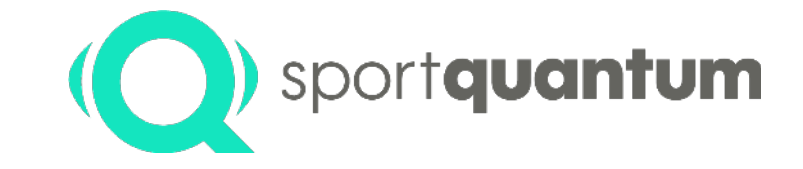

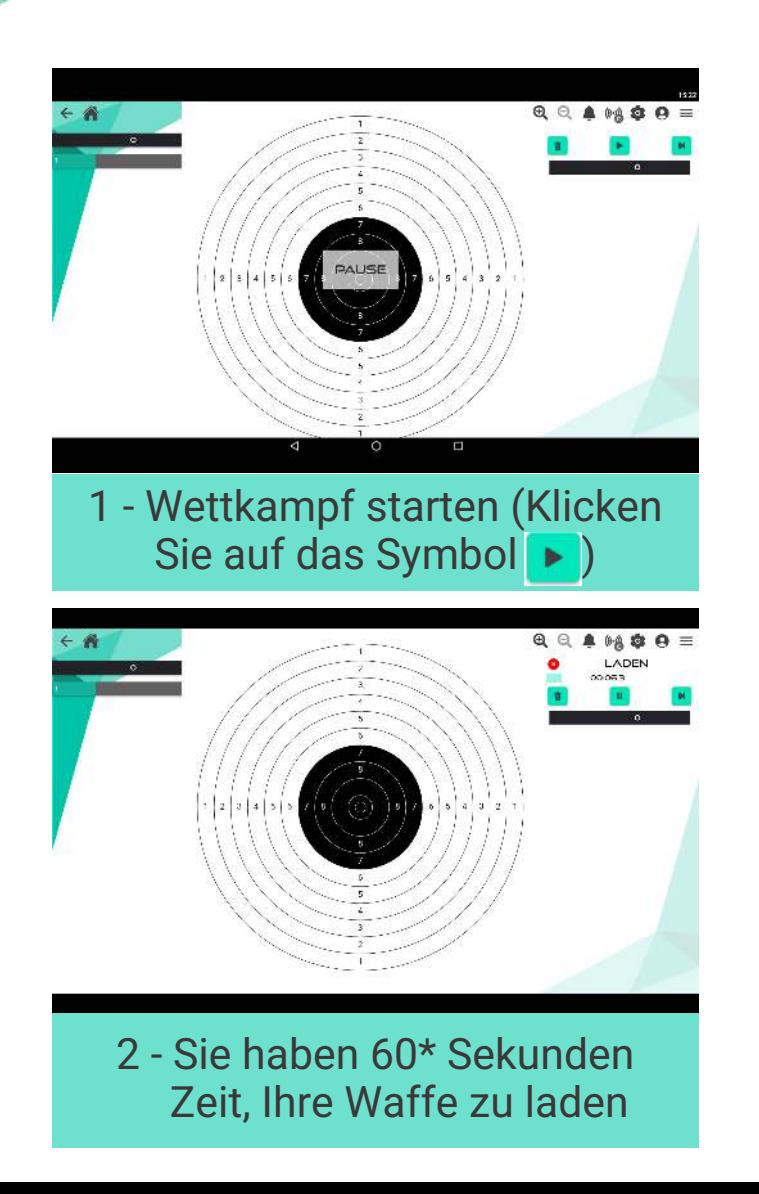

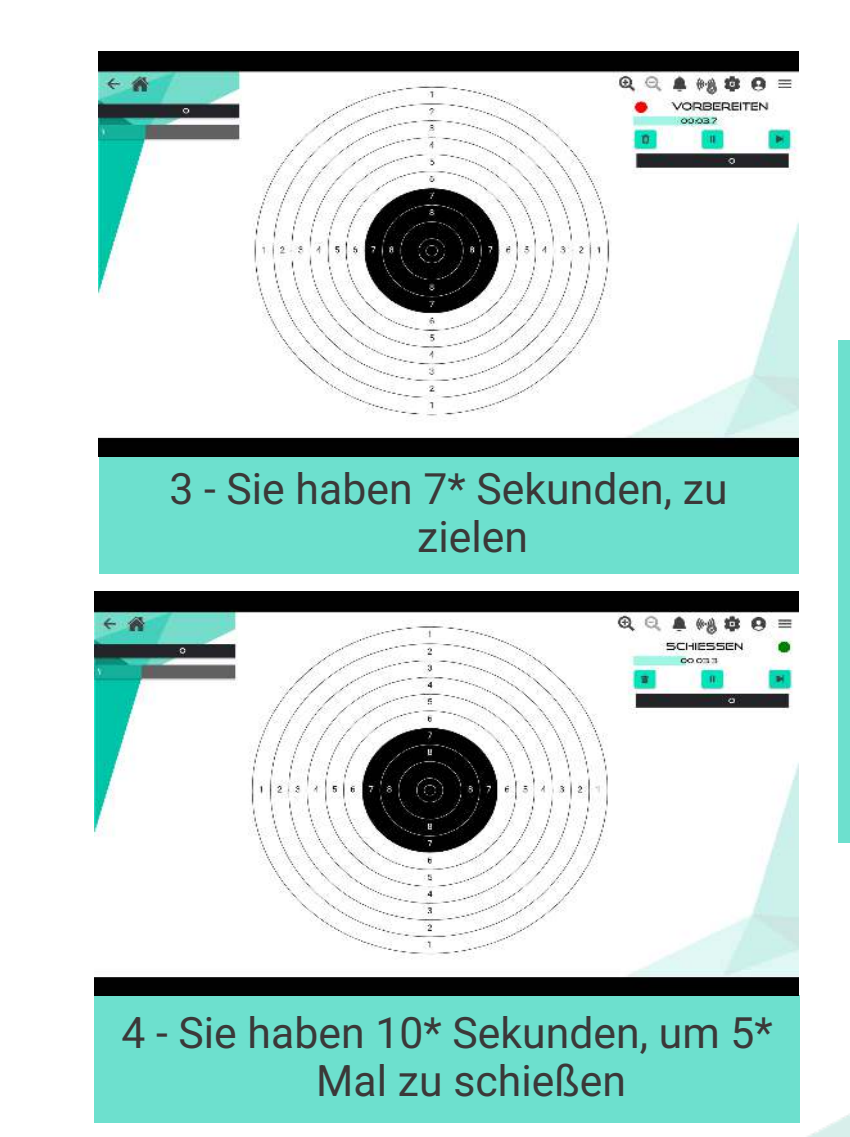

Zahlen, die mit einem "\*" gekennzeichnet sind, sind die "normalen Zahlen". Wenn Sie den benutzerdefinierten Modus auswählen, werden die von Ihnen definierten Zahlen berücksichtigt.

#### **Benutzung - Wettkampf: "3 / 7"**

Series number

Impacts per serie Trial series number Load duration (sec)

Attention duration (sec) Shoot duration (sec)

CUSTOMIZE

**A 44 0 0** 

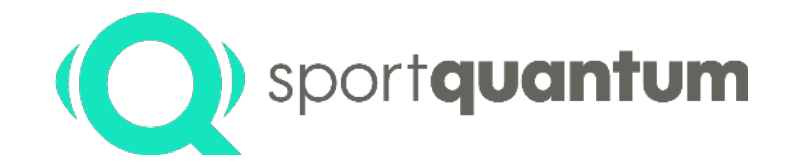

**Für den Wettkampfs-Modus können Sie zwischen einem Standardmodus und einem benutzerdefinierten Modus wählen.**

Im Standardmodus wurden die verschiedenen Schritte und die Regelzeiten vorprogrammiert. Sie wählen nur die Anzahl der Serien (von 1 bis unendlich)

Um auf den benutzerdefinierten Modus zuzugreifen, aktivieren Sie das Kontrollkästchen neben "Anpassen". Sie können dann die Anzahl der Serien, die Anzahl der Schüsse pro Serie, die Anzahl der Probeschiessen-Serien, die Dauer des Aufladens, die Dauer des Zielens und die Dauer des Schießens auswählen.

Unabhängig vom gewählten Modus bestätigen Sie, indem Sie auf "OK" klicken.

#### **Benutzung - Wettkampf: "3 / 7"**

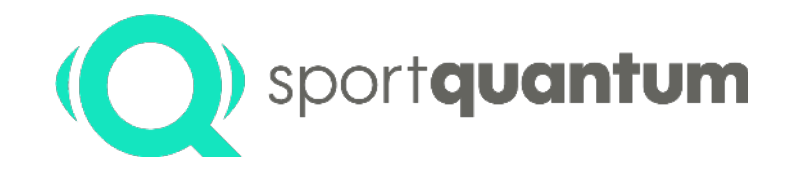

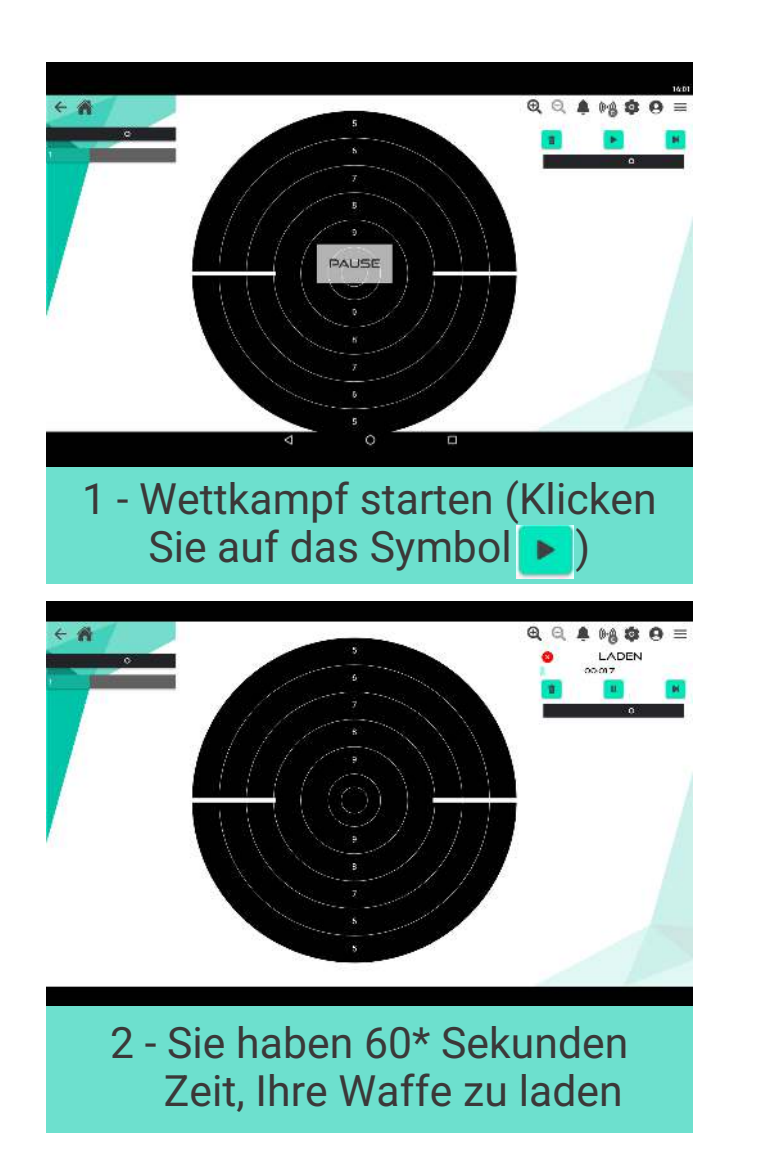

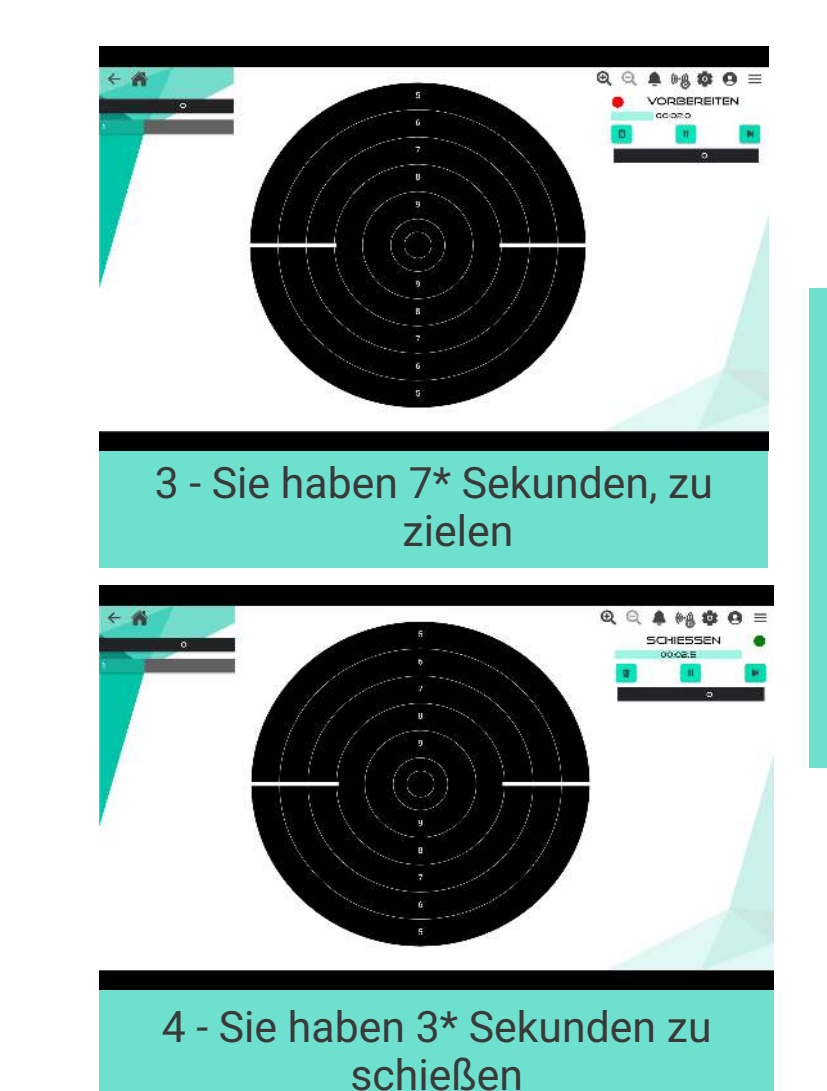

Zahlen, die mit einem "\*" gekennzeichnet sind, sind die "normalen Zahlen". Wenn Sie den benutzerdefinierten Modus auswählen, werden die von Ihnen definierten Zahlen berücksichtigt.

**Seite 41**

#### **Benutzung - Fun Zielscheiben**

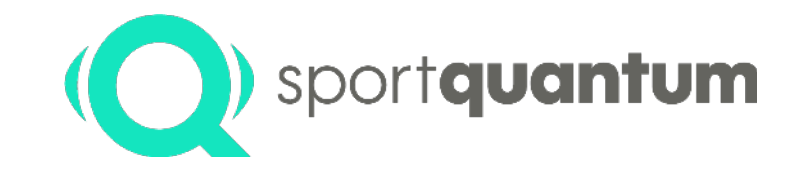

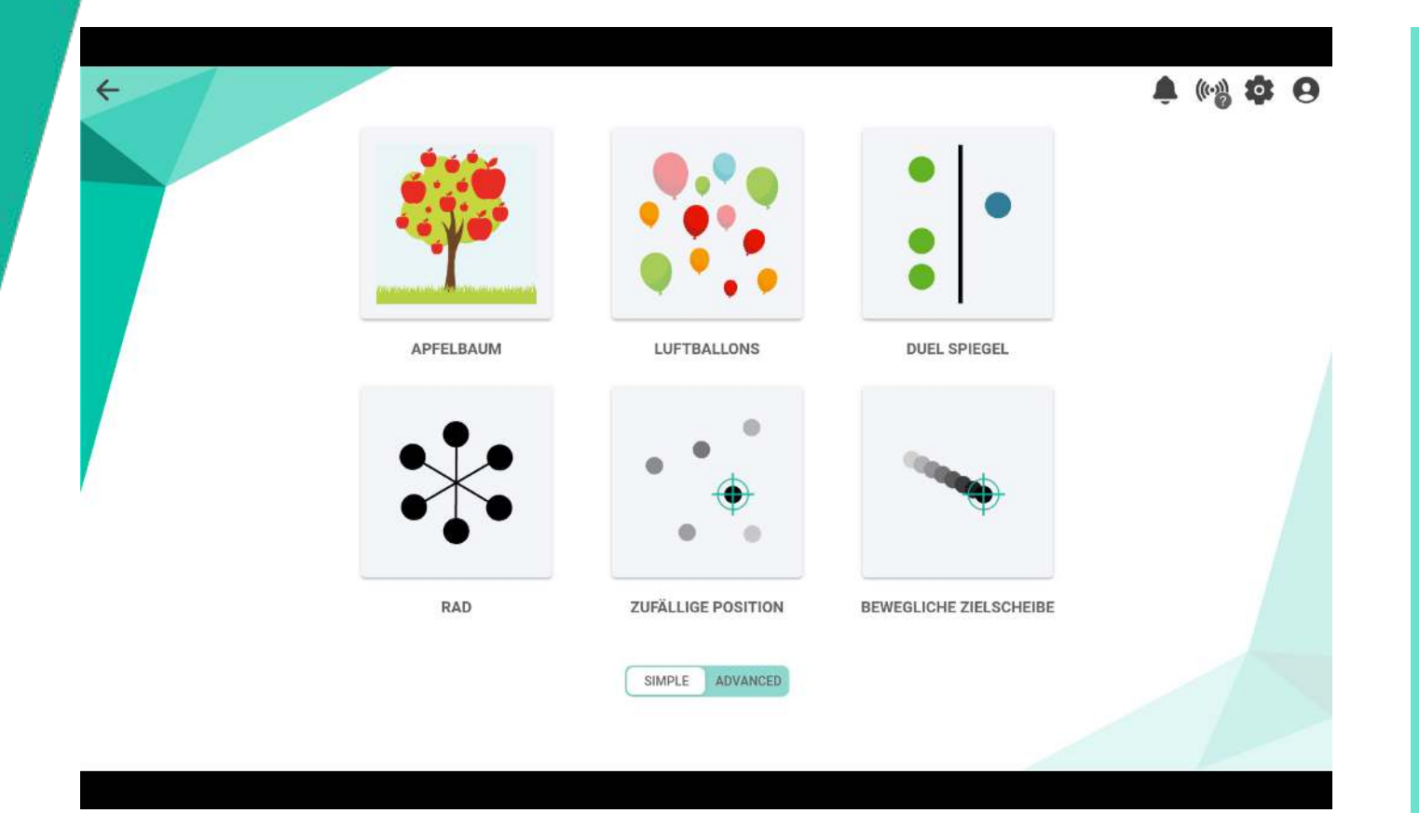

#### **Auswahl an Fun Zielscheiben:**

- Spiele
	- § Apfelbaumspiel
	- § Ballonspiel
	- § Rad Spiel
- Spiele für 2 Schützen
	- § Duell
- Zufällige Position (Fixe Zielscheiben - variables Niveau)
- Zufälliger Pfad

(Bewegliche Zielscheibe - variables Niveau)

#### **Benutzung - Fun Zielscheiben: Apfelbaum**

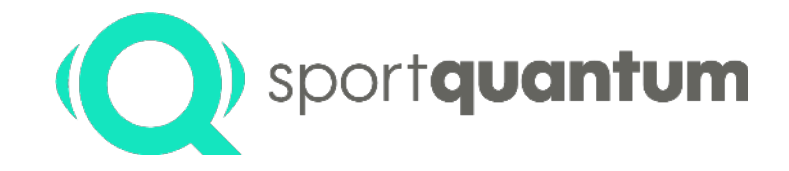

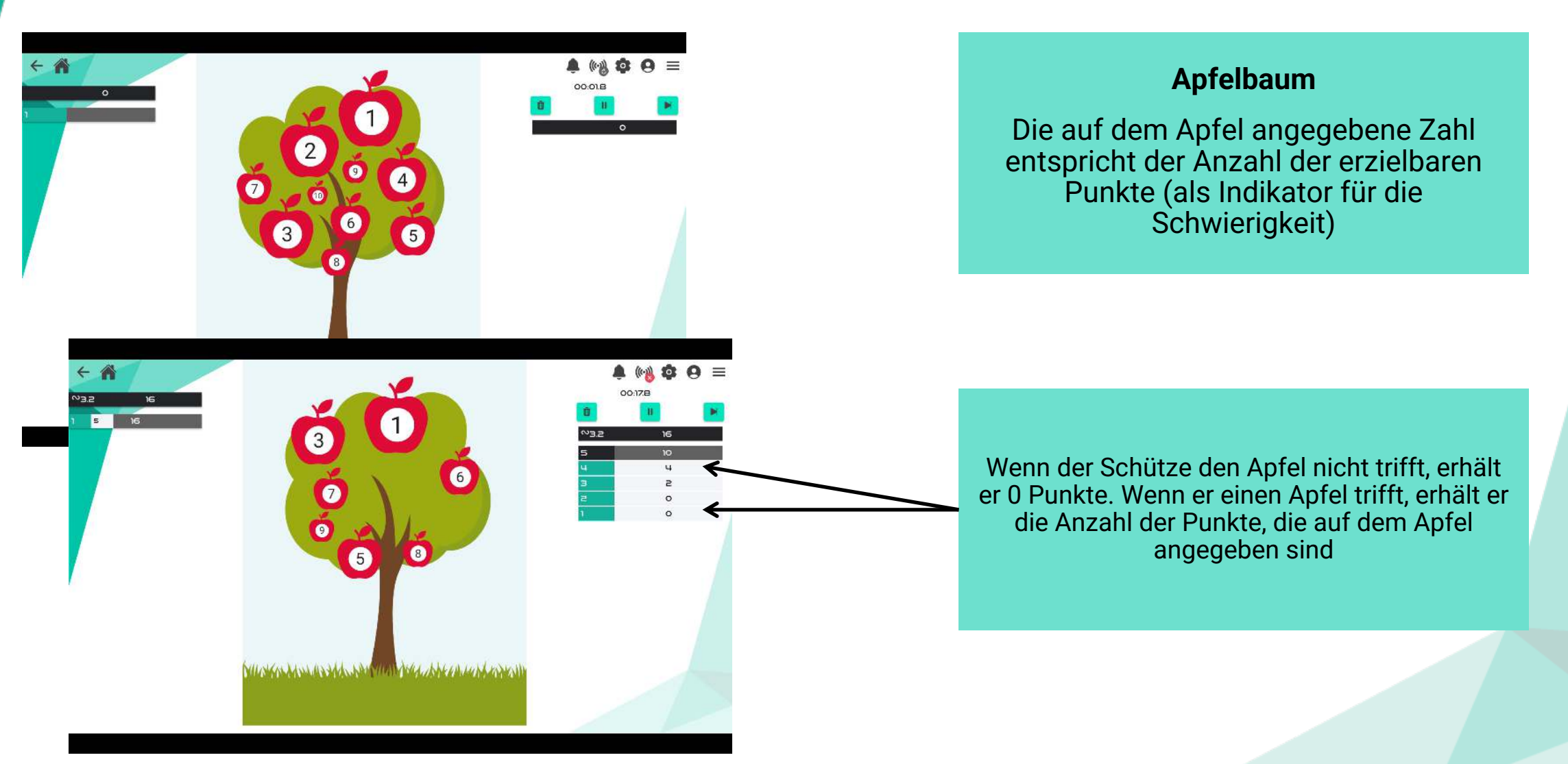

#### **Benutzung - Fun Zielscheiben: Luftballons**

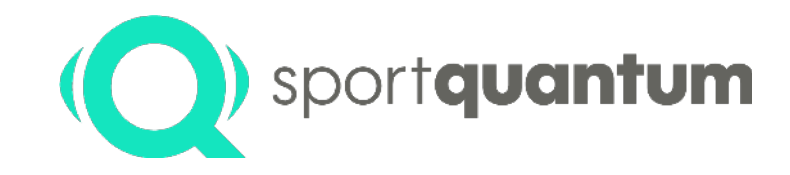

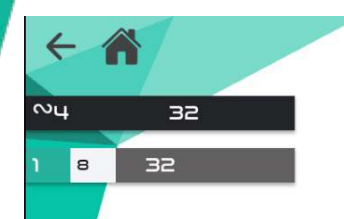

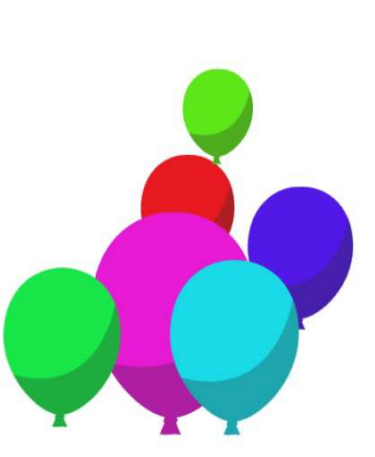

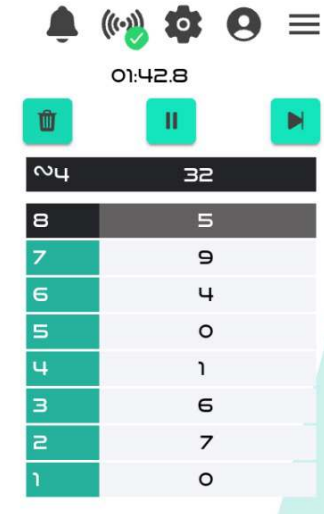

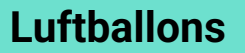

Unterschiedlich große Ballons bewegen sich auf die Zielscheibe zu, das Ziel ist es, sie erfolgreich zu treffen.

Je kleiner die Ballons sind, desto mehr Punkte erhalten Sie. Wenn ein Ballon getroffen wird, wird die entsprechende Anzahl an Punkte auf dem Tablett angezeigt.

#### **Benutzung - Fun Zielscheiben: Duell**

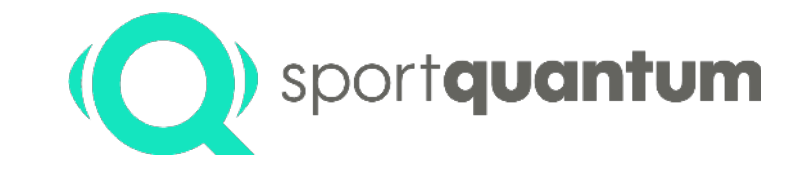

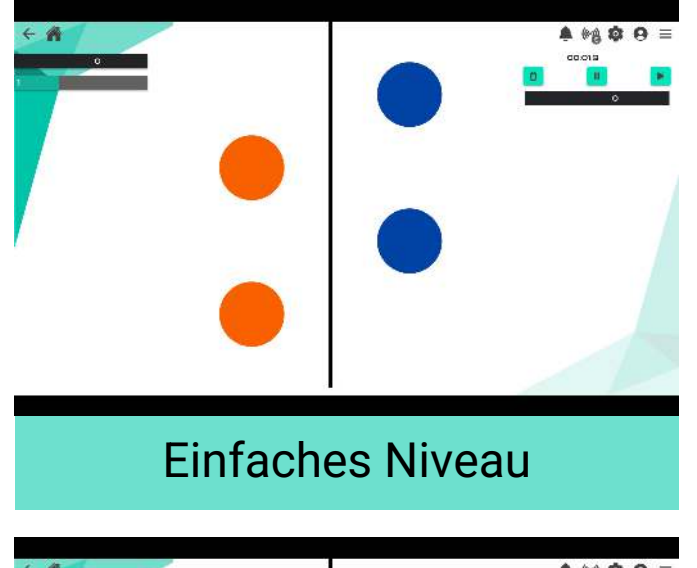

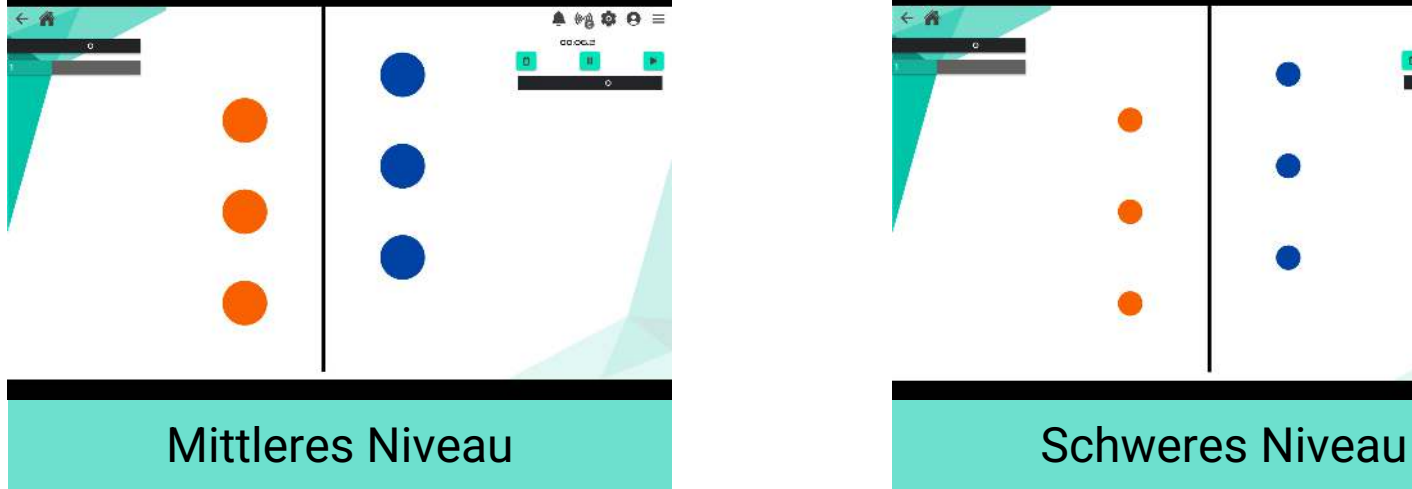

2 Schützen treten an und schießen gleichzeitig auf die Zielscheibe (jeder auf seine Farbe).

Wenn ein Schütze eine Zielscheibe seiner Farbe trifft, geht diese Zielscheibe an seinen "Gegner".

Der erste der beiden Schützen, der keine Zielscheibe mehr hat, hat gewonnen.

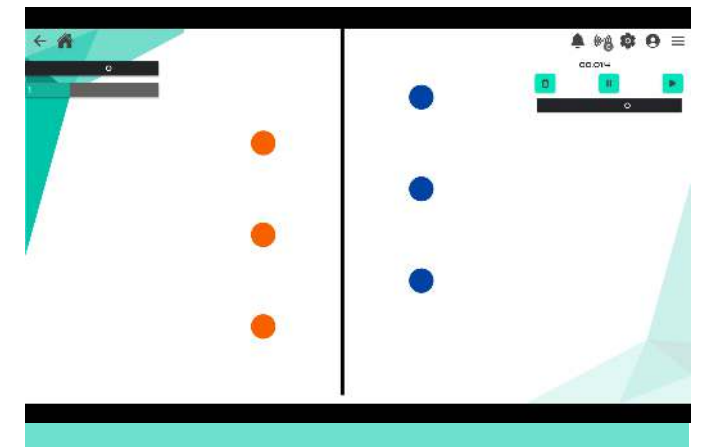

### **Benutzung - Fun Zielscheiben: Rad**

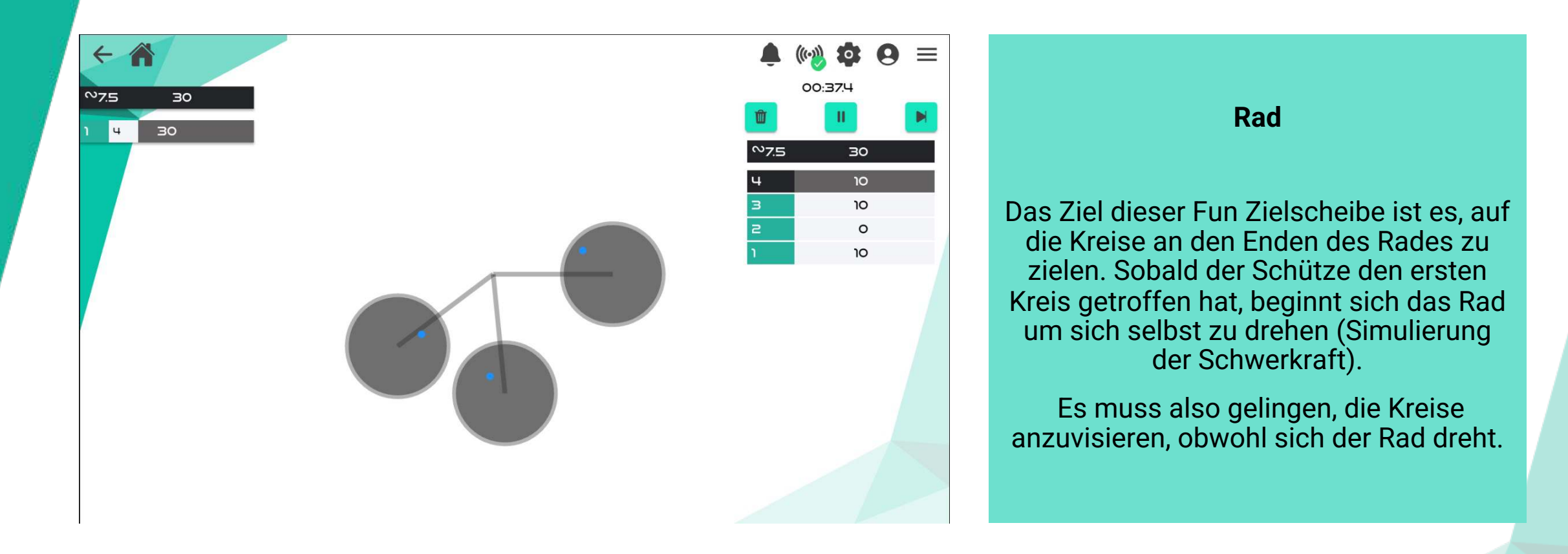

#### **Benutzung - Fun Zielscheiben: Zufällige Position**

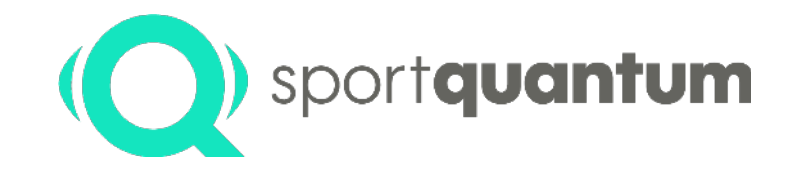

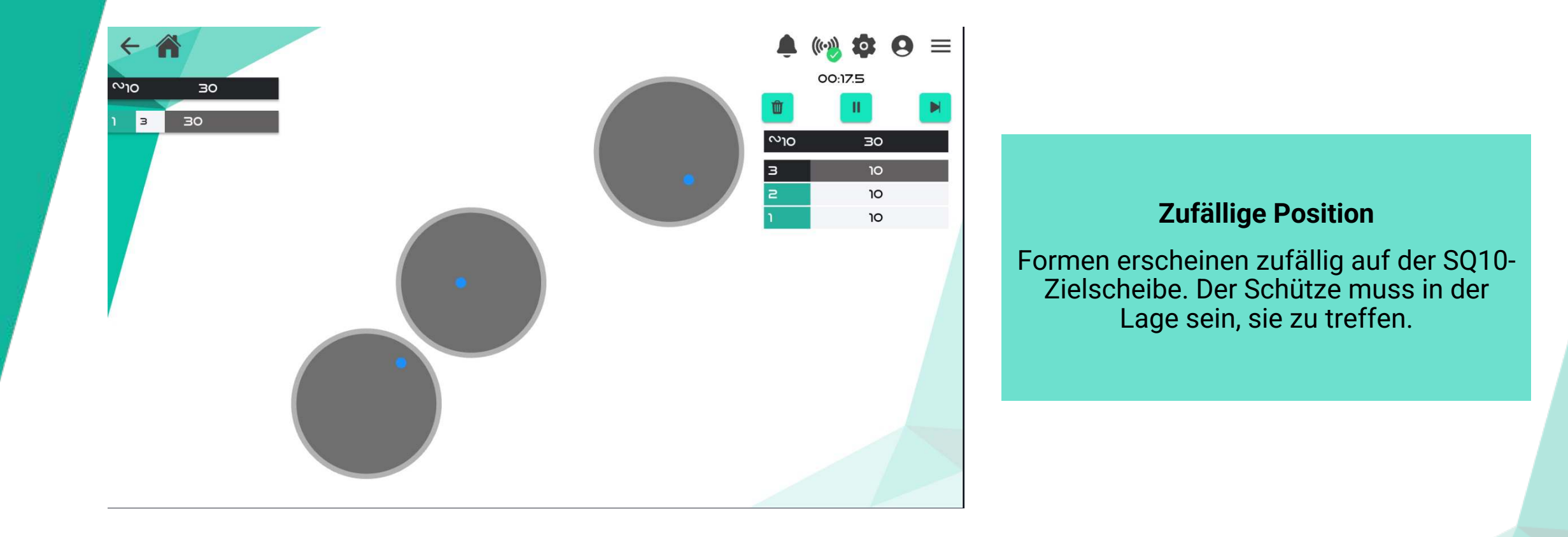

#### **Benutzung - Fun Zielscheiben: Zufälliger Pfad**

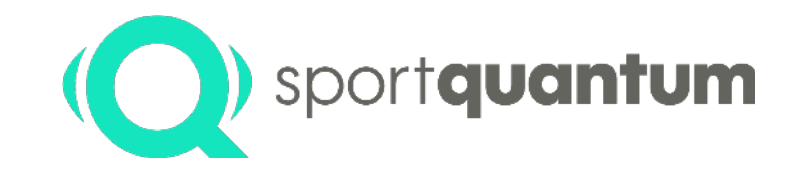

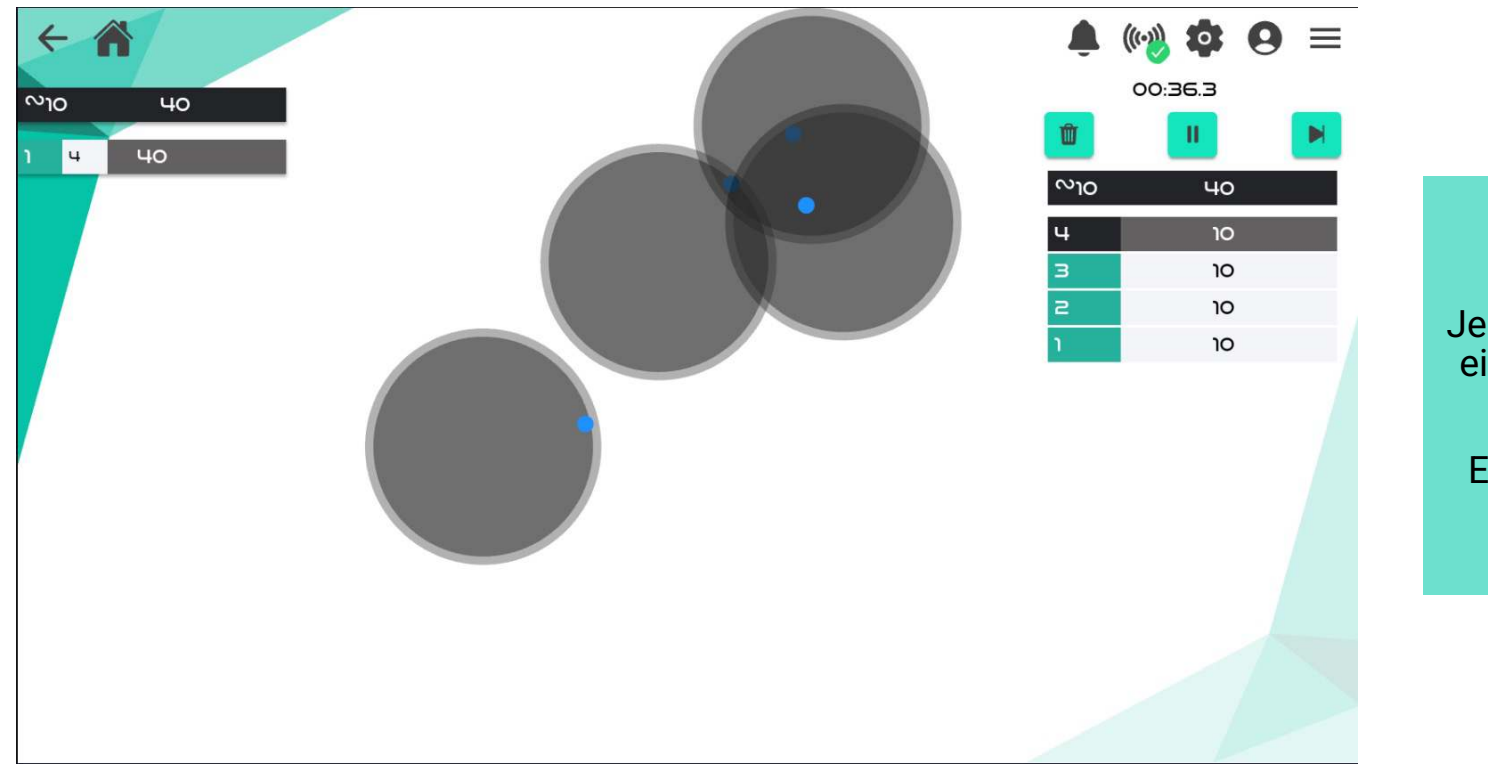

#### **Zufälliger Pfad**

Je nach ausgewählten Parametern bewegt sich ein Kreis in einer zufälligen oder geraden Linie über die SQ10-Zielscheibe.

Es geht darum, diesen Kreis trotz seines sich bewegenden Pfads tu treffen.

#### **Noch Weiter Gehen - "Einfacher"** oder "Erweiterter" Modus

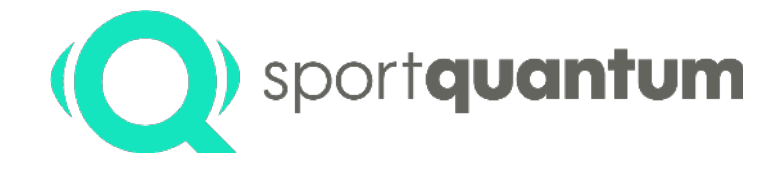

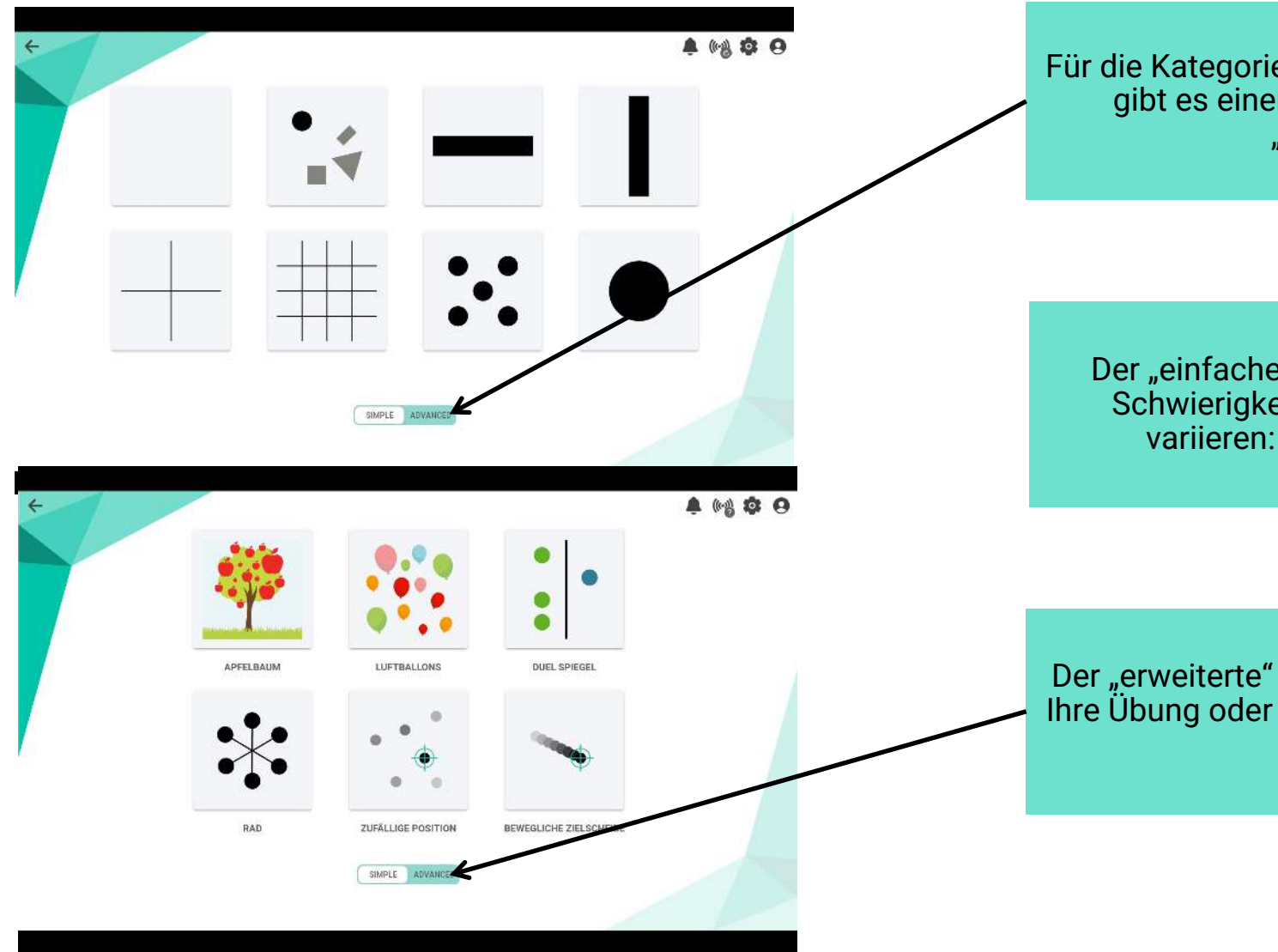

Für die Kategorien "Training" und "Fun Zielscheiben" gibt es einen "einfachen" Modus und einen "erweiterten" Modus

Der "einfache" Modus ermöglicht es Ihnen, die Schwierigkeit der Übung nach 3 Niveaus zu variieren: einfach, mittel und schwierig

Der "erweiterte" Modus geht viel weiter, so dass Sie Ihre Übung oder Ihr Spiel vollständig personalisieren können

#### **Noch Weiter Gehen Erweiterter Modus**

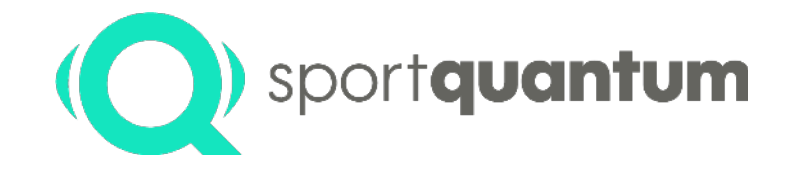

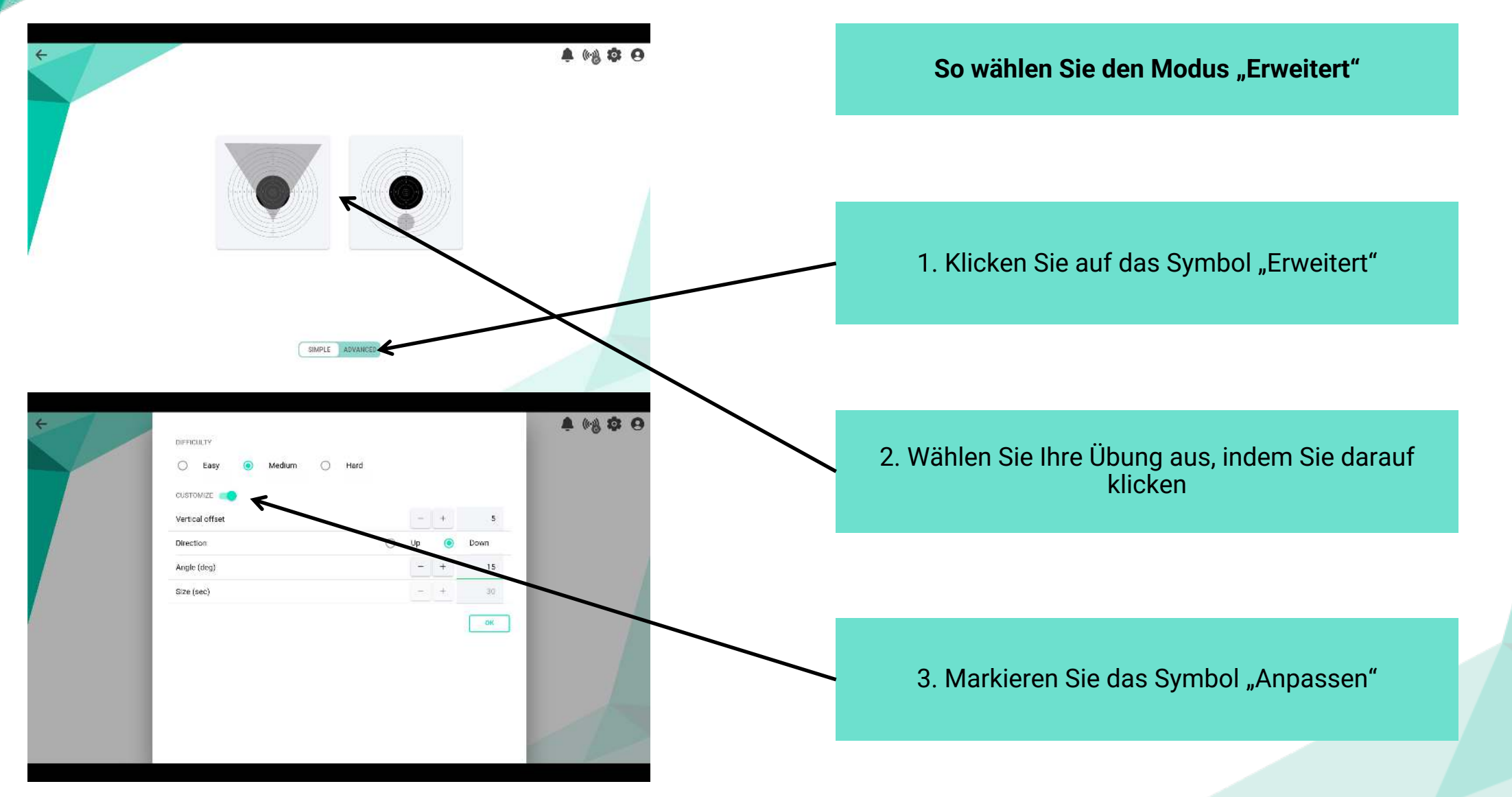

#### **Noch Weiter Gehen Erweiterter Modus**

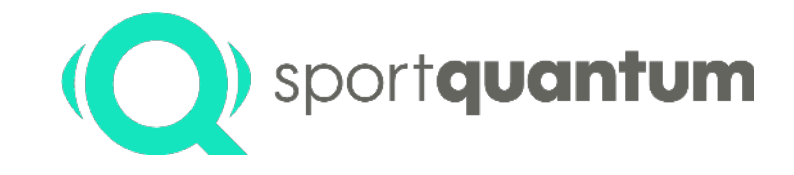

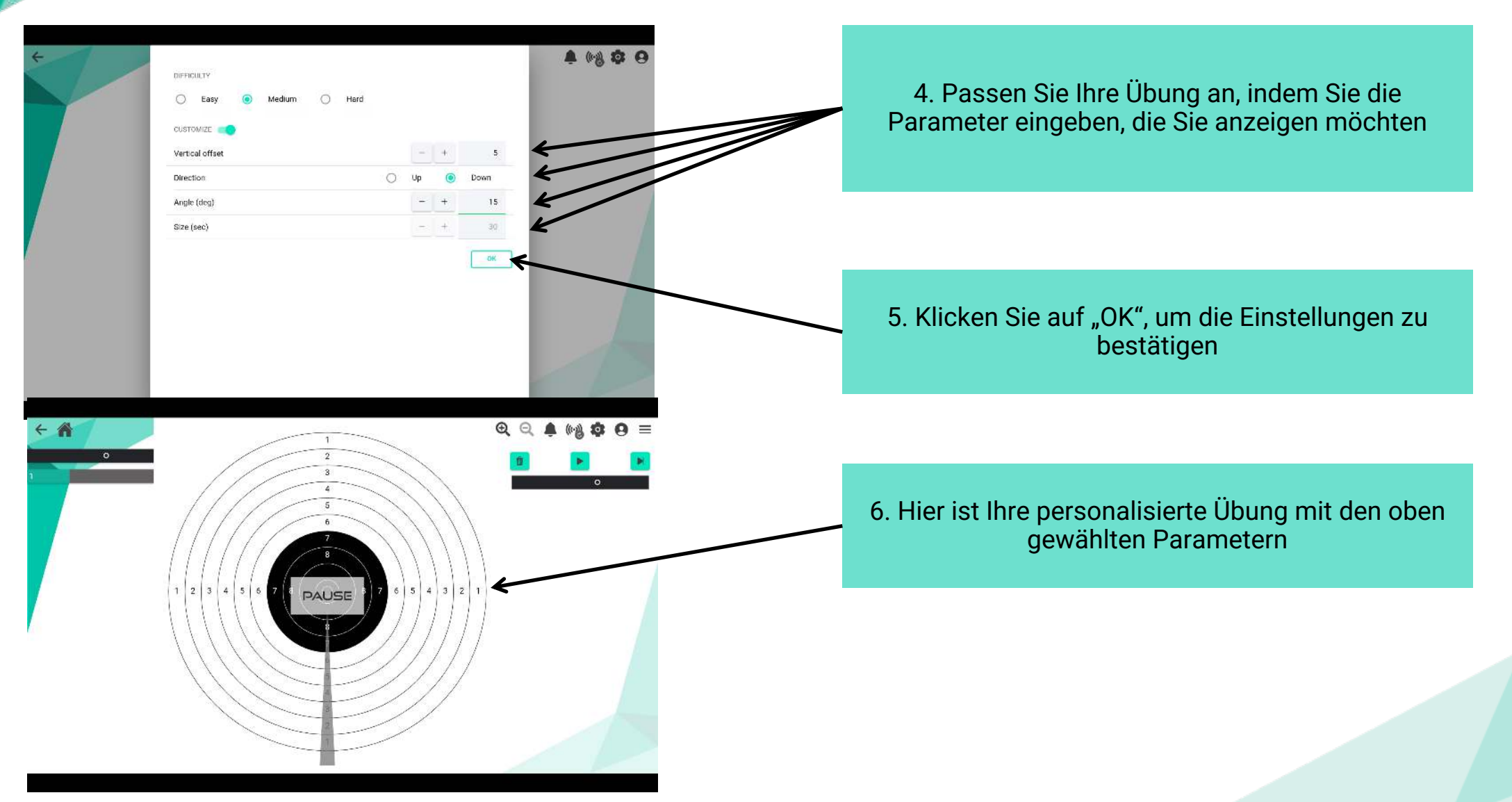

#### **Noch Weiter Gehen - Erweiterter Modus Duell - Beispiel**

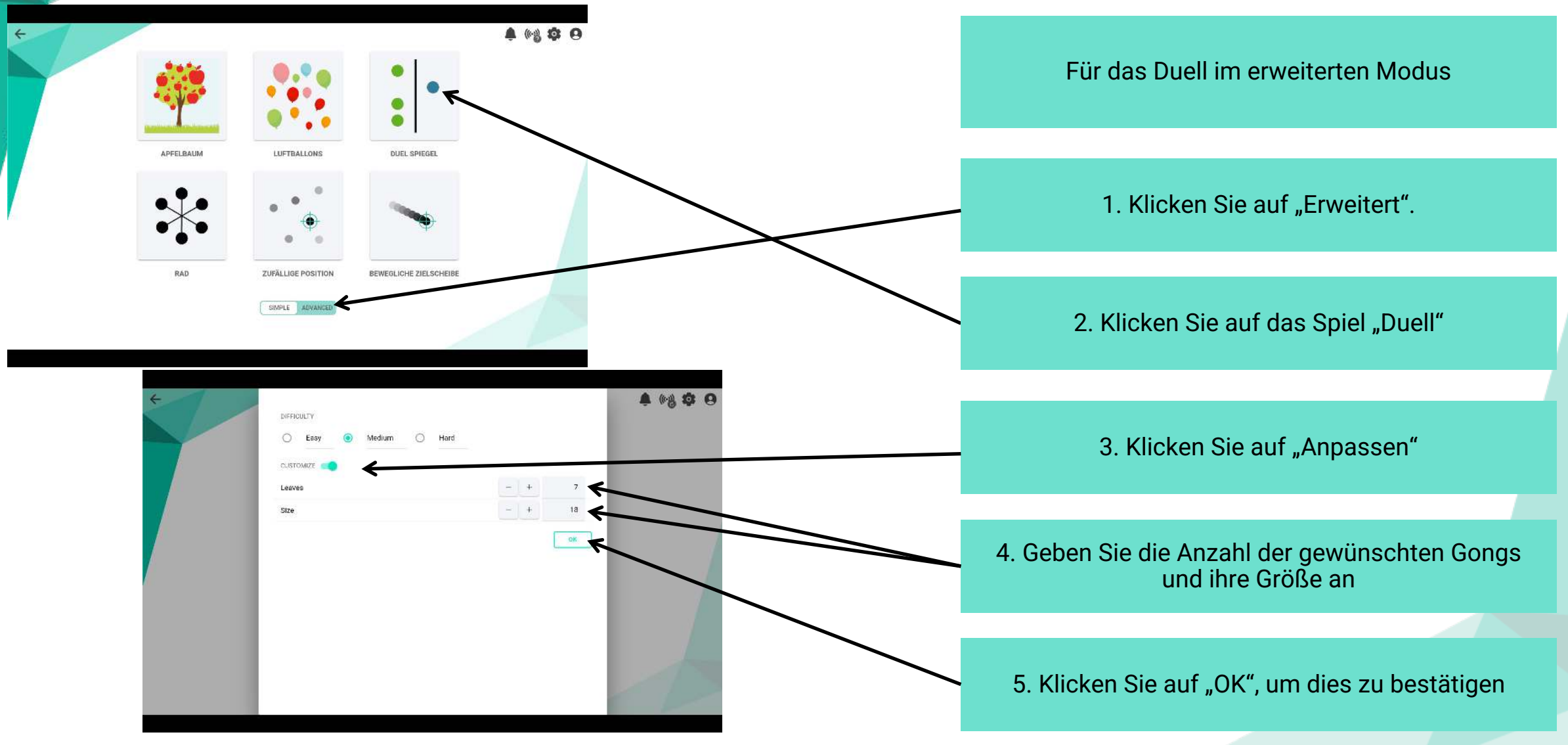

#### **Noch Weiter Gehen - Erweiterter Modus Duell - Beispiel**

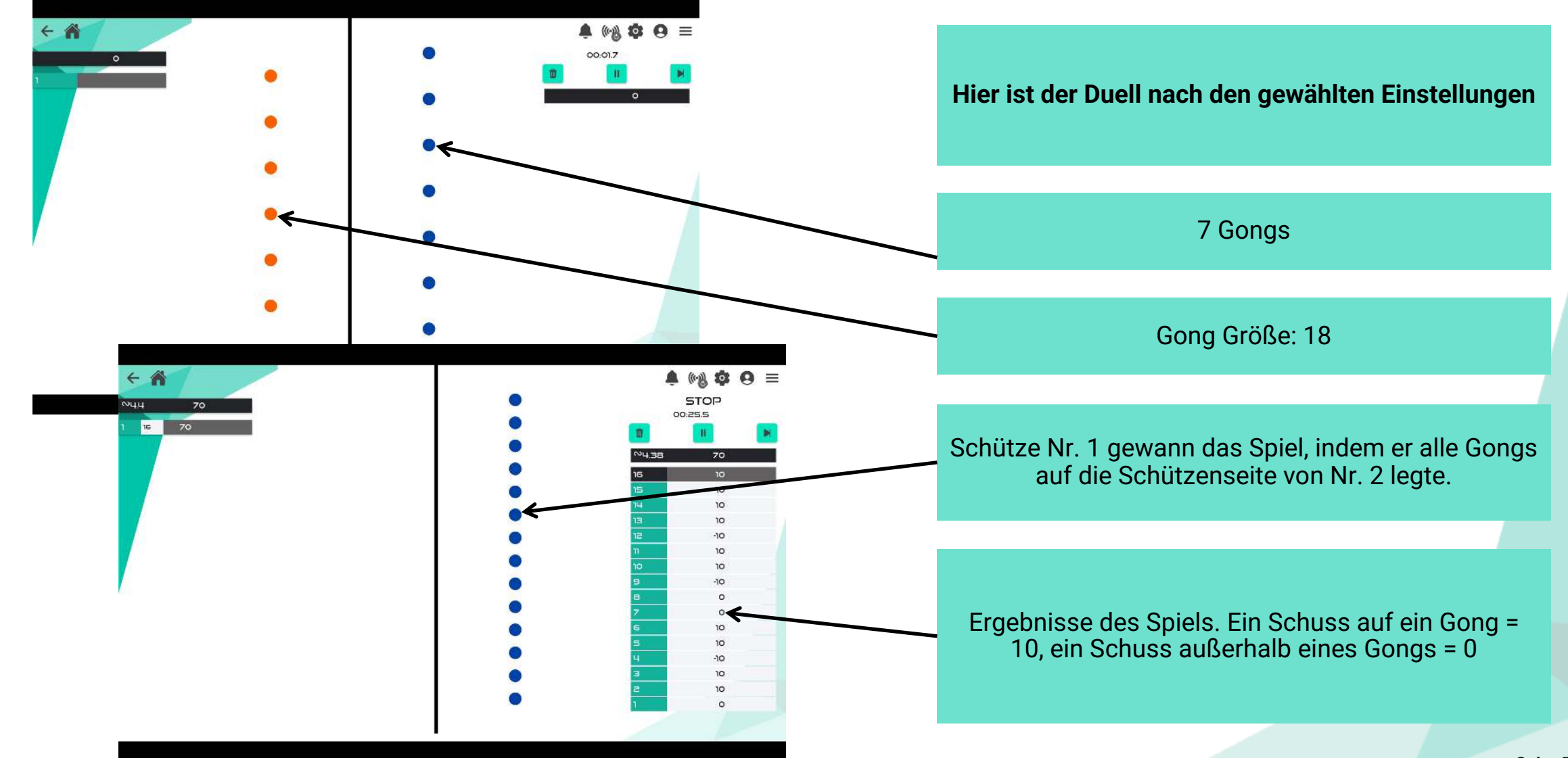

#### **Noch Weiter Gehen Ergebnisse als PDF Speichern**

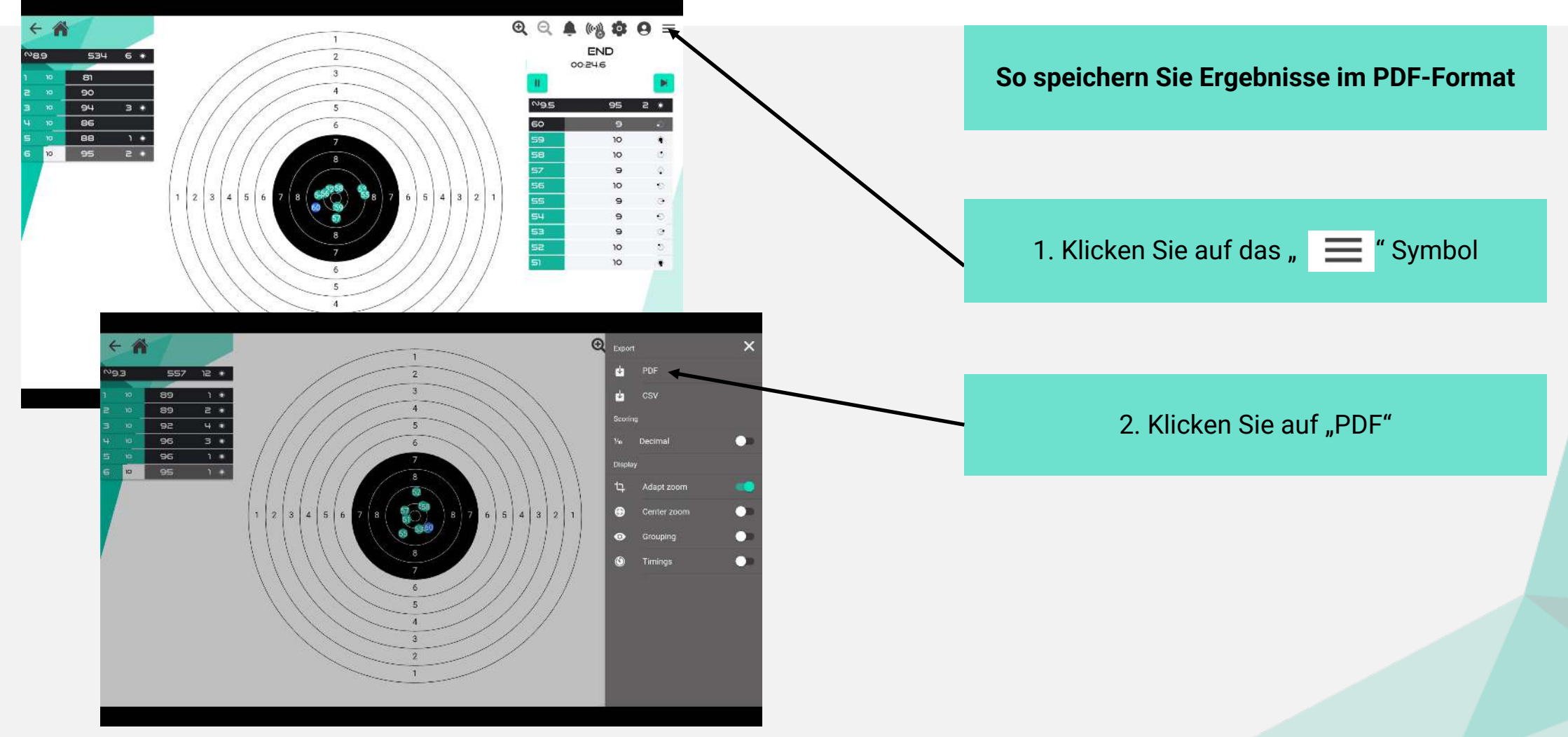

## **Noch Weiter Gehen Ergebnisse als PDF Speichern**

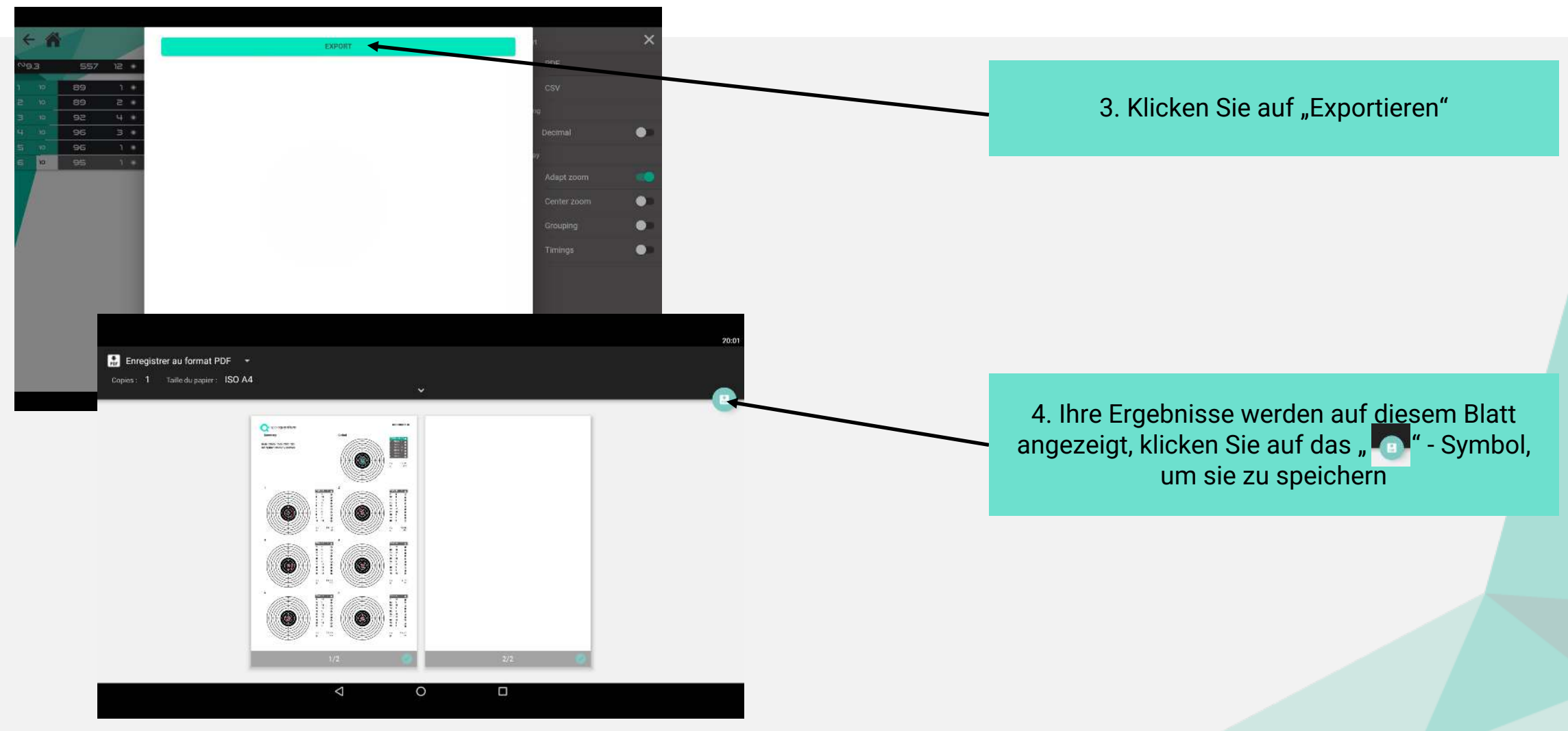

## **Noch Weiter Gehen Ergebnisse als PDF Speichern**

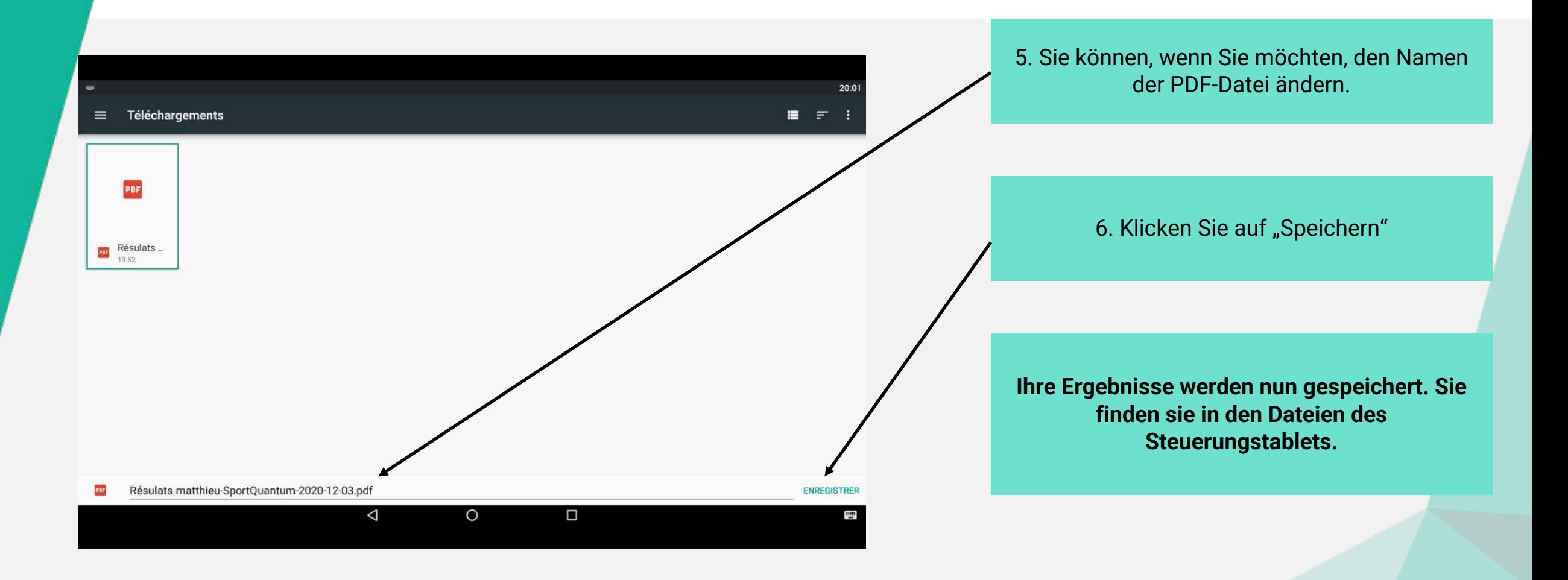

## **Noch Weiter Gehen - Ergebnisse im CSV-Format Speichern**

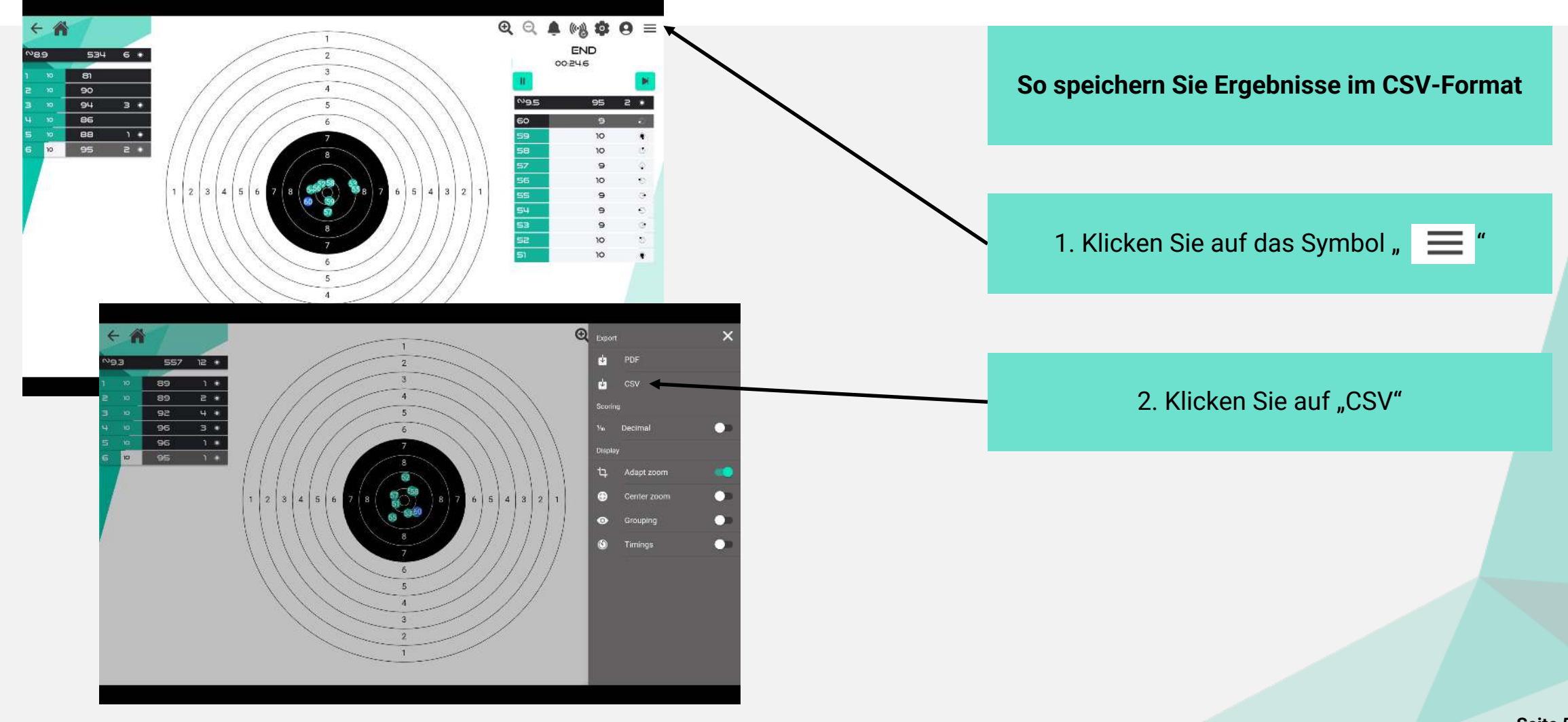

#### **Noch Weiter Gehen - Ergebnisse im**  sportquantum **CSV-Format Speichern**

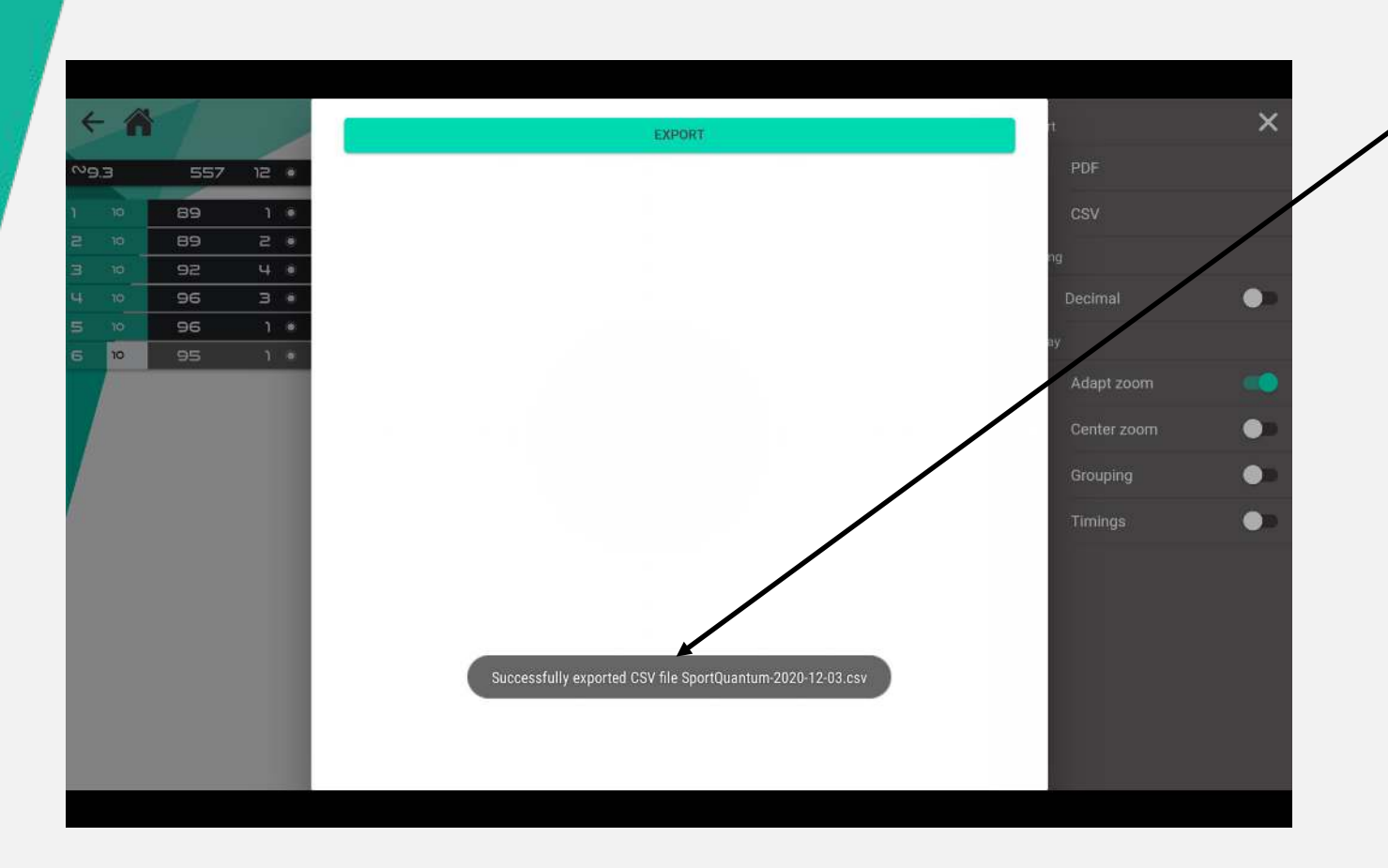

4. Diese Meldung wird angezeigt, Ihre Ergebnisse wurden erfolgreich gespeichert.

**Sie können diese in den Dateien auf dem Tablet finden, so dass Sie diese drucken, übertragen oder mit Ihren Kontakten teilen können.**

#### sportquantum **Noch Weiter Gehen - Ergebnisse im PDF- & CSV-Format Speichern**

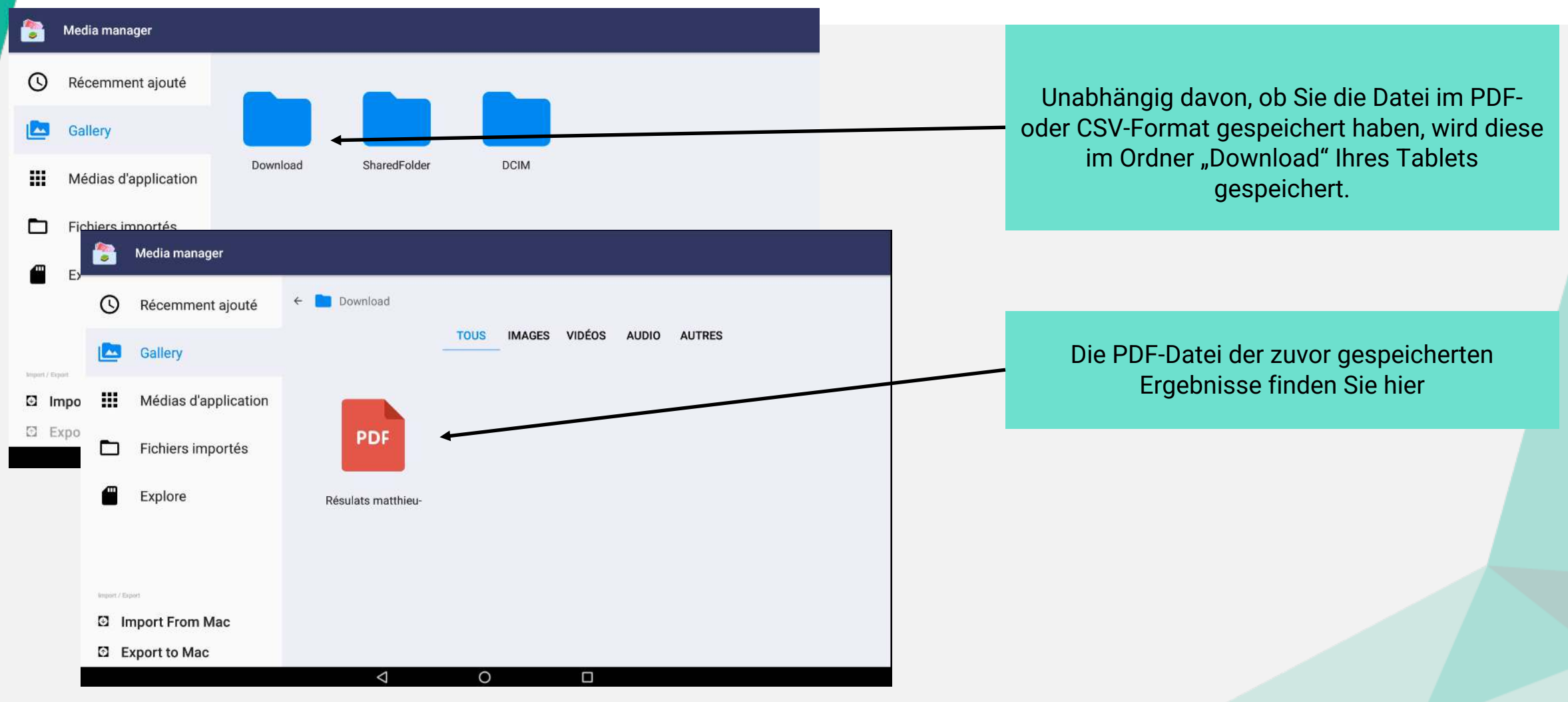

#### **Herunterfahren der SQ10 - Zielscheibe**

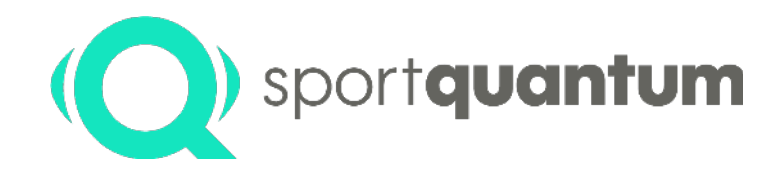

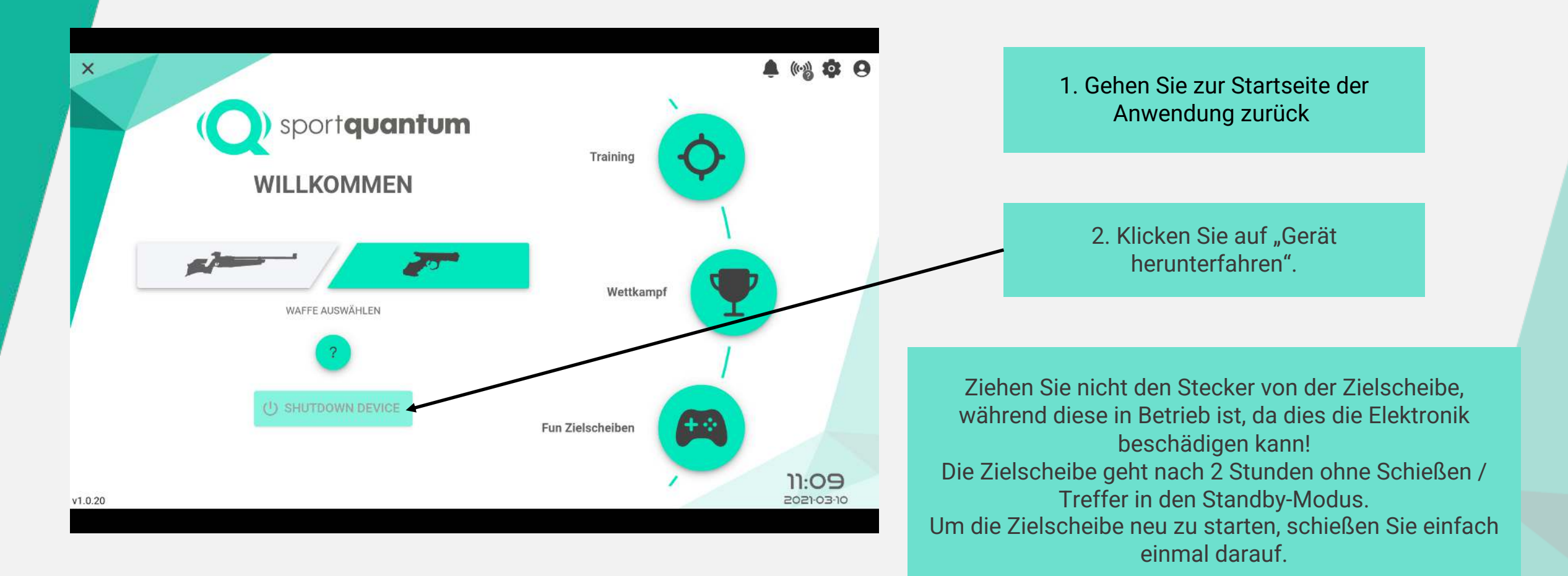

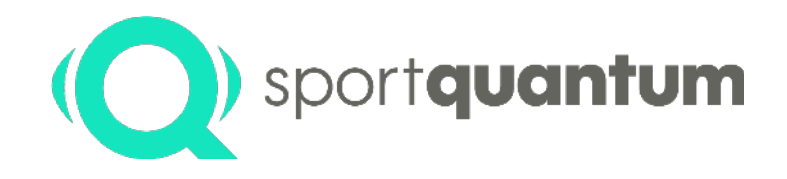

# **Technische Merkmale**

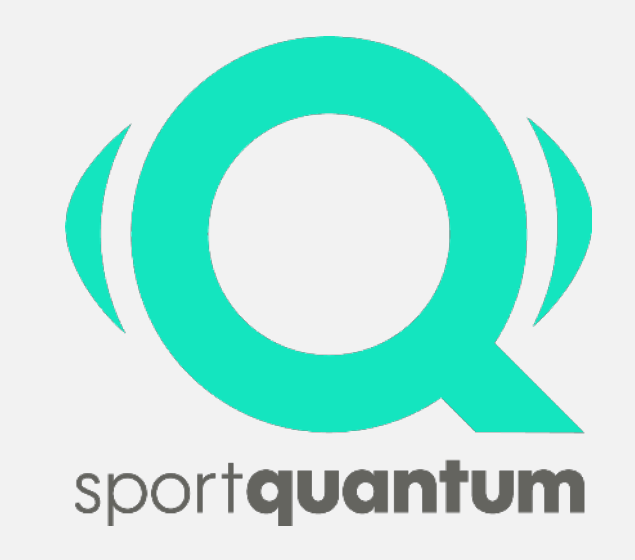

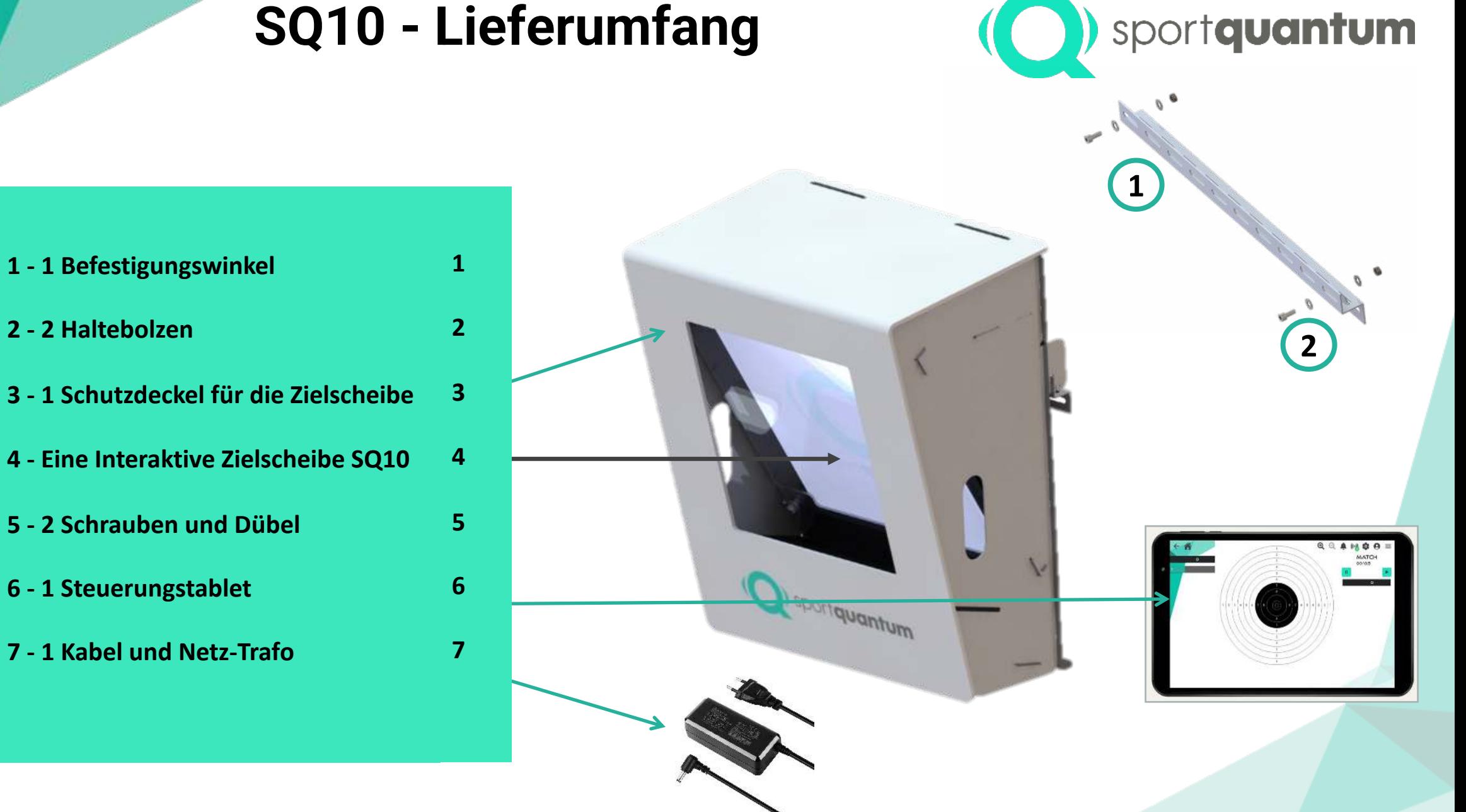

## **2 - 2 Haltebolzen 3 - 1 Schutzdeckel für die Zielscheibe 4 - Eine Interaktive Zielscheibe SQ10 5 - 2 Schrauben und Dübel 6 - 1 Steuerungstablet 7 - 1 Kabel und Netz-Trafo**

#### **Äußere Abmessungen der Zielscheibe**

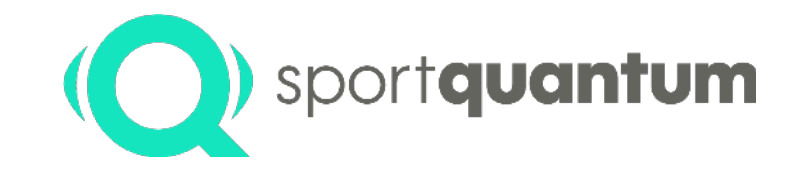

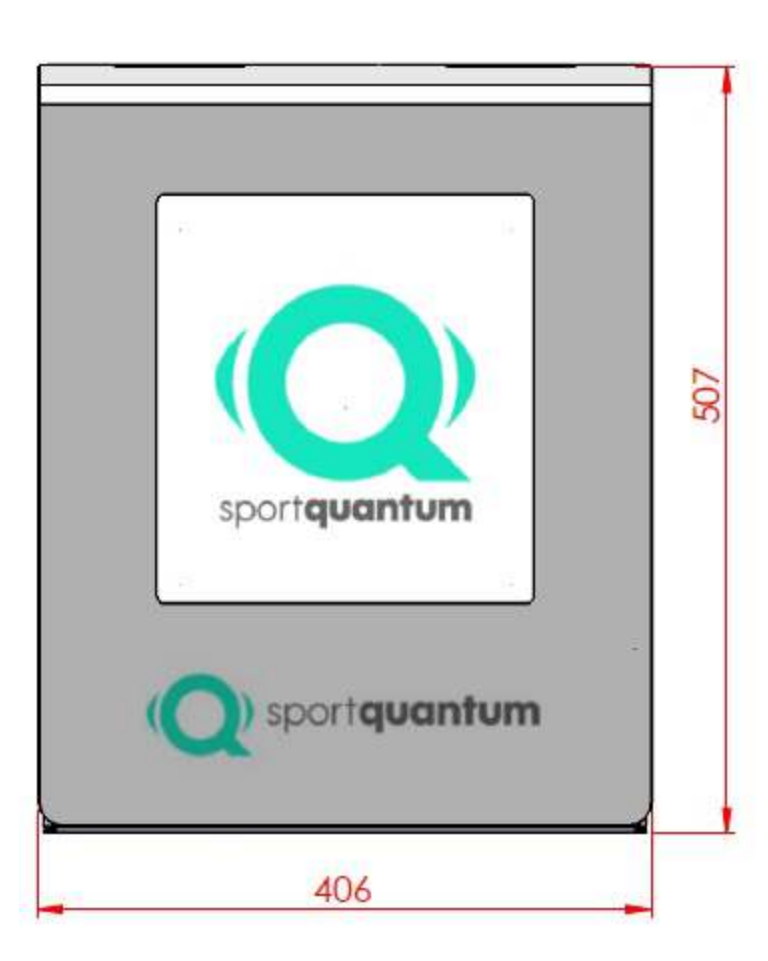

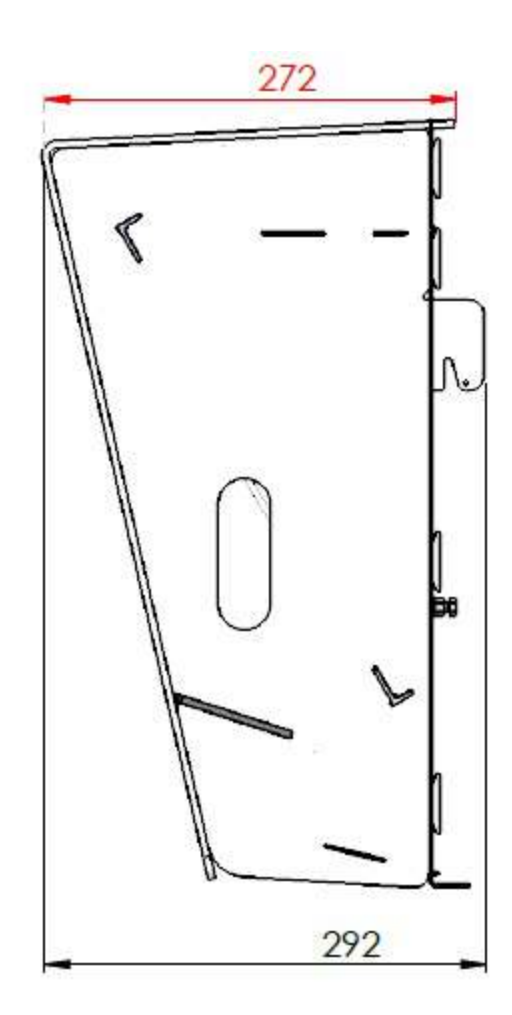

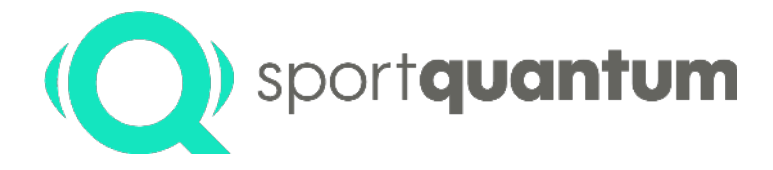

#### **Beschreibung Technische Merkmale**

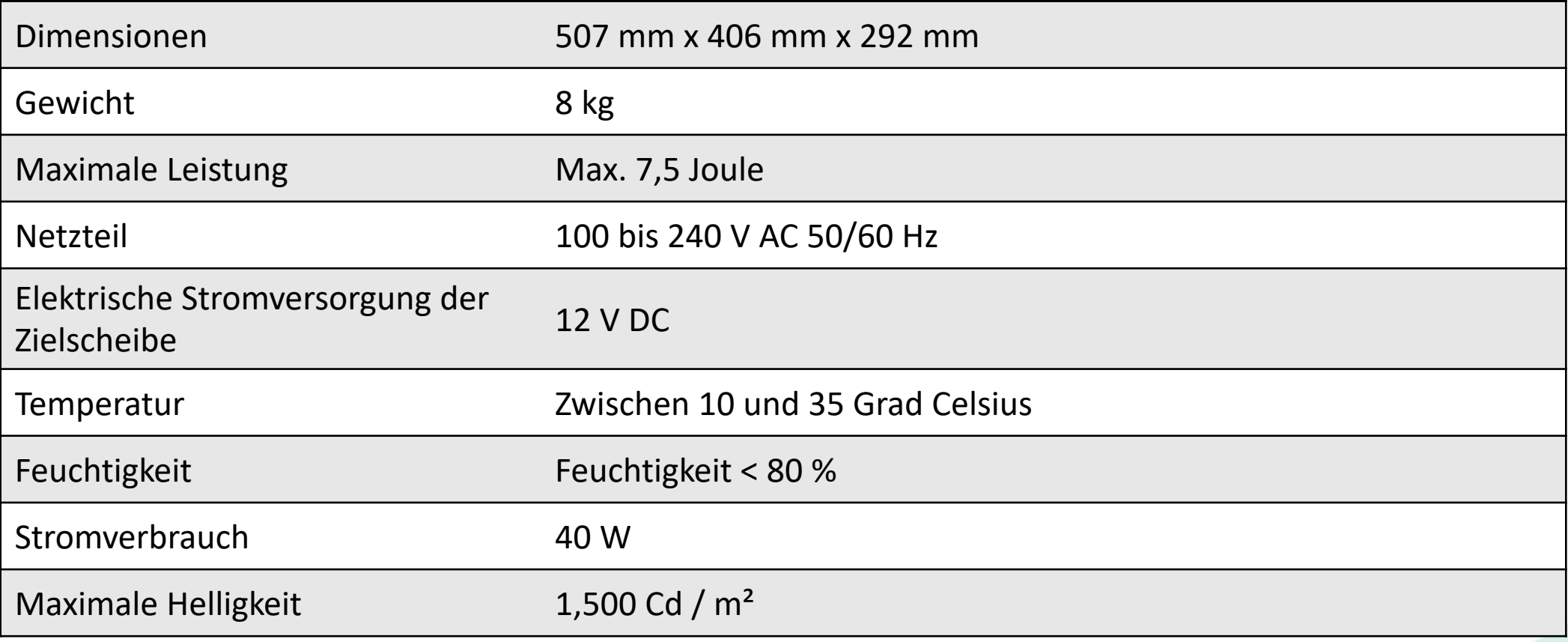

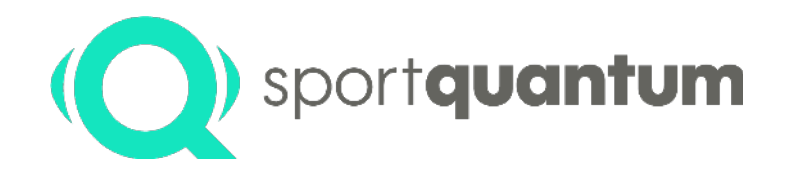

# **Keine WLAN-Verbindung Zielscheibe - Tablett**

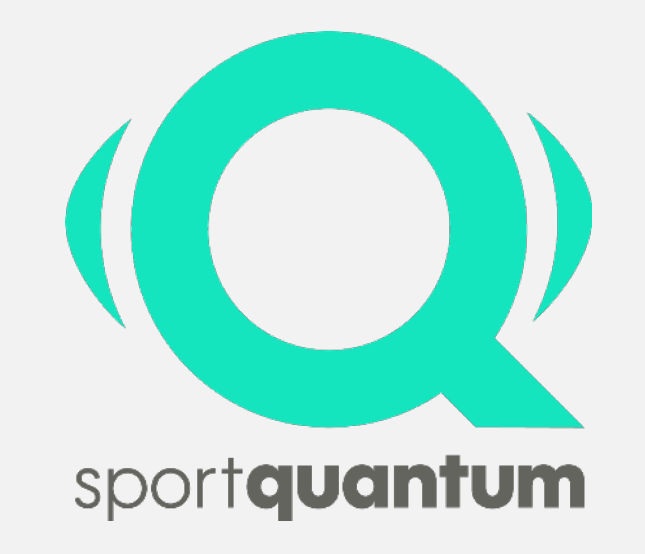

**Page 65**

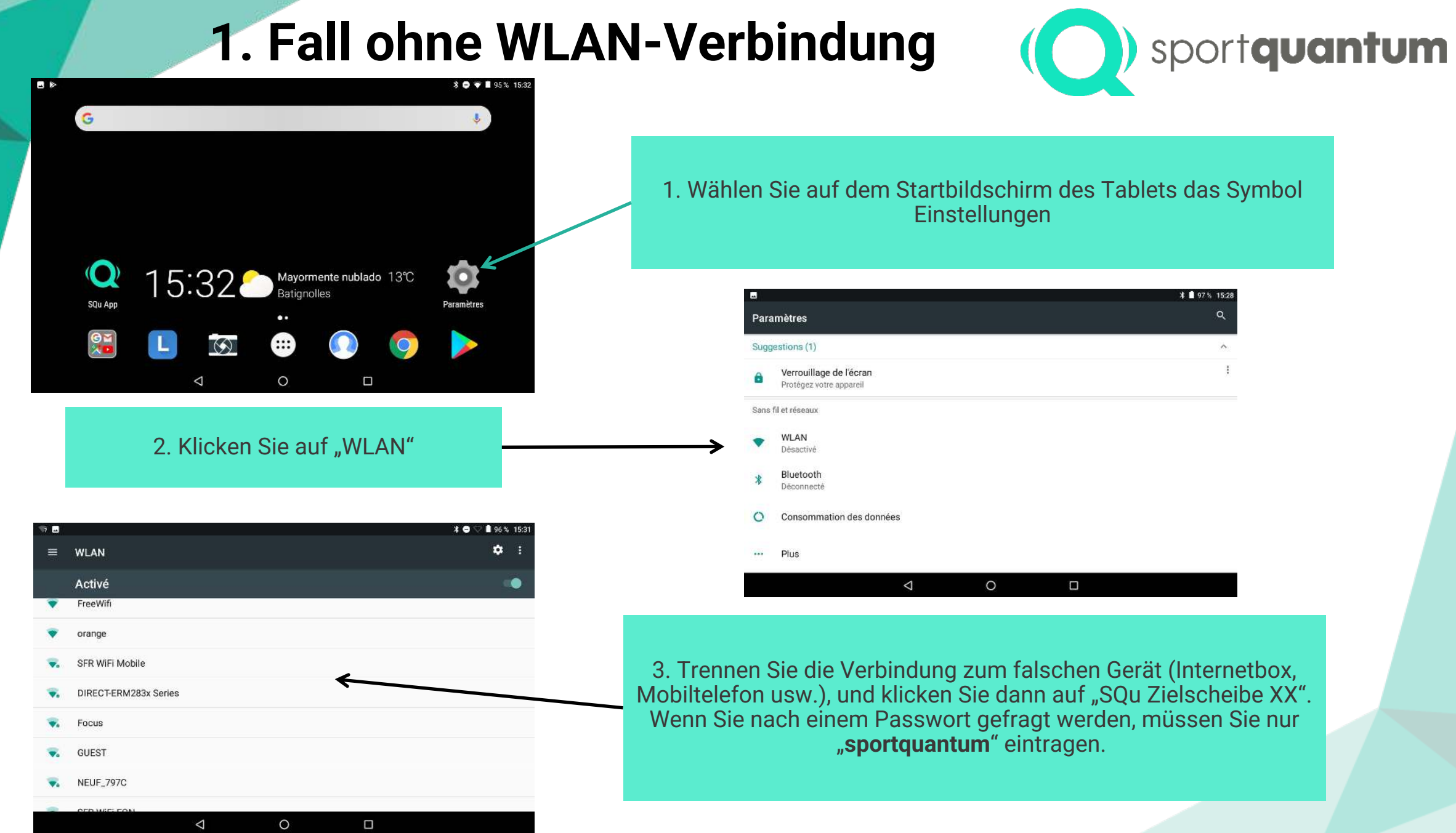

## **2. Fall ohne WLAN-Anschluss**

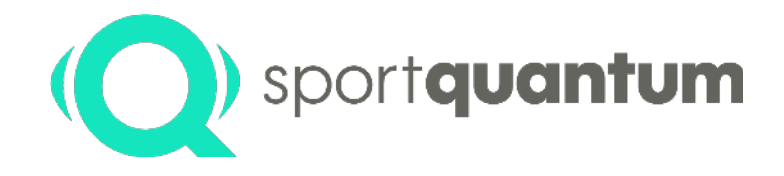

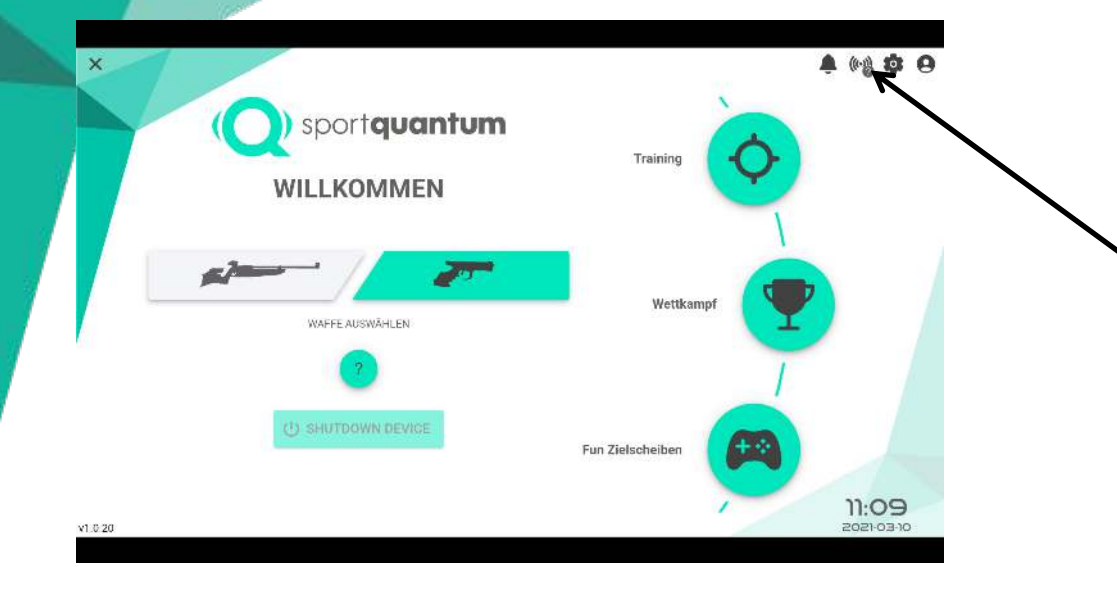

2. Überprüfen Sie die Meldung, die in der Zeile "Geräte anzeigen" angezeigt wird.

Das kleine Symbol sollte normalerweise grün sein, aber im Falle einer Fehlfunktion wird es in Orange, Grau oder Rot angezeigt (was hier der Fall sein sollte).

1. Gehen Sie auf die Startseite der Anwendung, klicken Sie auf das w (( $\left(\frac{1}{2}\right)$ ) symbol in der oberen rechten Ecke der Seite.

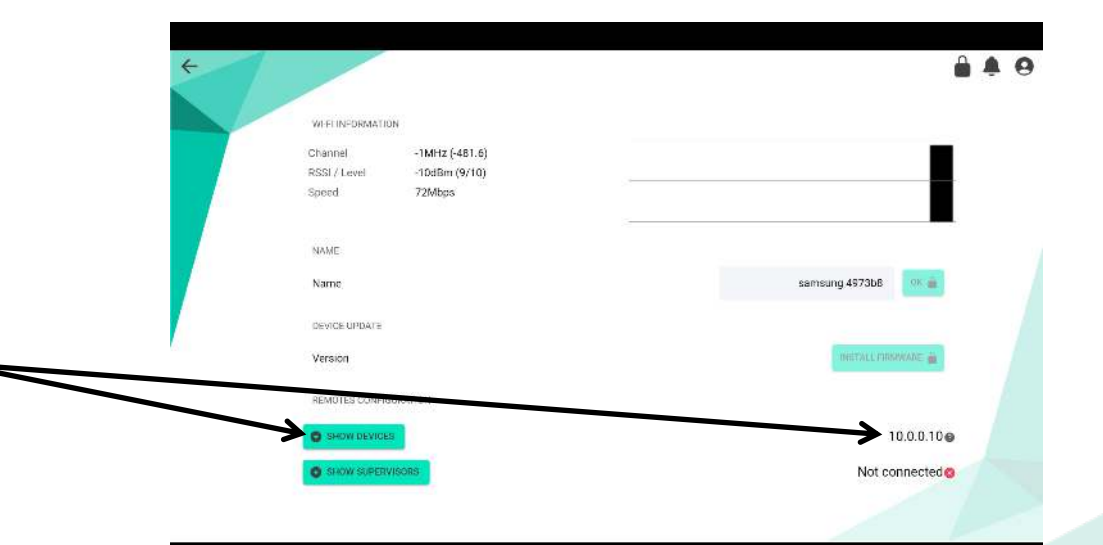

## **2. Fall ohne WLAN-Anschluss**

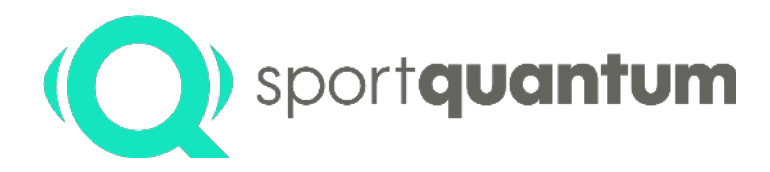

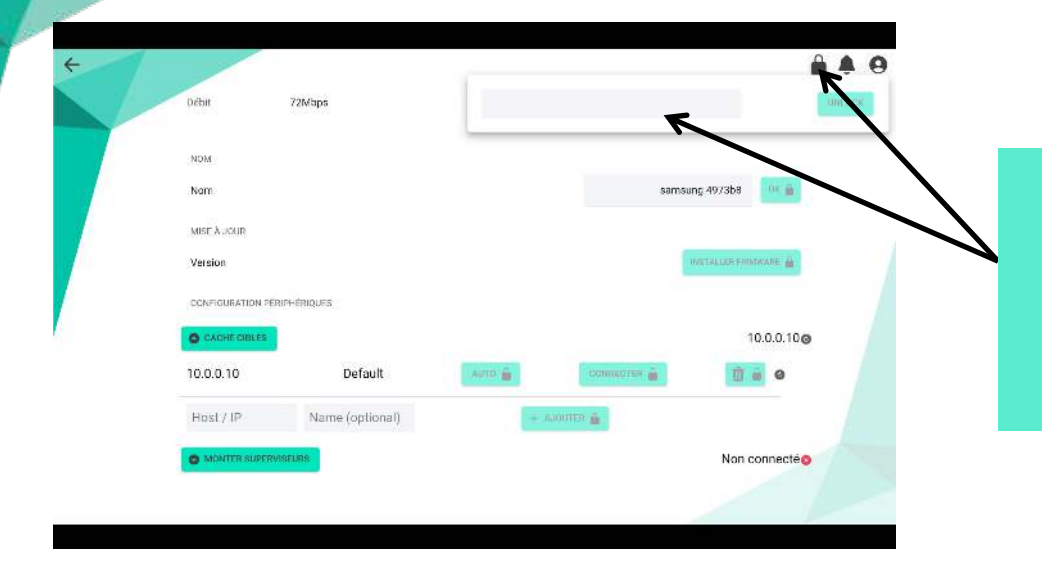

3. Klicken Sie auf das "  $\Box$  " Symbol, um die Einstellungen zu ändern. Geben Sie das Passwort "1896" ein und klicken Sie auf "Entsperren"

4. Klicken Sie auf "Geräte anzeigen", es sollten mehrere Zeilen erscheinen, von denen eine die Hauptzeile "10.0.0.10" "Default" ist.

Klicken Sie in dieser Zeile auf "AUTO" und dann auf "CONNECT".

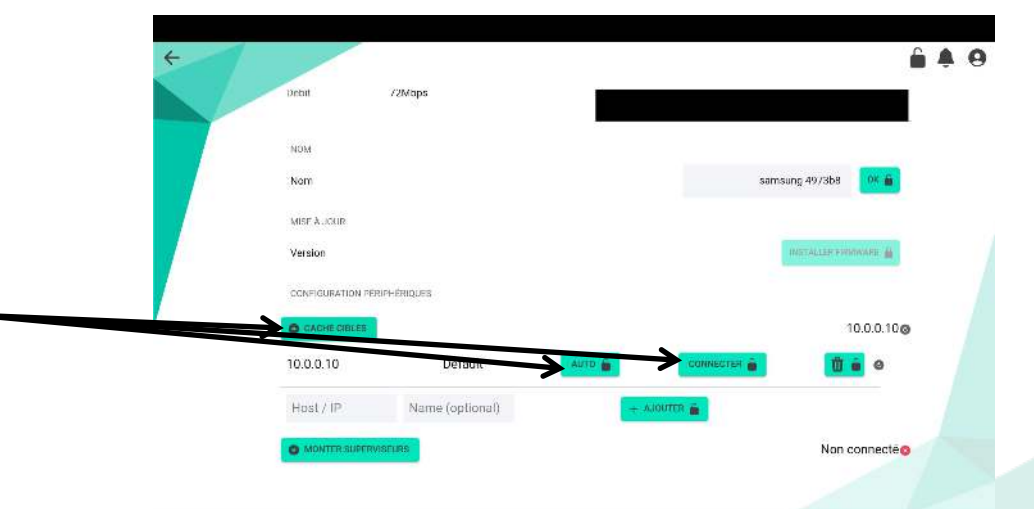

#### **2. Fall ohne WLAN-Anschluss**

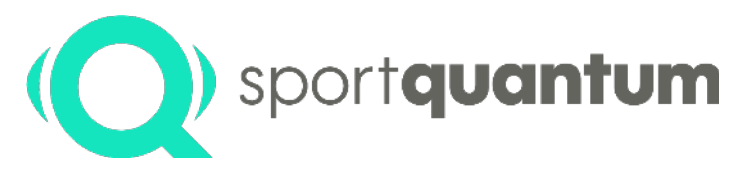

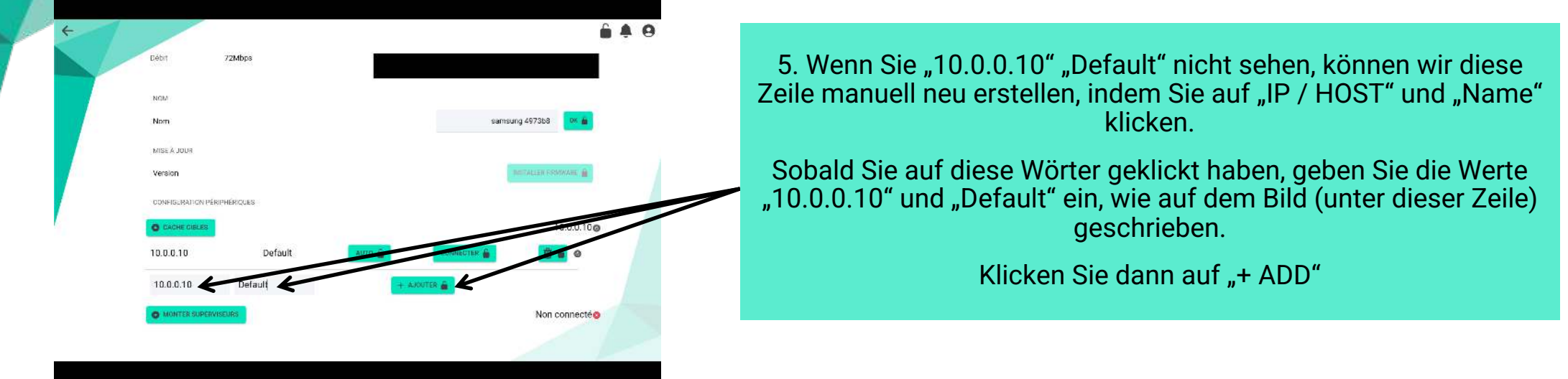

6. Klicken Sie auf "AUTO" und "CONNECT". Ein grünes Abzeichen sollte angezeigt werden. Sie werden dann verbunden.

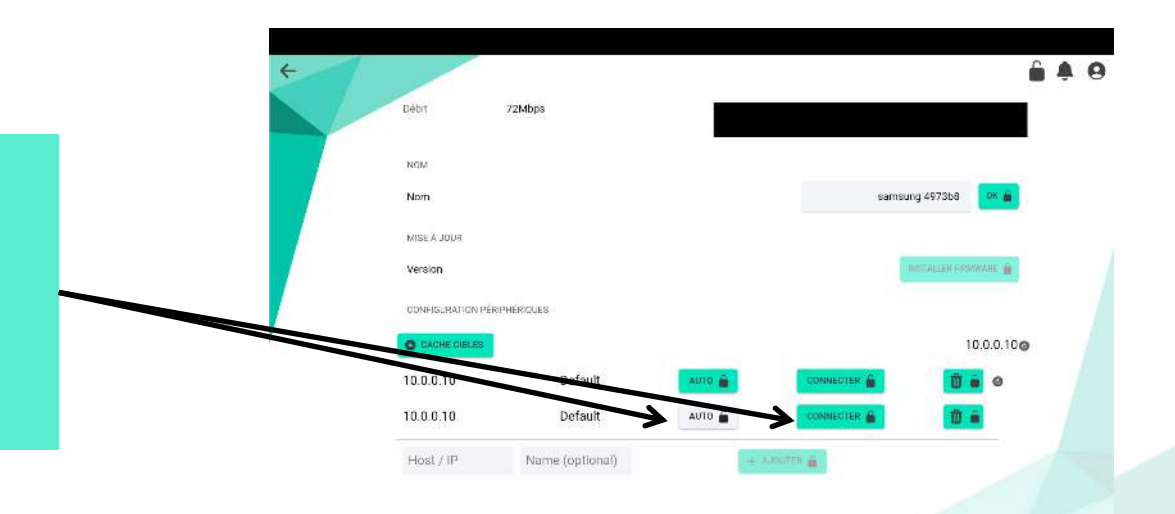

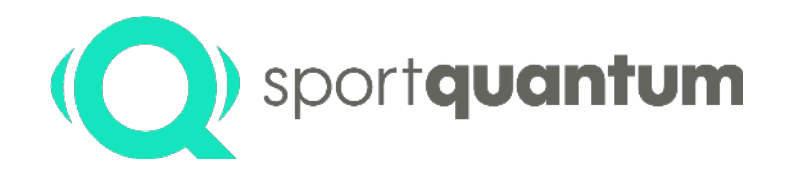

# **Austausch der Schutzplatte**

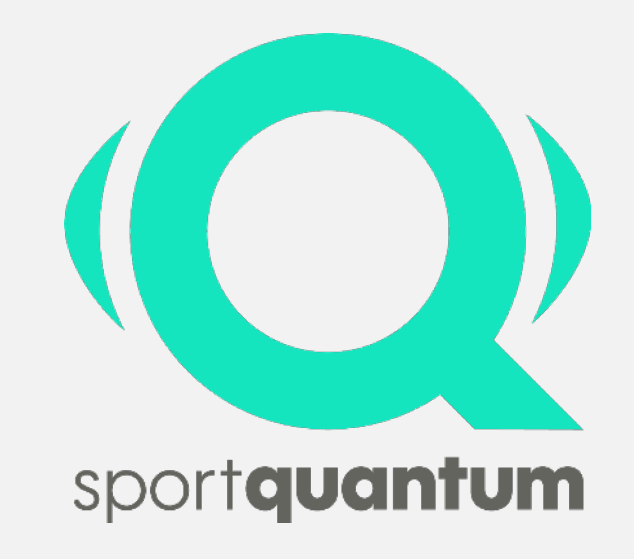

**Seite 70**

#### **Austausch der Schutzplatte**

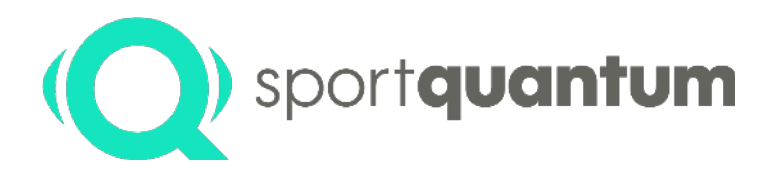

Die SQ10 Interaktive Zielscheibe enthält eine Messplatte mit Sensoren und eine Schutzplatte. Diese Schutzplatte schützt die Messplatte und macht die Wartung dadurch wesentlich einfacher und kostengünstiger. Die Rolle dieser Schutzplatte besteht darin, die Pellets zu stoppen und die Stoßwellen auf die Messplatte zu übertragen, die mit Sensoren ausgestattet ist. Diese Schutzlatte verschleißt allmählich und das Verschleißniveau ist um so höher, desto größer die Schussenergie ist.

Wenn nur eine **Luftpistole** mit einer Leistung von 6 Joules verwendet wird, dann ist das Niveau des Verschleißes sehr niedrig und die Deckplatte muss nur nach mehreren zehntausenden Schüssen und / oder Jahren der Nutzung ersetzt werden. Wenn **7,5-Joules-Gewehre**, insbesondere Wettkampfgewehre, verwendet werden, beträgt die empfohlene Schussdichte 100 Schüsse / cm². Wenn dieser Wert überschritten wird, sind einige Teile der Oberfläche zu beschädigt, um eine Genauigkeit von 1/2 Zehntel eines Punktes (125 µm) beizubehalten. Die Zielscheibe kann immer noch verwendet werden, aber ihre Genauigkeit wird stellenweise leicht reduziert. Wenn aus Versehen eine stärkere Waffe, z.B. 10 Joules, verwendet wird, dann wird die Schutzplatte viel stärker beansprucht. In diesem Fall empfehlen wir, sie zu ersetzen. Dies ist eine kostengünstige Möglichkeit, Ihre SQ10-Zielscheibe wieder in den ursprünglichen Zustand zu versetzen.

Um sicherzustellen, dass die Schutzplatte mit absoluter Genauigkeit auf die Messplatte überträgt, ist es wichtig, dass die Schutzplatte die notwendigen Eigenschaften und Merkmale besitzt. Deshalb empfehlen wir Ihnen, nur Schutzplatten von Sport Quantum zu verwenden. Sie können diese direkt oder über den Händler, bei dem Sie Ihre SQ10-Zielscheibe erworben haben, bestellen.

Um die Lebensdauer der Platte zu erhöhen und die Wartungskosten zu reduzieren, wird die Schießanzeige regelmäßig bewegt, um eine gleichmäßige Abnutzung der Schutzplatte zu gewährleisten und die Präzision zu garantieren. Es ist notwendig, die Schutzplatte zu ersetzen, wenn der gesamte Bereich, der für die Anzeige der Zielscheiben verwendet wird, beschädigt ist (leichte Einbeulung des Polycarbonats um + / - 100 µm). Dieser Bereich ist ein horizontaler Streifen von + / - 5 cm um die horizontale Mittellinie der Messplatte.

Um die Schutzplatte zu ersetzen, lösen Sie vorsichtig die 2 unteren Muttern und entfernen Sie die 2 oberen Muttern von der Schutzplatte. Schieben Sie die neue Schutzplatte auf, positionieren Sie sie neu und ziehen Sie die 2 oberen Muttern sowie die 2 unteren Muttern fest. Im Zweifelsfall wenden Sie sich bitte an den Sport Quantum-Kundendienst oder an den Händler, bei dem Sie Ihre SQ10-Zielscheibe erworben haben.
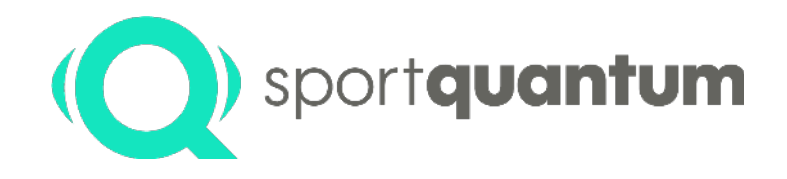

# **Software Updates**

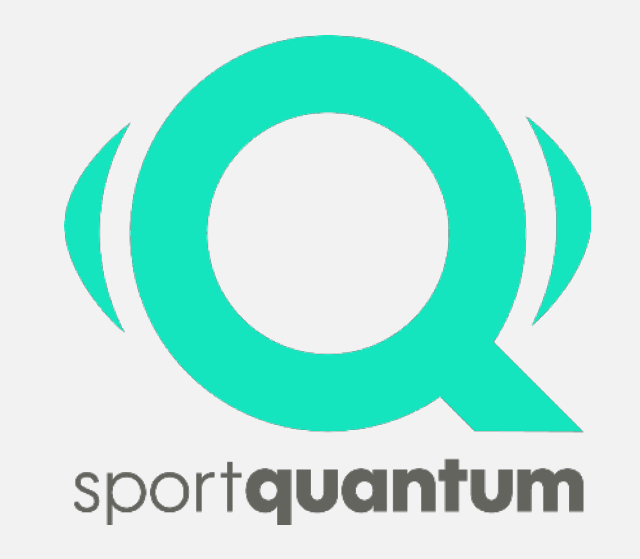

**Seite 72**

## **Aktualisieren der SQ-App Auf dem Steuerungstablet**

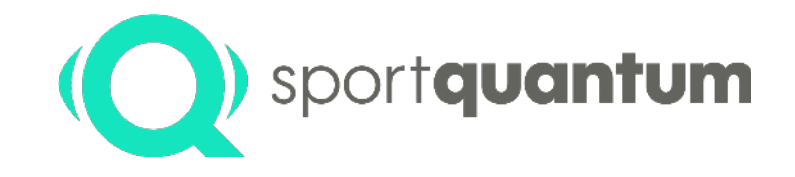

**Aktualisieren der SQ-App Software auf dem Steuerungstablett und der SQ10 Zielscheibe Firmware**

Die SQ10 Interaktive Zielscheibe wird mit einem Steuerungstablet und der SQ-App Applikation geliefert. Es kann notwendig sein, gelegentliche Aktualisierungen oder neue Versionen der Anwendung herunterzuladen, um Fehler zu beheben, die Benutzerfreundlichkeit der Benutzeroberfläche zu verbessern und sich an alle Änderungen der allgemeinen Bedingungen anzupassen, die von der International Shooting Sport Federation (ISSF) definiert werden.

Kunden und Nutzer finden alle Informationen, die für die Durchführung dieser Aktualisierung erforderlich sind, auf der Sport Quantum Website.

Es gibt 2 Arten von Aktualisierungen:

- Einfache Aktualisierungen: nur SQ-App auf dem Steuerungstablett Diese Aktualisierung erfolgt durch Herunterladen der neuen Version der SQ-App (herunterladen von der Website [www.SportQuantum.com](http://www.sportquantum.com/)) und durch Speichern dieser neuen Anwendung auf dem Steuerungstablet.
- Wichtige Aktualisierungen: sowohl der SQ-App auf dem Steuerungstablet und die Firmware der Zielscheibe-SQ10

Kunden und Benutzer sind dafür verantwortlich, sicherzustellen, dass sie über die neueste verfügbare Version der SQ-App und der SQ10 Zielscheiben Firmware verfügen. Informationen über neue Aktualisierungen werden auf der Website [www.SportQuantum.com](http://www.sportquantum.com/) zur Verfügung gestellt.

Um diese Aktualisierungen anwenden zu können, muss der Kunde über WLAN-Zugang zum Internet verfügen. High-Speed-Internetzugang wird dringend empfohlen.

#### **Aktualisieren der SQ-App auf dem Steuerungstablett**

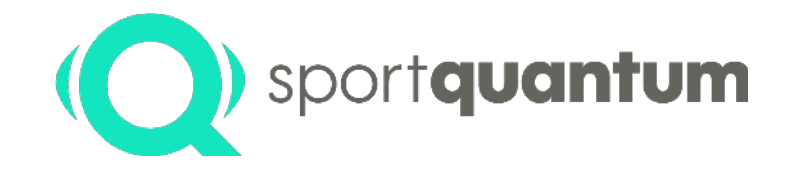

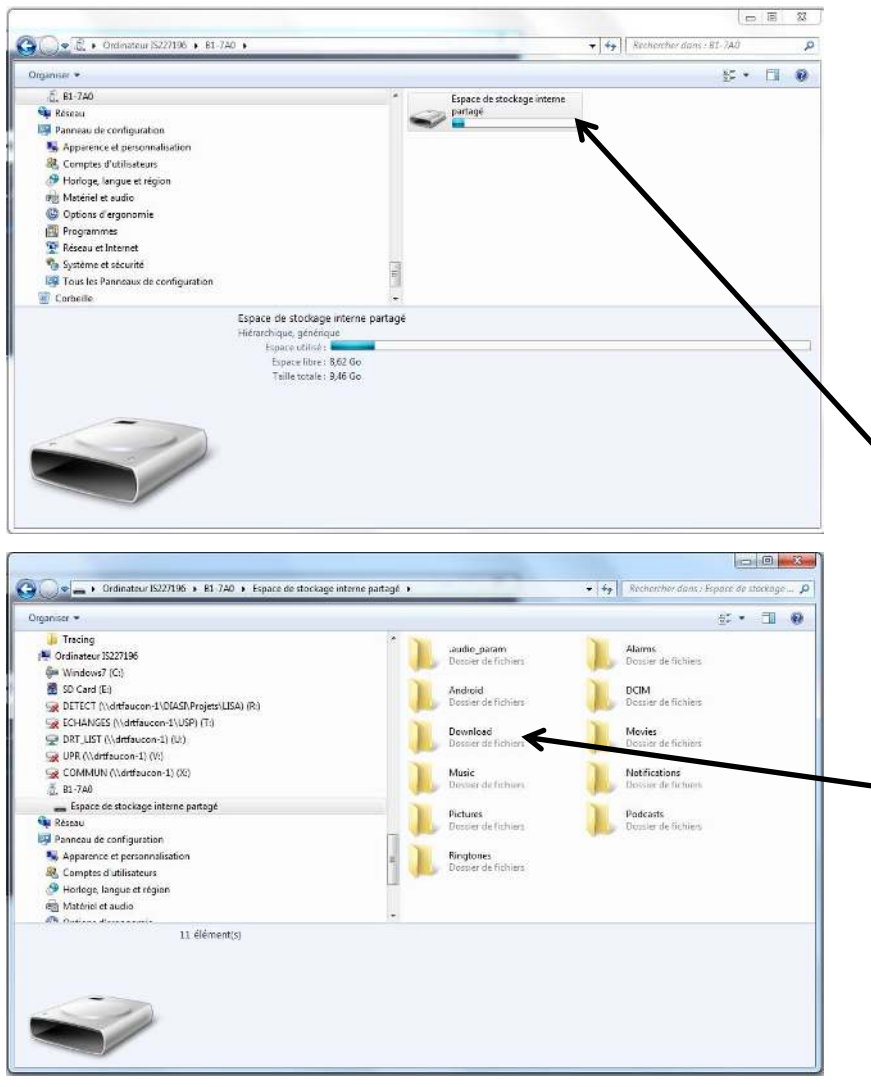

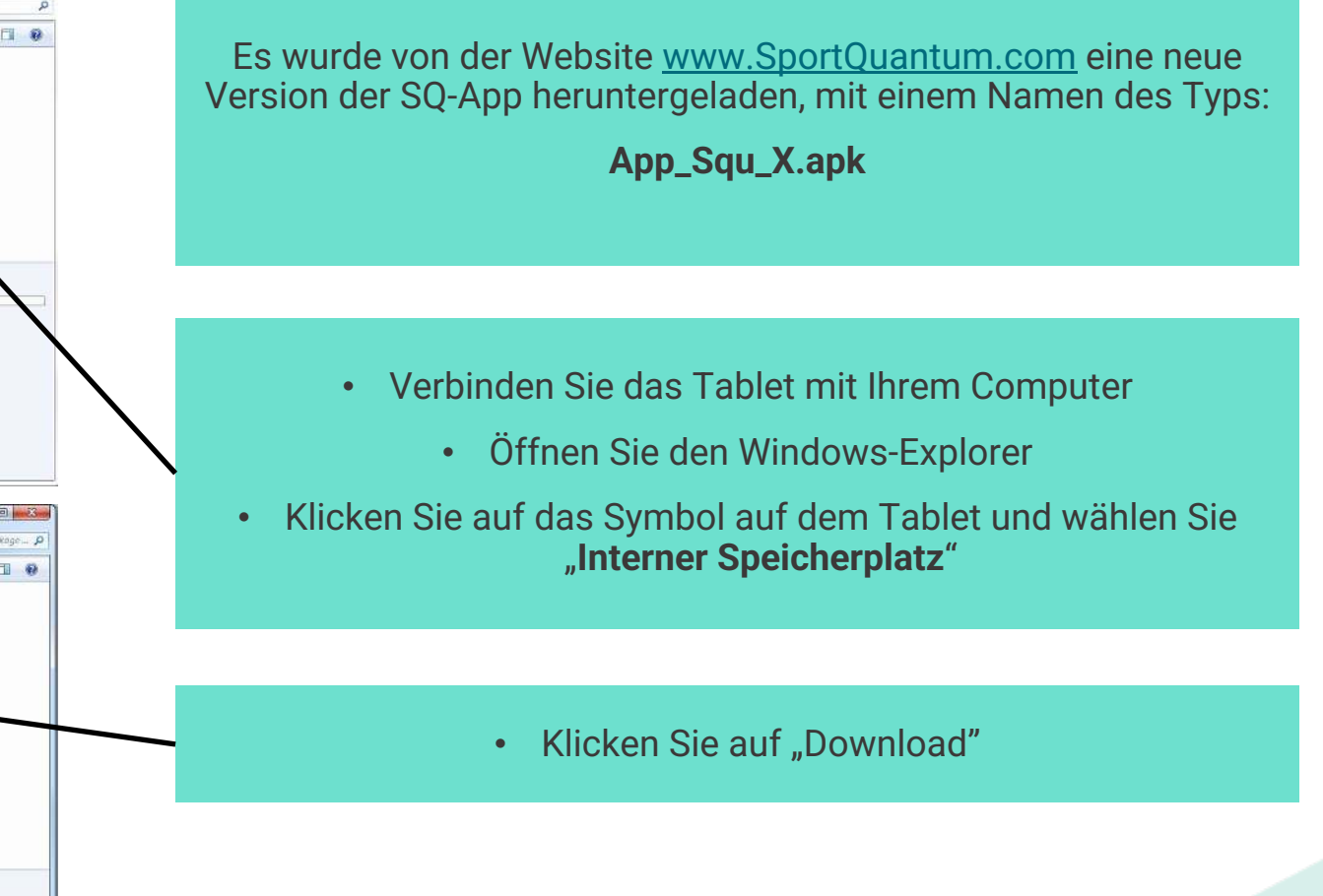

#### **Aktualisierung von der SQ-App auf dem Steuerungstablet**

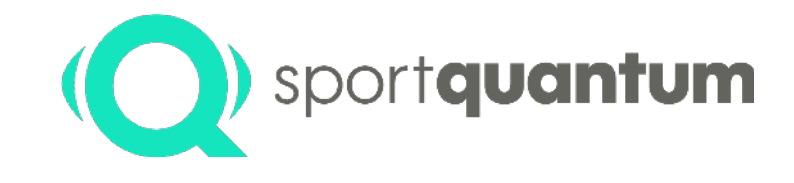

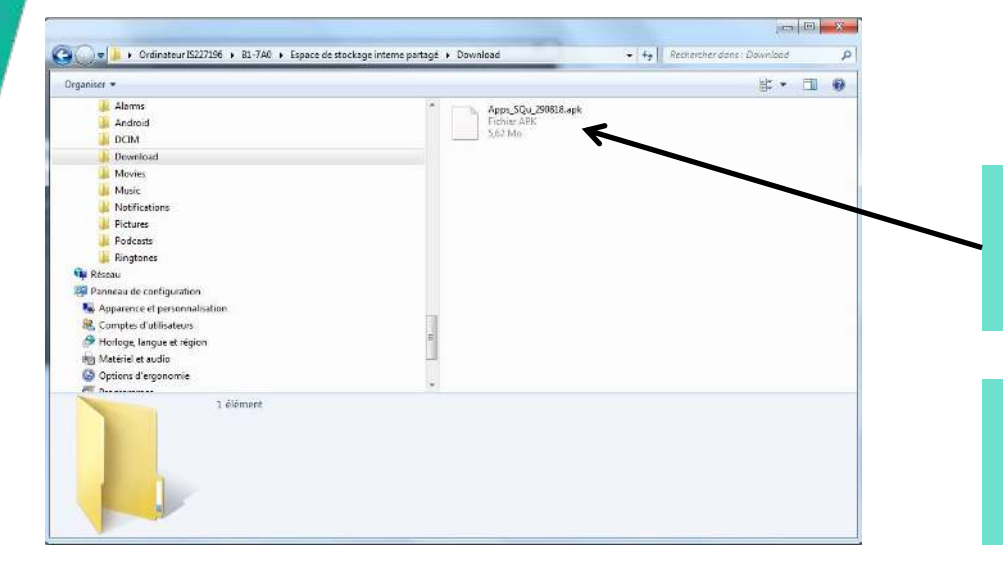

Kopieren und Einfügen der neuen Datei, die von der Website heruntergeladen wurde [www.SportQuantum.com](http://www.sportquantum.com/)

Trennen Sie als Nächstes das Tablet von Ihrem Computer

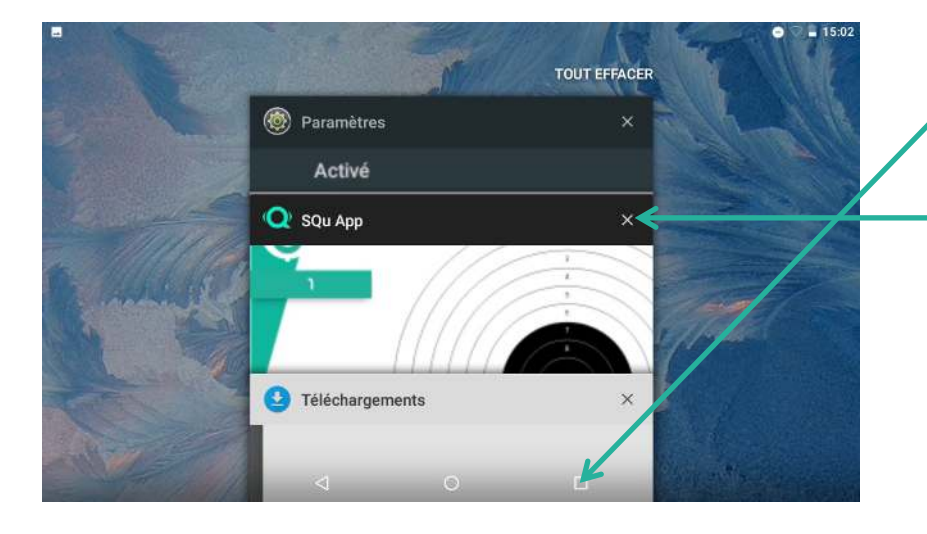

Klicken Sie auf das "Quadrat" am unteren Bildschirmrand

Schließen Sie die SQ-App-Anwendung

#### **Aktualisieren der SQ-App auf dem Steuerungstablett**

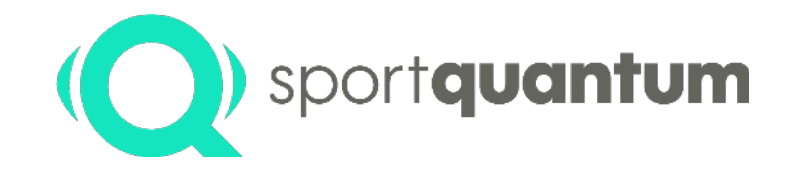

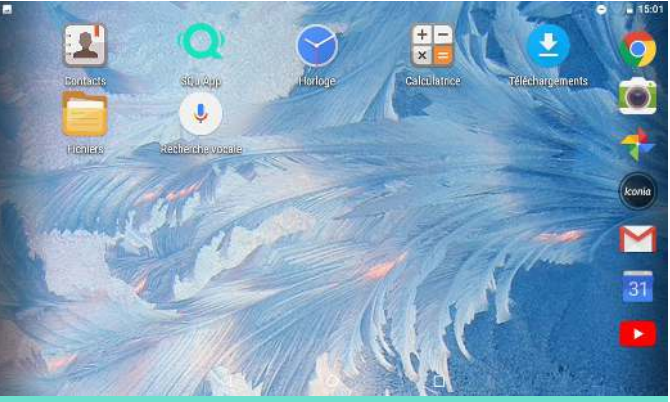

1 - Klicken Sie auf das Symbol "Dateien"

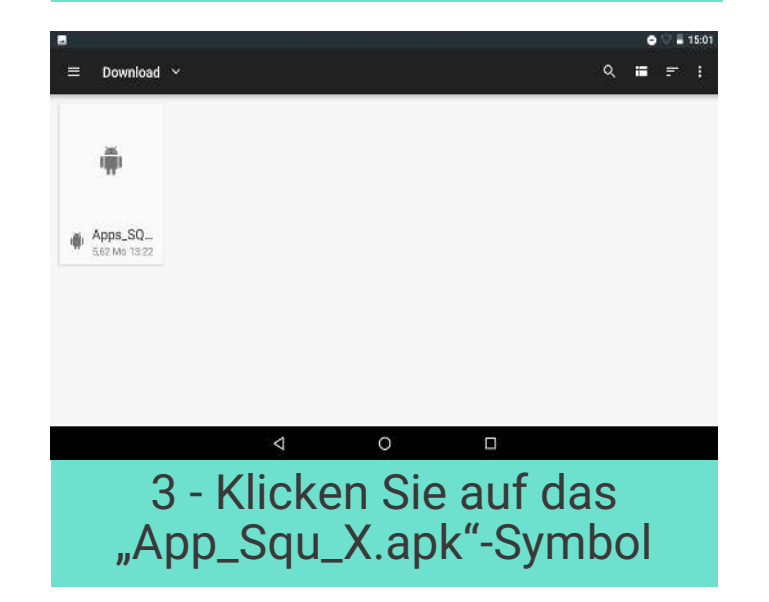

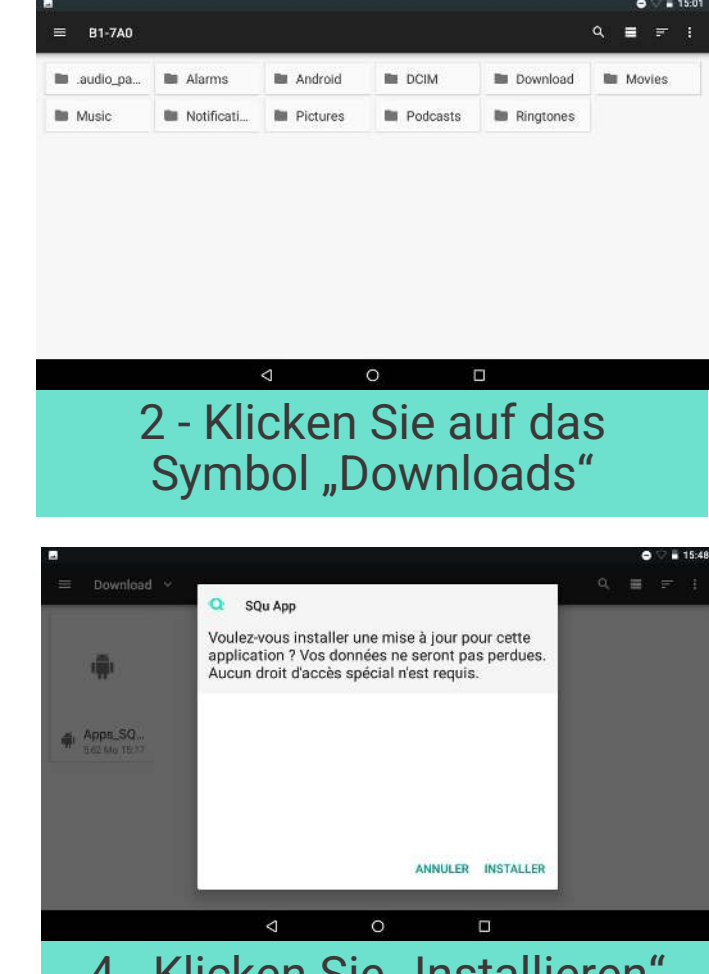

4 - Klicken Sie "Installieren" und dann "Öffnen", um die Anwendung neu zu starten

#### **Aktualisieren der Firmware auf der SQ10 Zielscheibe**

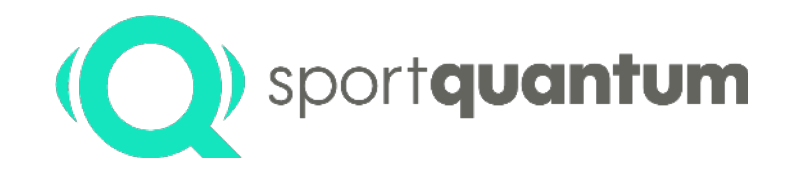

#### **2 verschiedene Update-Verfahren, Abhängig von Ihrer Zielscheiben Version**

Wenn die Hardware / Elektronik Ihrer Zielscheibe der auf dem Foto unten entspricht, befolgen Sie bitte das Verfahren "**Update Nr. 1**"

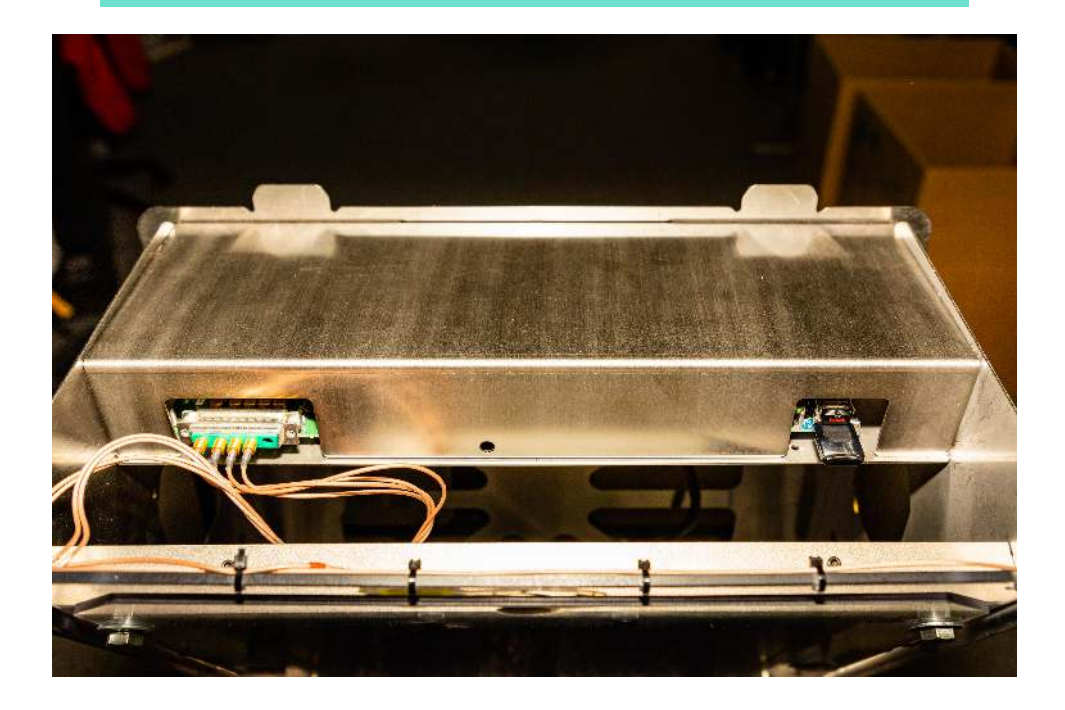

Wenn die Hardware / Elektronik Ihrer Zielscheibe der auf dem Foto unten entspricht, befolgen Sie bitte das Verfahren "**Update Nr. 2**"

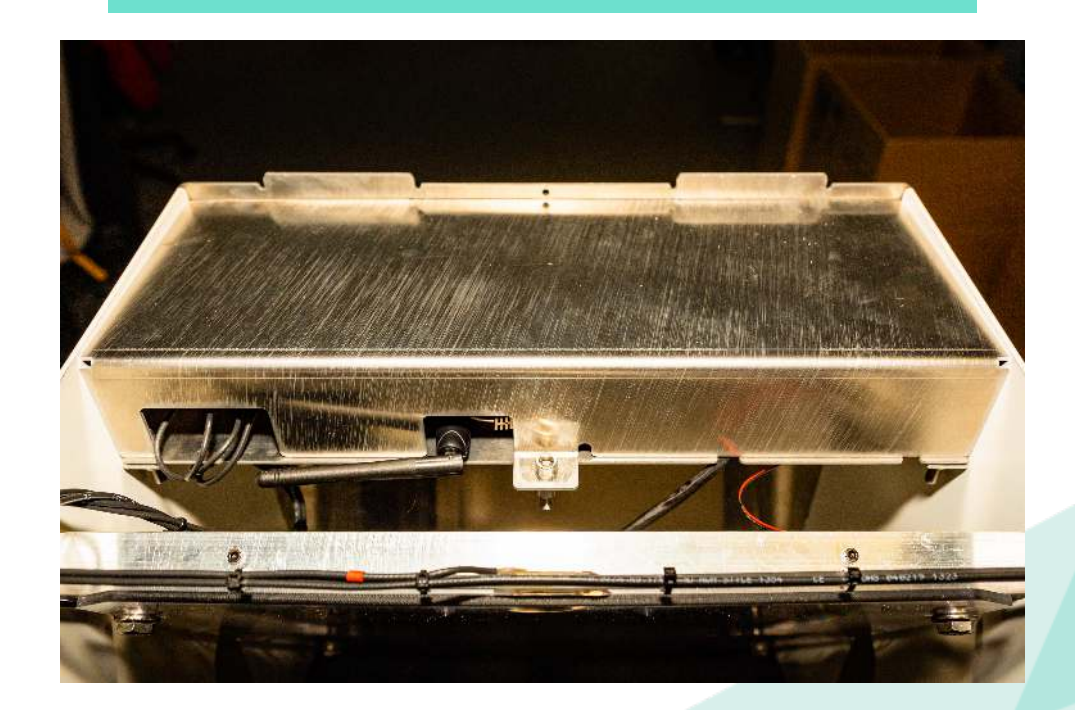

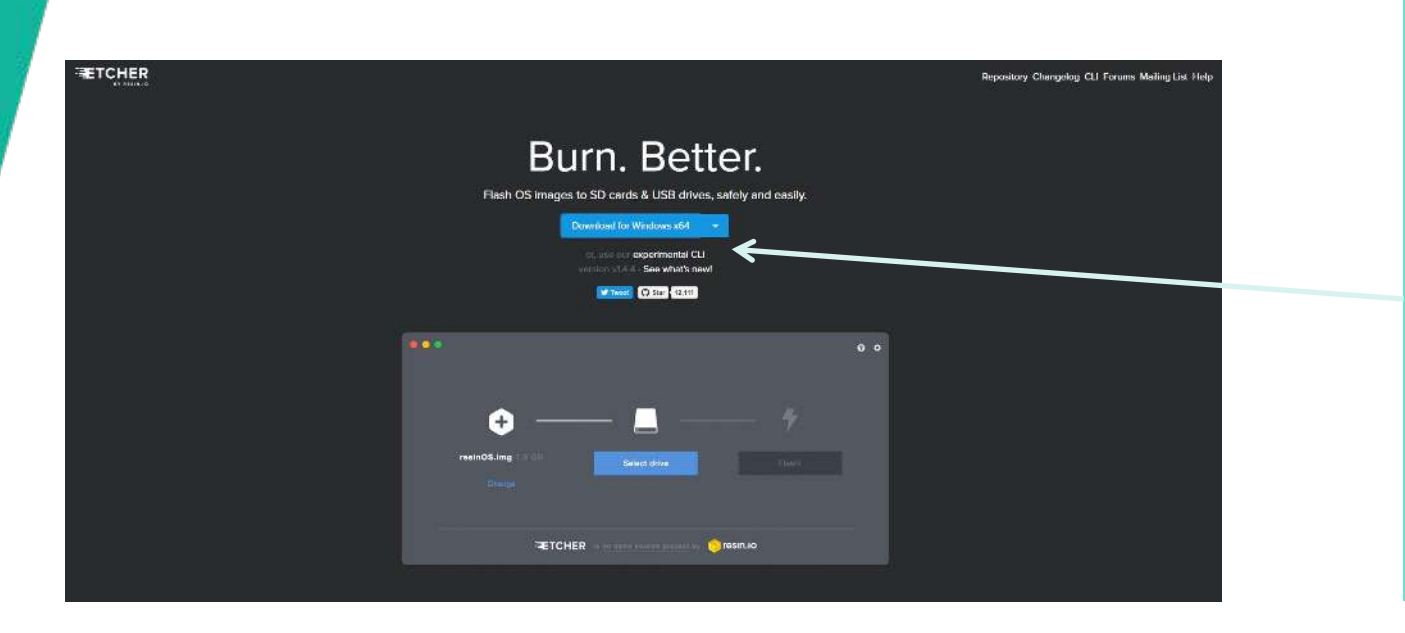

• Laden Sie die Software Etcher herunter, mit der die Software der Zielscheibe aktualisiert wird ([https://etcher.io](https://etcher.io/)). Wählen Sie das richtige Betriebssystem Ihres Rechners aus

sportquantum

- Installieren Sie die Software (Etcher-Setup-xxx.exe)
- Starten Sie nach der Installation die Software Etcher

**Diesen Schritt nur durchführen, wenn Sie von Sport Quantum explizit dazu aufgefordert werden!**

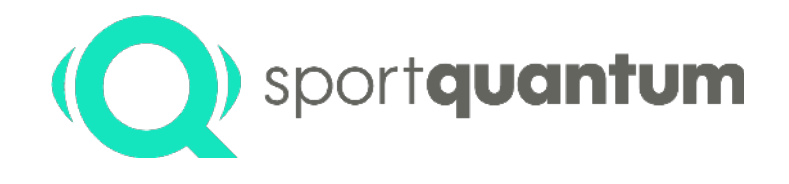

- 1. Ziehen Sie das Kabel der interaktiven Zielscheibe SQ10 heraus
- 2. Ziehen Sie den USB-Stick aus der Zielscheibe SQ10 heraus:
	- a. Entfernen Sie den Kunststoffrahmen der Zielscheibe
	- b. Ziehen Sie den USB-Stick heraus d. h. den kleinsten Stick, oben, mit der Markierung "SanDisk".

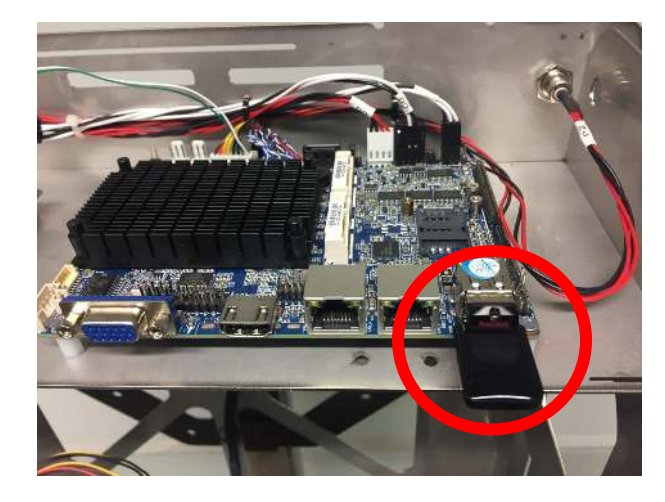

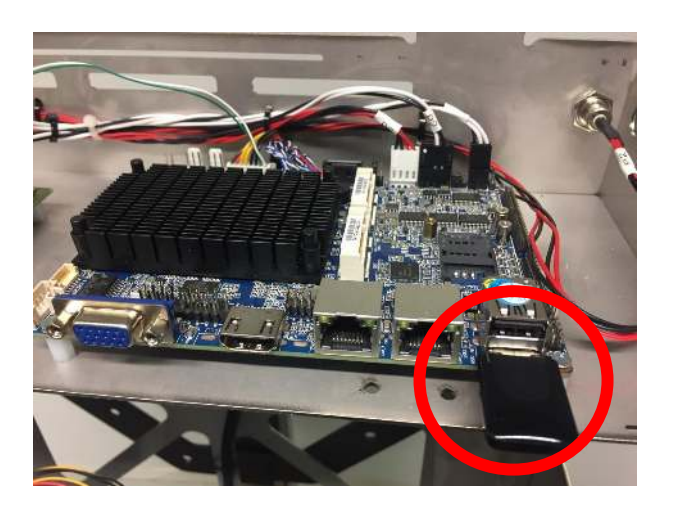

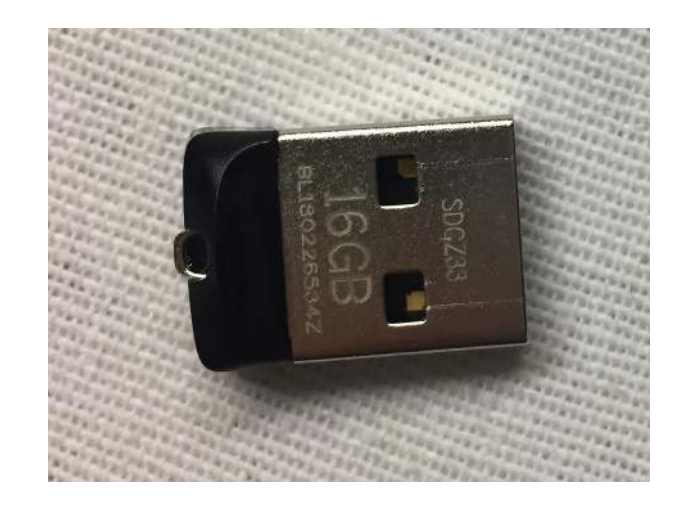

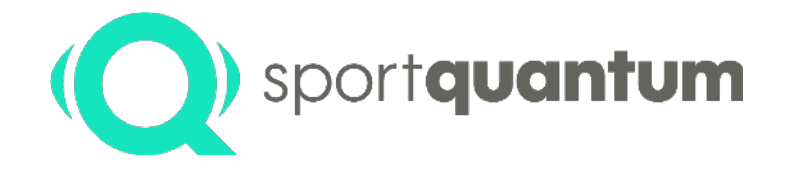

Jetzt müssen Sie die neue Software (Firmware) auf den USB-Stick laden - Klicken Sie in der von Sport Quantum erhalten E-Mail auf den Link vom Typ

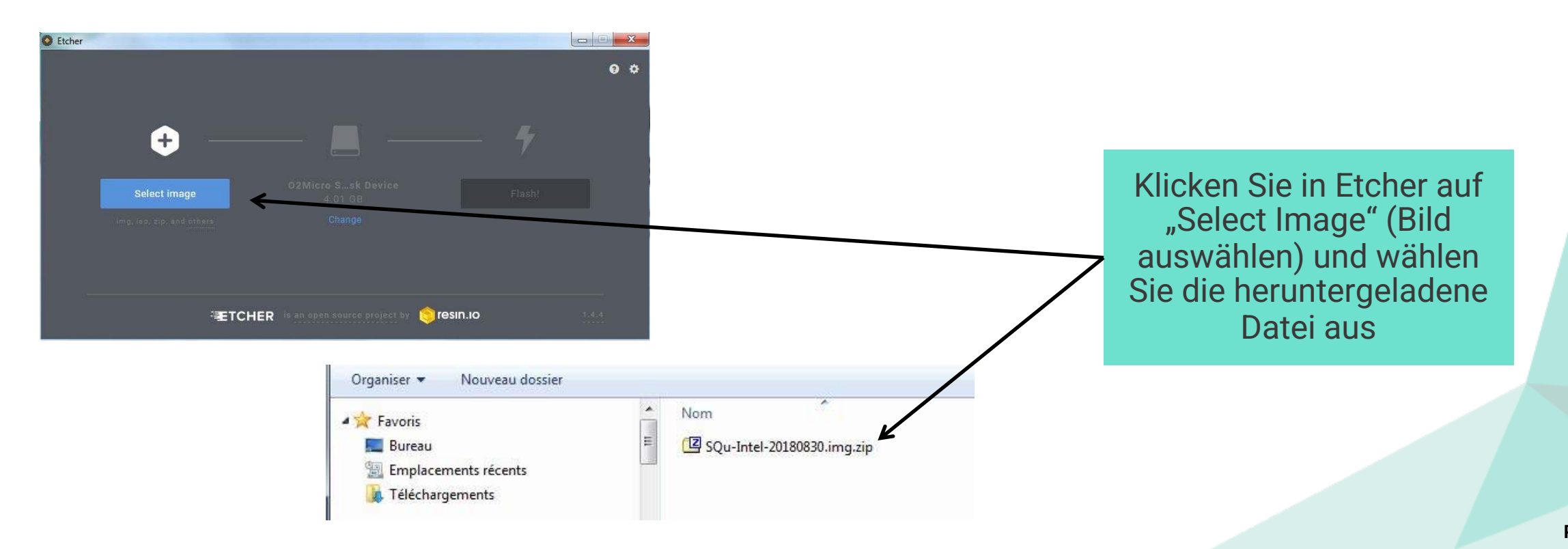

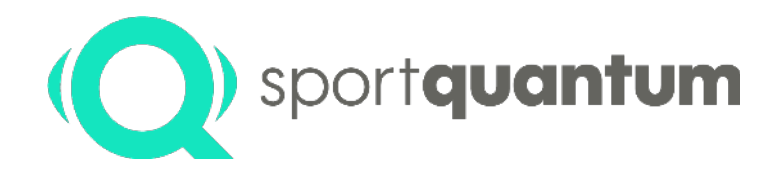

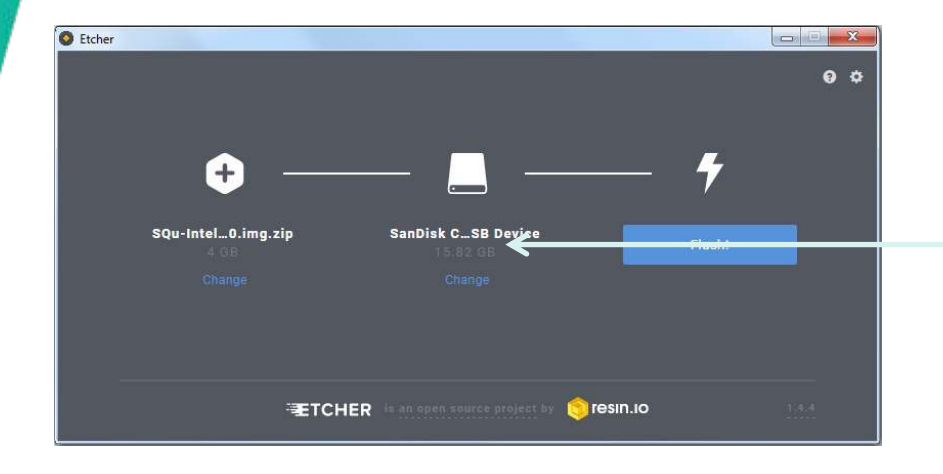

Stellen Sie sicher, dass der Rechner den USB-Stick SanDisc auswählt, den Sie aus der Zielscheibe SQ10 entfernt haben

Andernfalls klicken Sie auf "Change" und wählen den richtigen USB-Stick aus

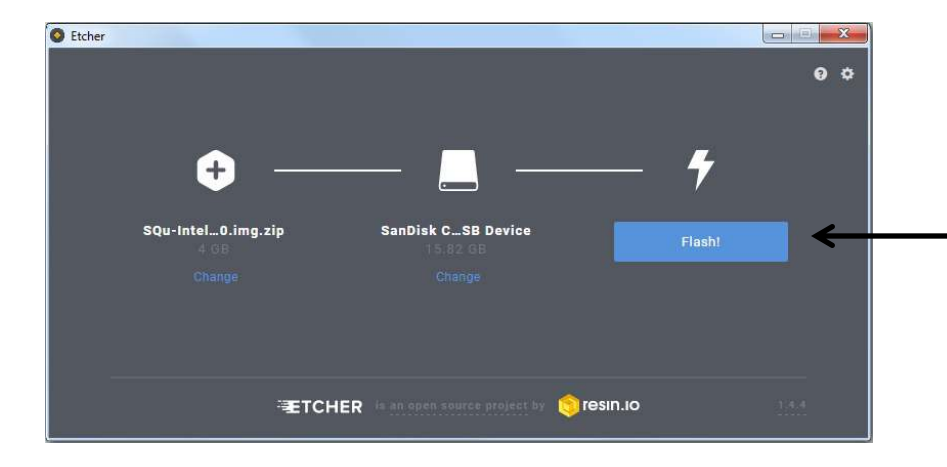

• Klicken Sie auf "Flash", um die neue Software (Firmware) auf den USB-Stick zu speichern

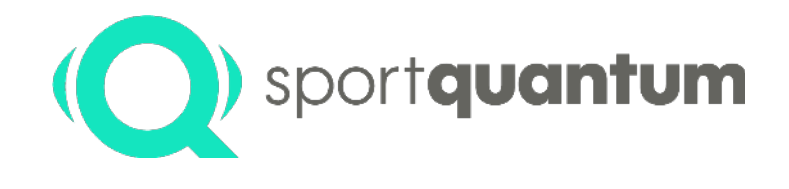

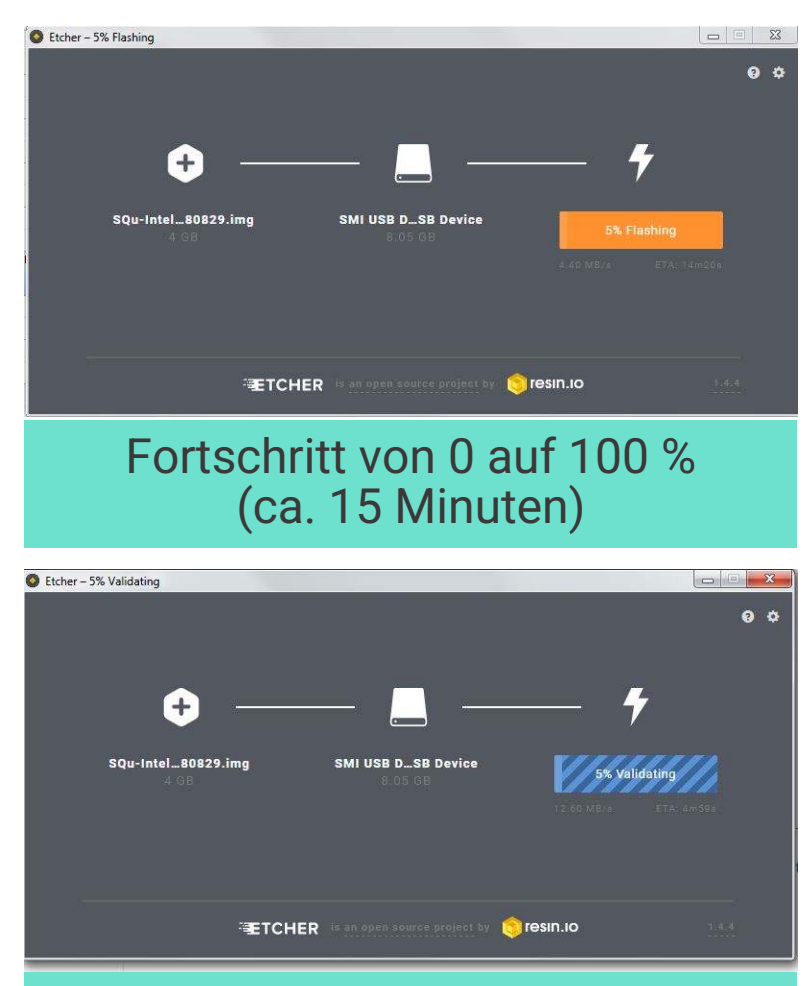

Fortschritt von 0 auf 100 % (ca. 15 Minuten)

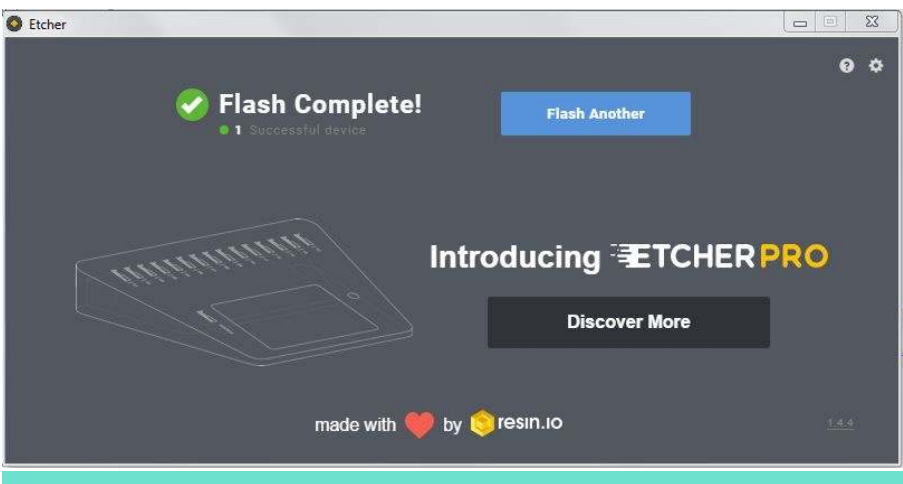

Wenn mehrere Zielscheiben aktualisiert werden müssen, wiederholen Sie den Vorgang mit dem USB-Stick einer anderen Zielscheibe.

### **Aktualisieren der Firmware auf dem Steuerungstablett (Nr. 2)**

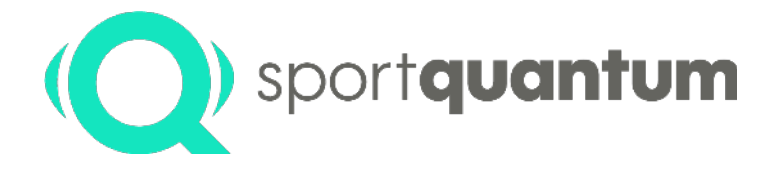

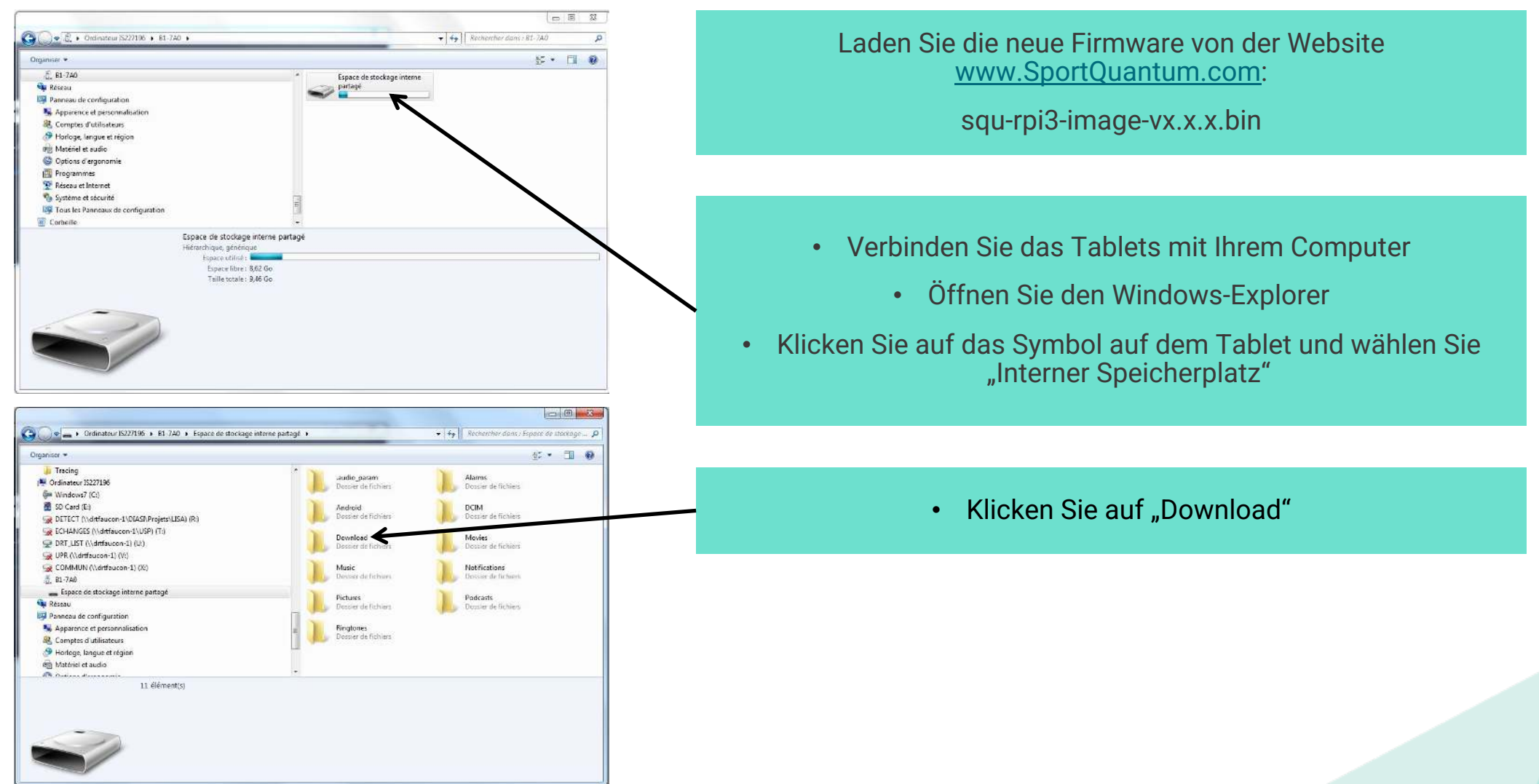

### **Aktualisieren der Firmware auf dem Steuerungstablett (Nr. 2)**

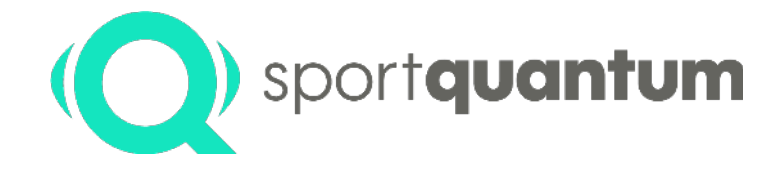

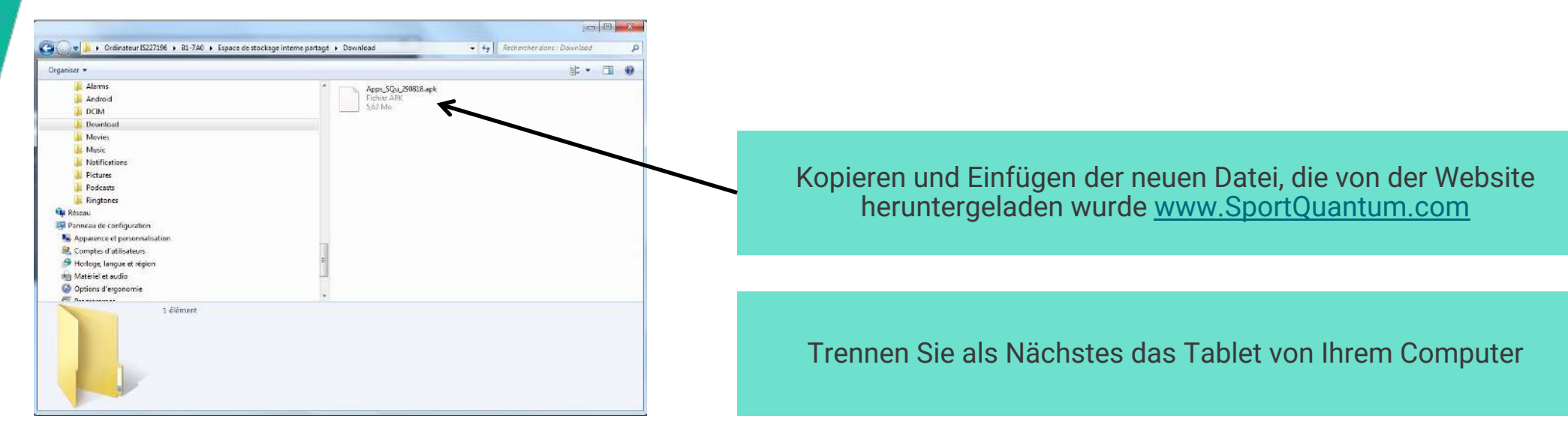

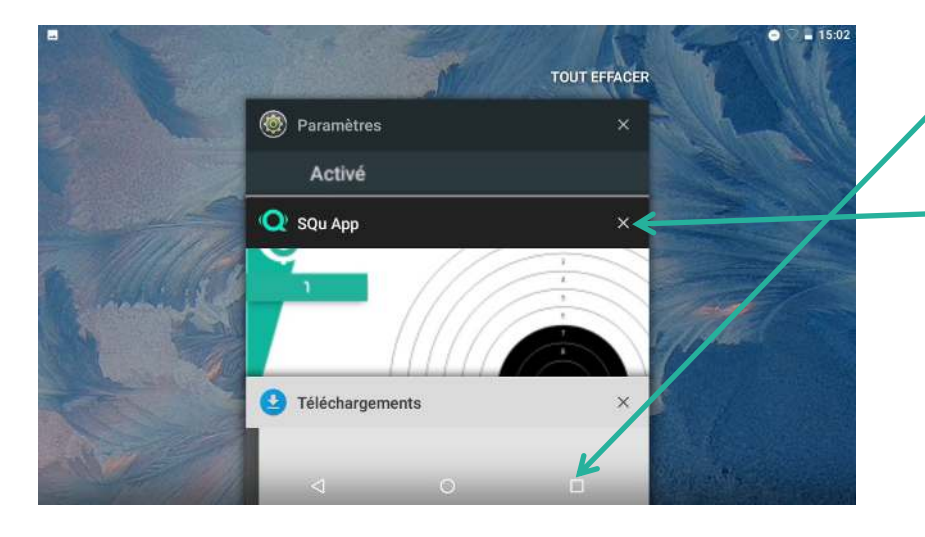

Klicken Sie auf das "Quadrat" am unteren Bildschirmrand

Schließen Sie die SQ-App-Anwendung

### **Aktualisieren der Firmware auf der SQ10 Zielscheibe (Nr. 2)**

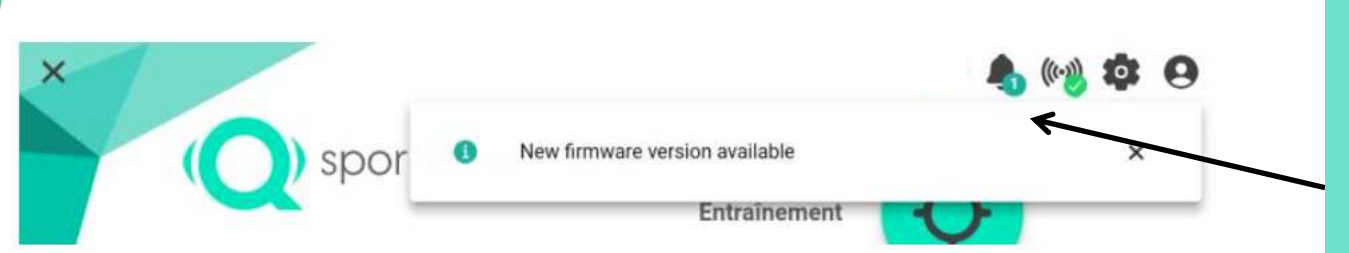

Auf der Startseite der SQ-App wird eine Benachrichtigung auf dem Symbol "  $\triangle$  " angezeigt. Dies weist darauf hin, dass ein Firmware-Update verfügbar ist.

sportquantum

Gehen Sie wie folgt vor, um die Aktualisierung durchzuführen.

**Halten Sie die Zielscheibe über die Dauer der Aktualisierung eingeschaltet.**

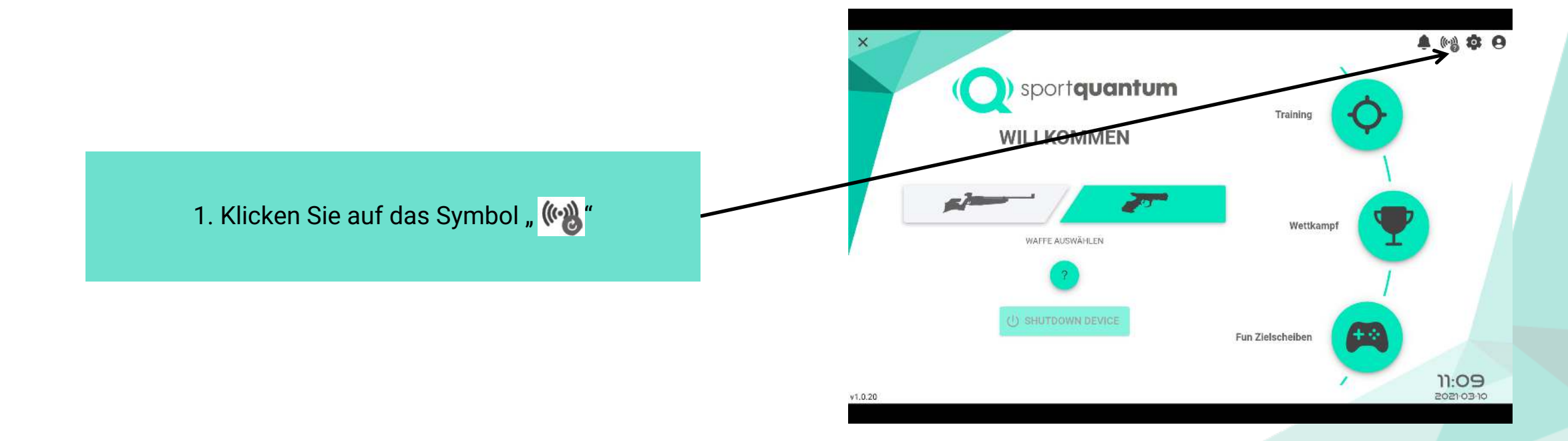

### **Aktualisieren der Firmware auf der SQ10 Zielscheibe(Nr. 2)**

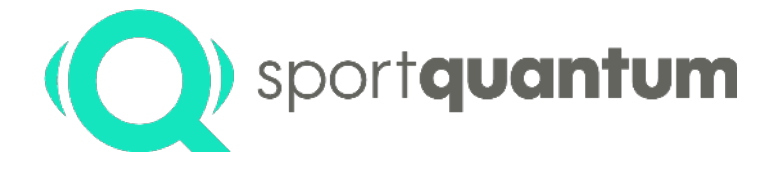

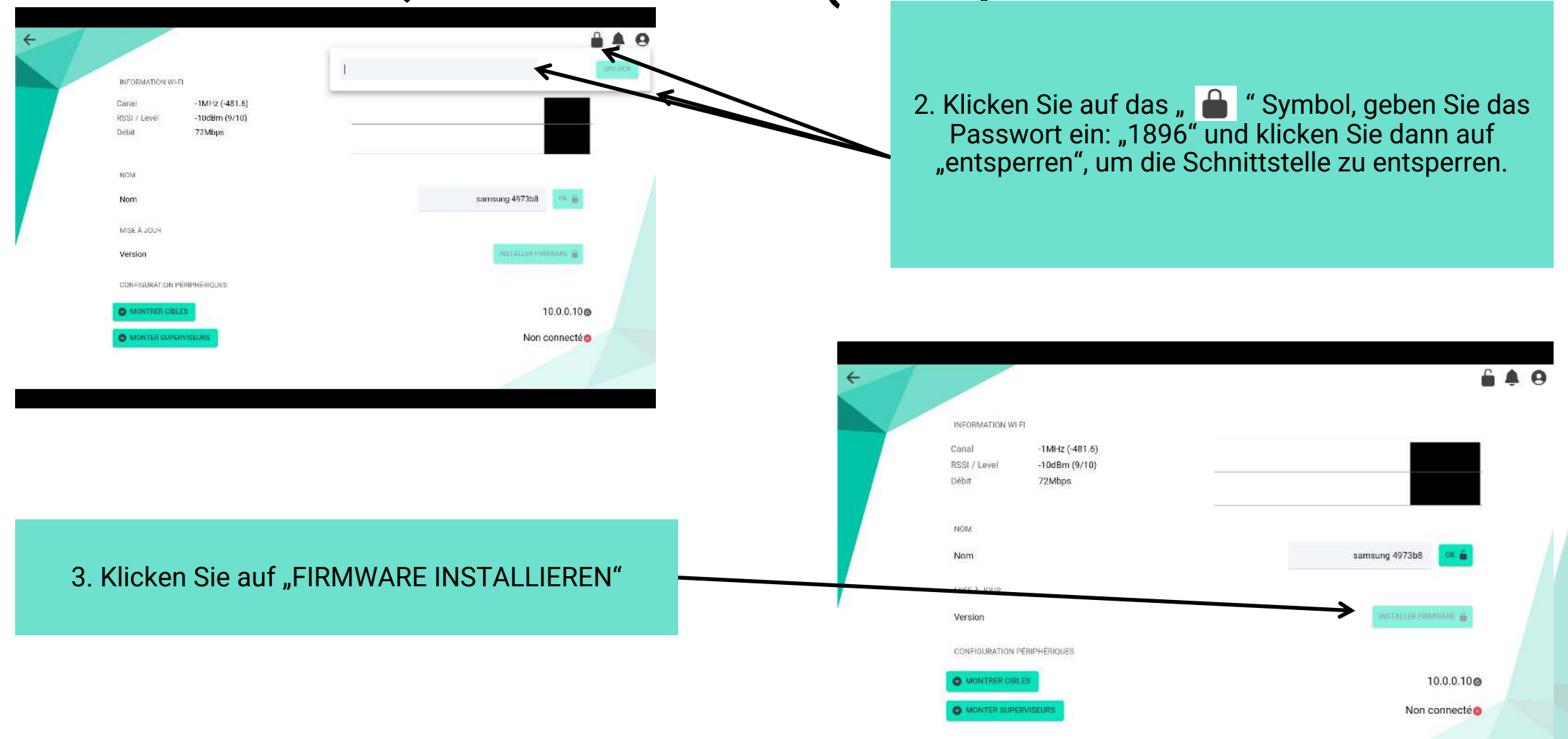

## **Aktualisieren der Firmware auf der SQ10 Zielscheibe (Nr. 2)**

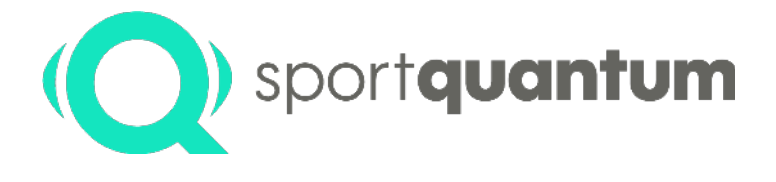

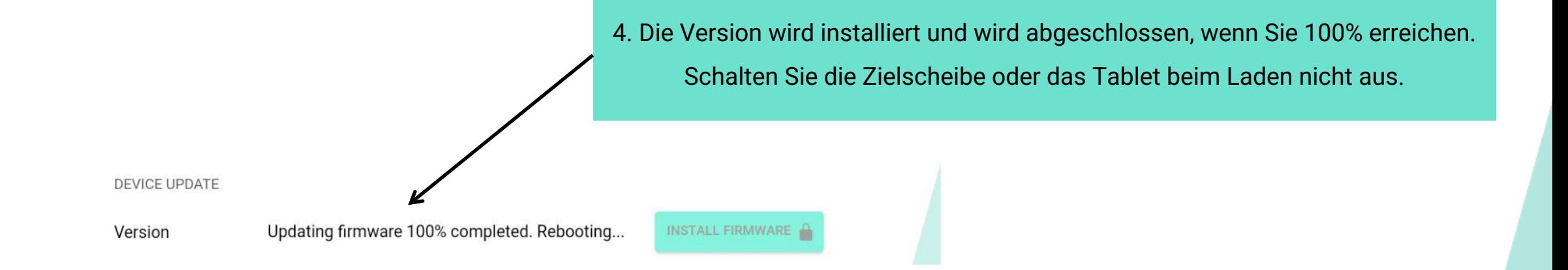

5. Nach diesem Update wird die Zielscheibe von selbst neu gestartet, sodass das Update erfolgreich durchgeführt wird. Ihre Zielscheibe ist bereit, jetzt müssen Sie nur noch schießen.

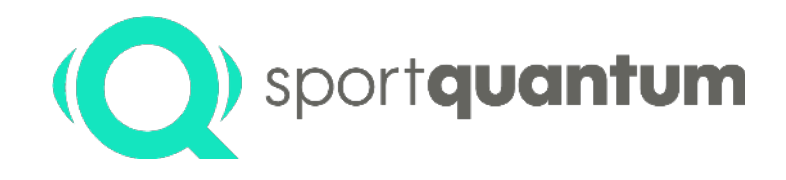

## **Kontaktdetails**

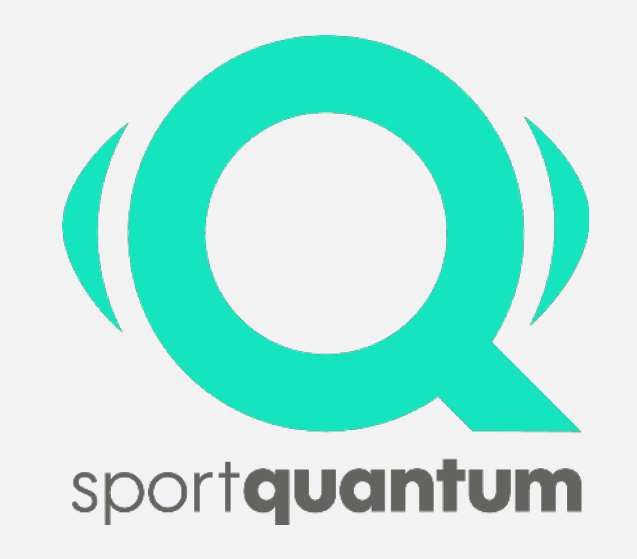

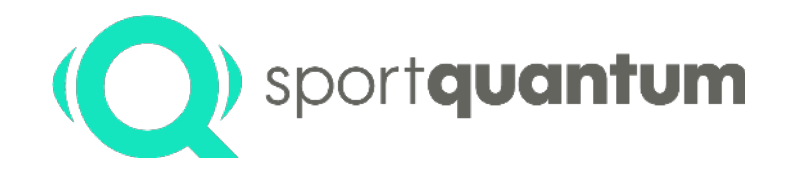

#### **Wenn Sie Irgendwelche Probleme oder Fragen haben, steht Ihnen das Sport Quantum Team gerne zur Verfügung**

#### ü **Kundendienst**

Ø **In Frankreich**

eMail [support@sportquantum.com](mailto:support@SportQuantum.com) Telefon +33 1 84 80 26 65

#### Ø **Außerhalb Frankreich**

Wenden Sie sich bitte an den Händler, der Ihnen die SQ10 Interaktive Zielscheibe verkauft hat. Sie können auch selbstverständlich mit dem Kundendienst von Sport Quantum in Frankreich Kontakt aufnehmen.

#### ü **Sport Quantum**

Centre d'Intégration Nano-Innov 2 Boulevard Thomas Gobert 91 120 Palaiseau France